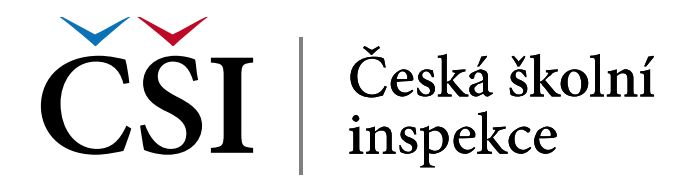

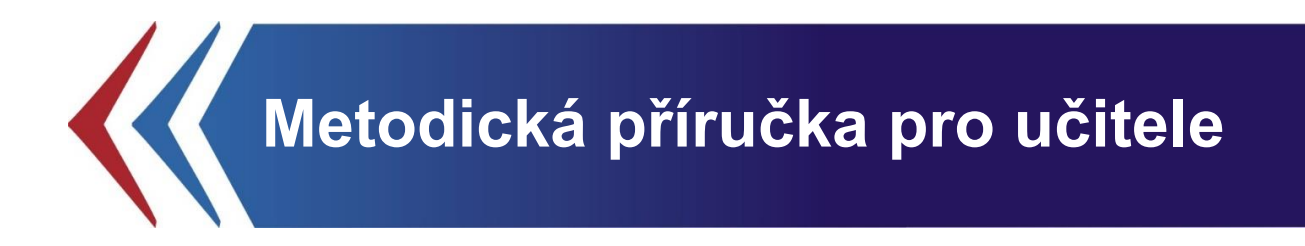

# **InspIS SETmobile**

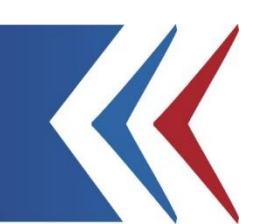

**InspIS SETMOBILE – APLIKACE InspIS SET PRO MOBILNÍ PLATFORMY**

Tato metodická příručka pro učitele byla zpracována v rámci projektu "Národní systém inspekčního hodnocení vzdělávací soustavy v České republice" (NIQES), reg. č. CZ.1.07/4.1.00/22.0003 (realizovaného v Operačním programu "Vzdělávání pro konkurenceschopnost"), spolufinancovaného z Evropského sociálního fondu a státního rozpočtu České republiky.

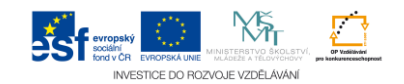

## Obsah:

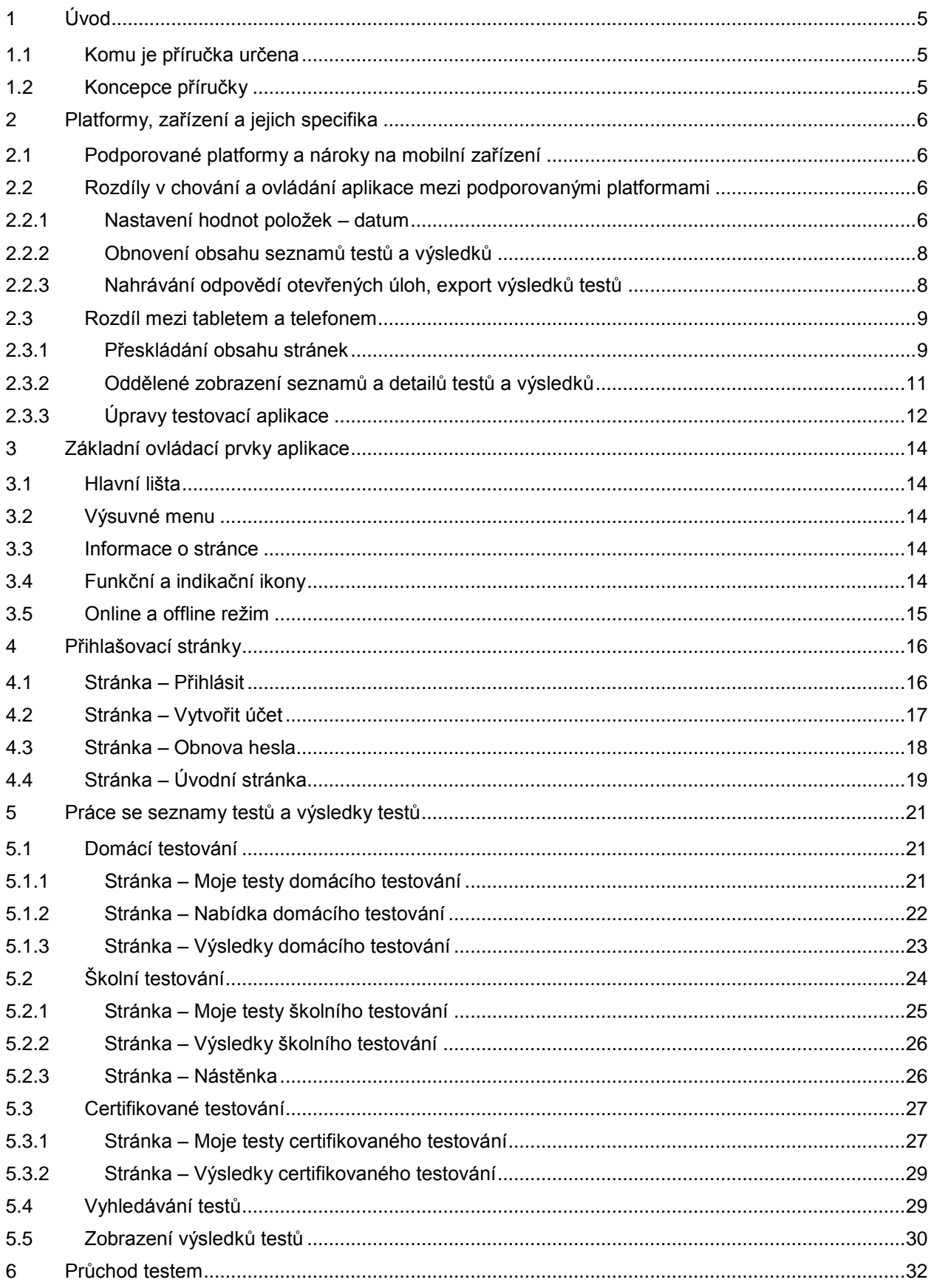

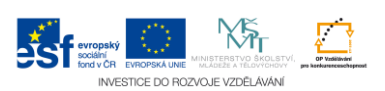

# Česká školní<br>inspekce

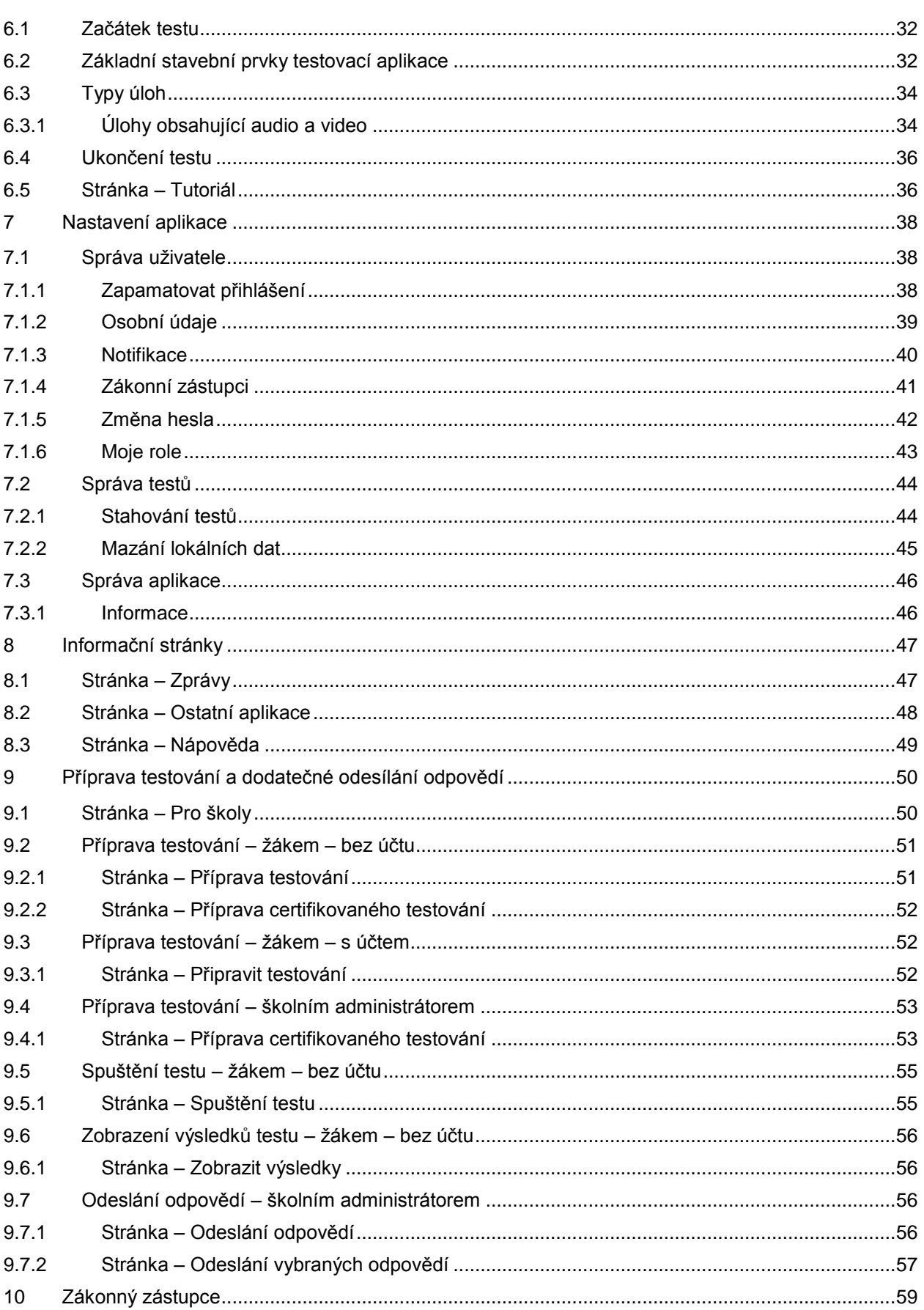

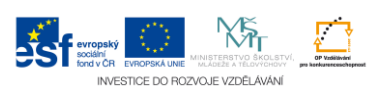

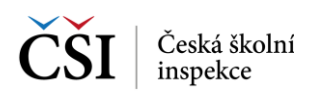

## <span id="page-4-0"></span>**1 ÚVOD**

## <span id="page-4-1"></span>**1.1 Komu je příručka určena**

Metodická příručka InspIS SETmobile je určena především pro pedagogické pracovníky, kteří se chystají využívat nebo již využívají systém InspIS SETmobile pro školní testování.

Příručka je koncipována tak, aby pedagogickým pracovníkům ve školách umožnila se seznámit s aplikací InspIS SETmobile do té míry, aby jej mohli efektivně využívat, a zároveň jim poskytla i odpovědi na případné otázky k souvislostem jednotlivých odlišností aplikace pro různé platformy. Její obsah není zcela vyčerpávající. Přesto by měla poskytnout komplexní přehled o možnostech využití aplikace InspIS SETmobile. Příručku je vhodné doplnit informacemi z Metodické příručky pro učitele InspIS SET, která se věnuje systému InspIS SET a jeho využívání pro školní testování.

Aplikace InspIS SETmobile není samostatným systémem v rámci celého systému InspIS, ale je aplikací umožňující využívat systém InspIS SET z mobilních zařízení – tabletů nebo chytrých telefonů.

Cílem autorů bylo popsat jednotlivé funkční části aplikace InspIS SETmobile tak, aby byly relativně samostatně využitelné a aby příručka mohla sloužit při práci jako rychlá pomůcka pro nalezení odpovědí na případné otázky.

## <span id="page-4-2"></span>**1.2 Koncepce příručky**

Příručka je zpracována jako jeden dokument, i když aplikace InspIS SETmobile je vyvíjena pro více platforem. Na úvod dokumentu jsou pojmenovány hlavní rozdíly mezi jednotlivými platformami a mezi verzemi pro tablety a pro mobilní telefony.

V dalších kapitolách jsou pak popsány jednotlivé funkčnosti aplikace ve verzi pro tablet, protože aplikace je navržena tak, aby základní ovládání a grafické rozhraní bylo totožné mezi platformami, kromě případů, kdy tomu brání obvyklé uživatelské postupy používané v daném operačním systému. Příručka má následující části:

- **2 Platformy, zařízení a jejich specifika** informace o specificích jednotlivých platforem Google Android, iOS, Microsoft Windows
- **3 Základní ovládací prvky aplikace** informace o základních ovládacích prvcích
- **4 Přihlašovací stránky** průvodce přihlašováním
- **5 Práce se seznamy testů a výsledky testů** průvodce testy v různých režimech
- **6 Průchod testem** seznámení s podobou testových úloh
- **7 Nastavení aplikace**
- **8 Informační stránky** seznámení s podobou informačních stránek
- **9 Příprava testování a dodatečné odesílání odpovědí** seznámení s přípravou testování v různých režimech
- **10 Zákonný zástupce** dodatek o roli zákonný zástupce

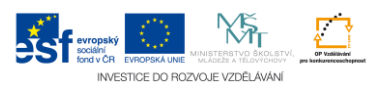

## <span id="page-5-0"></span>**2 PLATFORMY, ZAŘÍZENÍ A JEJICH SPECIFIKA**

## <span id="page-5-1"></span>**2.1 Podporované platformy a nároky na mobilní zařízení**

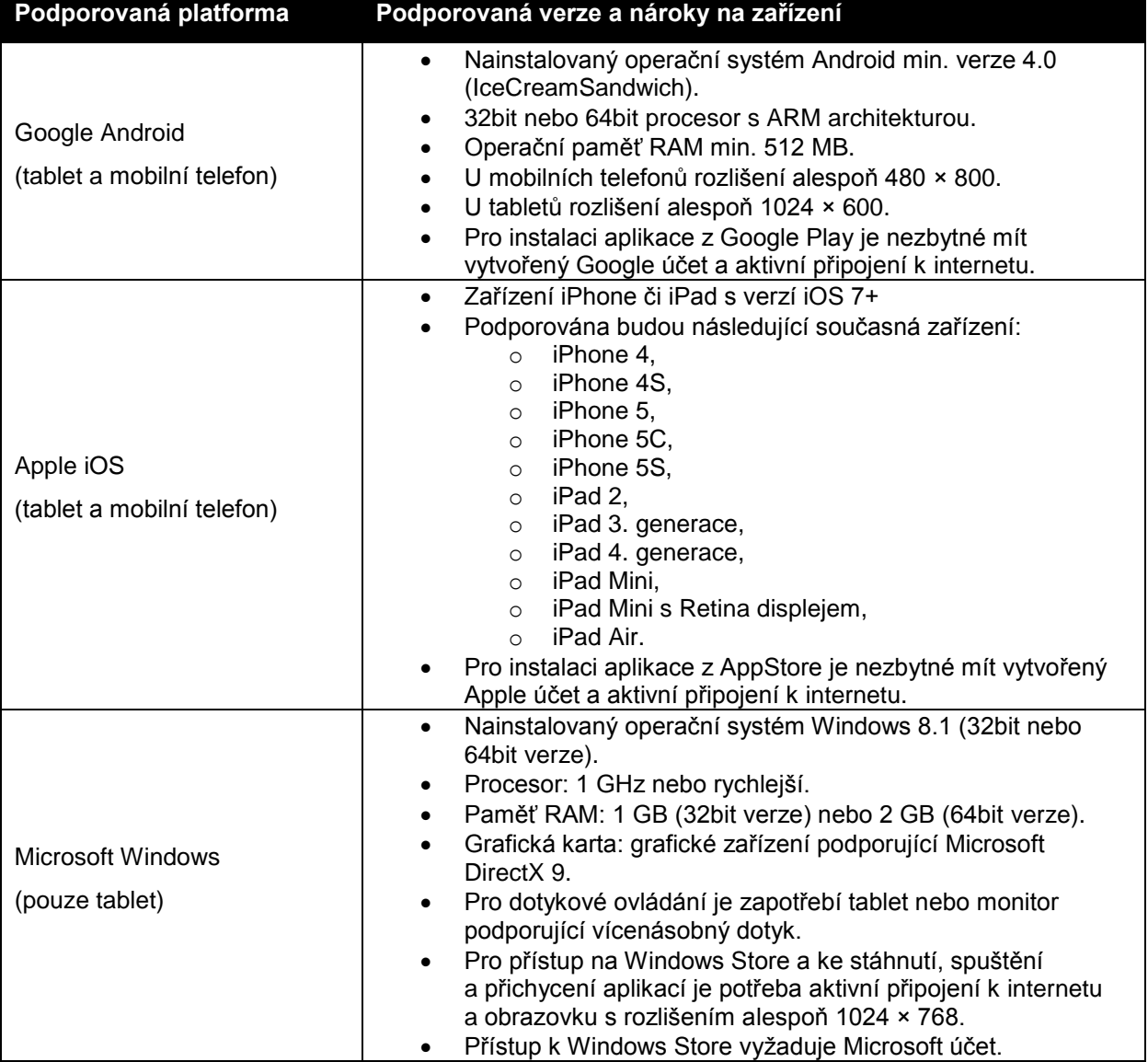

## <span id="page-5-2"></span>**2.2 Rozdíly v chování a ovládání aplikace mezi podporovanými platformami**

V této kapitole jsou popsány hlavní rozdíly v chování aplikace InspIS SETmobile mezi podporovanými platformami.

#### <span id="page-5-3"></span>**2.2.1 Nastavení hodnot položek – datum**

Nastavení data (a podobně pro vybrané další výběry ze seznamů) bude probíhat výběrem každé položky otáčením (datepicker), přičemž komponenta se zobrazí vždy v implicitním formátu dané podporované platformy (v aktuálně nastaveném jazyce).

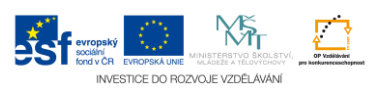

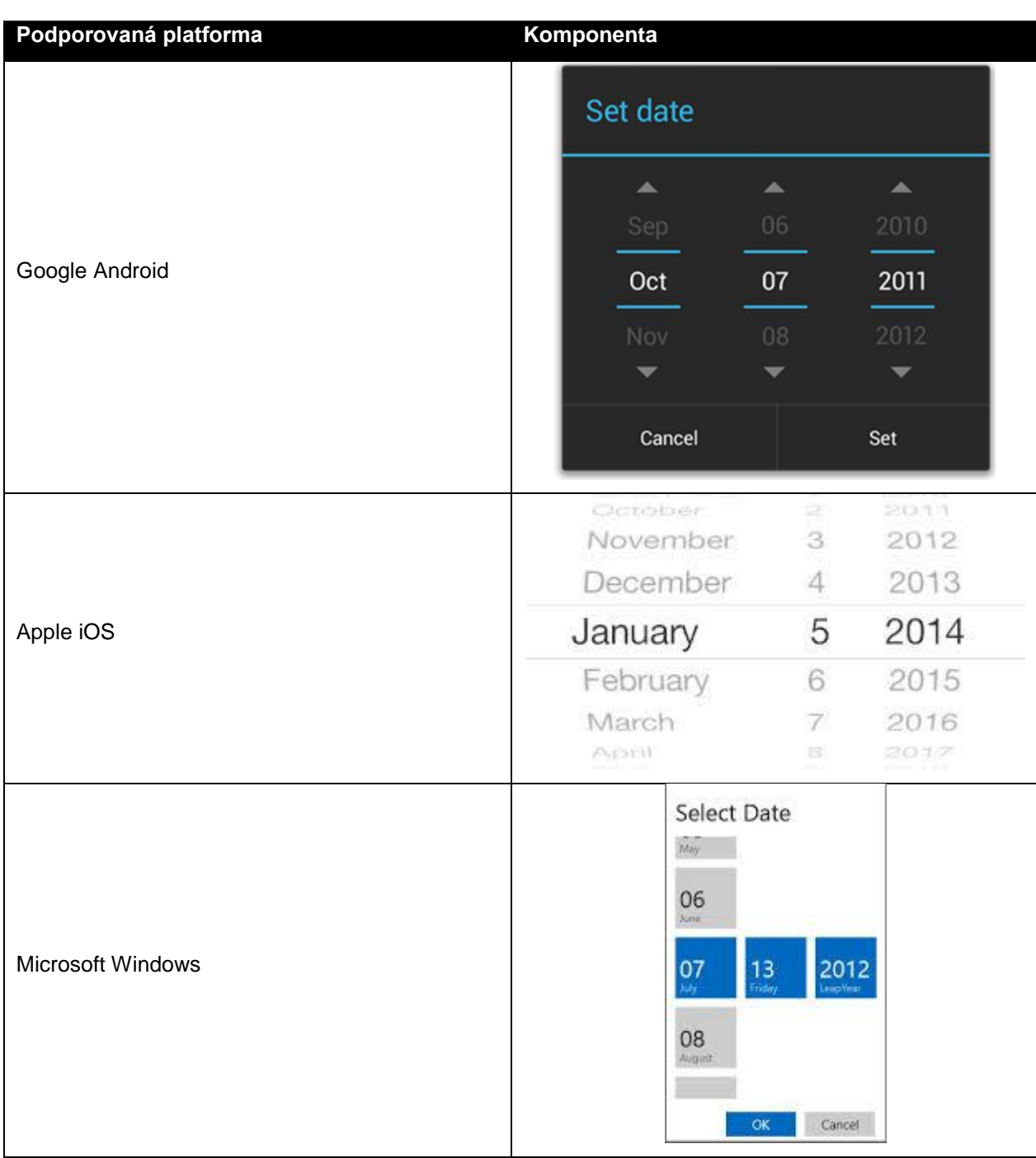

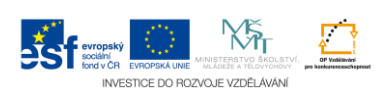

Česká školní inspekce

#### <span id="page-7-0"></span>**2.2.2 Obnovení obsahu seznamů testů a výsledků**

Při zobrazení seznamu testů (ev. výsledků) se obnovení položek seznamu provádí rozdílně.

Na platformách Apple iOS a Google Android potažením obsahu seznamu dolů:

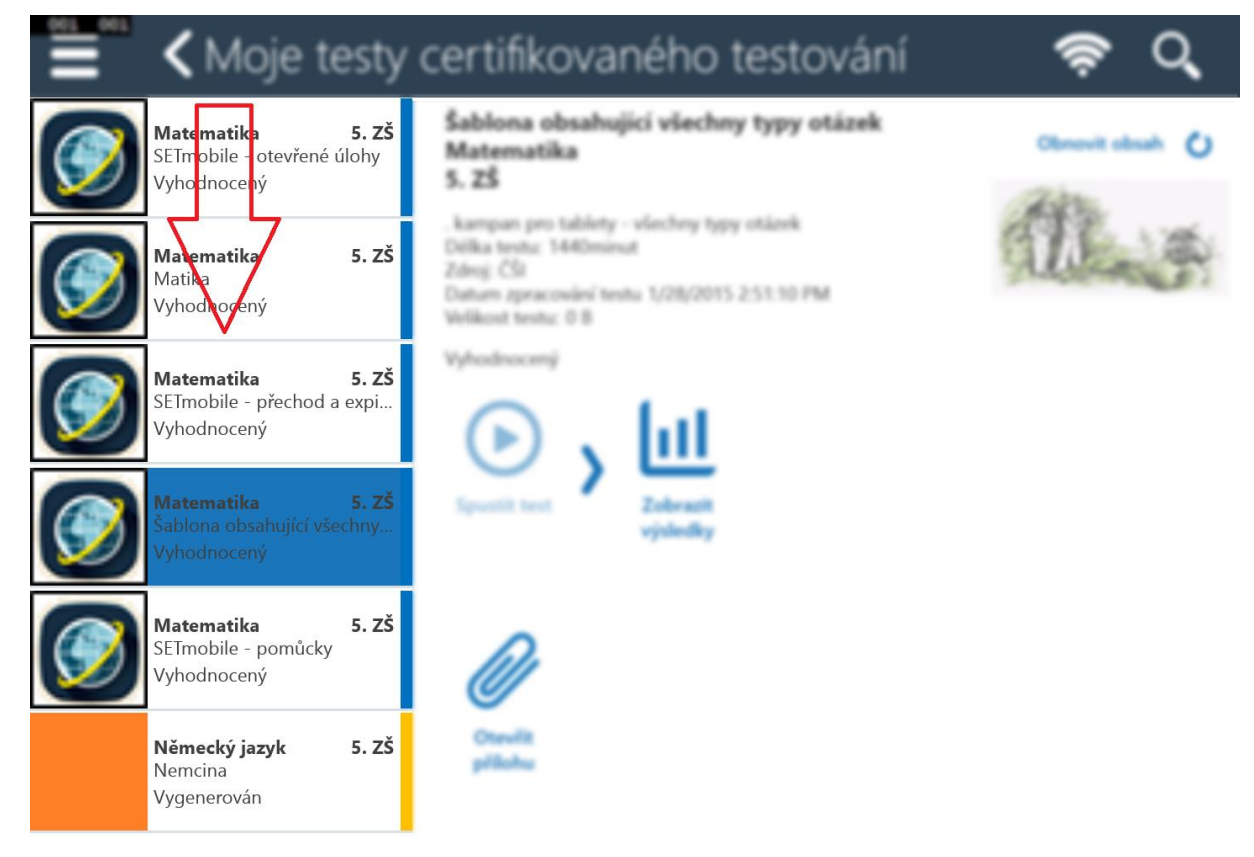

Na platformě Microsoft Windows pak pomocí ikony Znovunačtení obsahu aktuální stránky na hlavní liště aplikace:

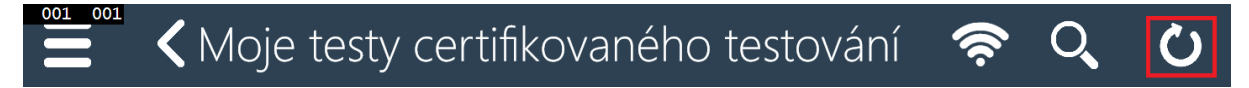

### <span id="page-7-1"></span>**2.2.3 Nahrávání odpovědí otevřených úloh, export výsledků testů**

S ohledem na poskytované možnosti a omezení podporovaných platforem jsou pro nahrávání odpovědí otevřených úloh a export výsledků testů povoleny následující operace se soubory:

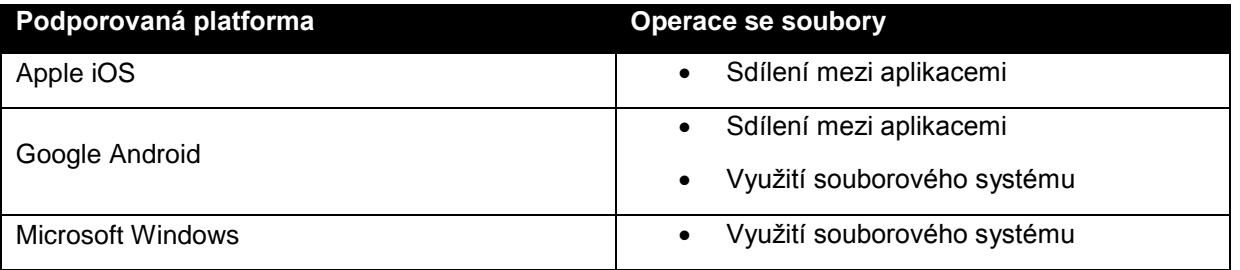

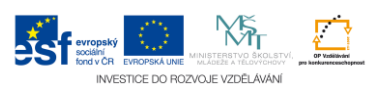

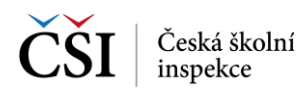

 $\mathbf Q$ 

## <span id="page-8-0"></span>**2.3 Rozdíl mezi tabletem a telefonem**

V této kapitole jsou popsány hlavní rozdíly v chování aplikace InspIS SETmobile mezi verzí pro tablety a pro mobilní telefony. Změny byly provedeny s ohledem na zachování uživatelské přívětivosti i při omezení daném použitím mobilního telefonu oproti tabletu.

#### <span id="page-8-1"></span>**2.3.1 Přeskládání obsahu stránek**

U některých stránek (nebo při otočení mobilu) bylo zvoleno jiné rozvržení ovládacích prvků (přeskládání), než je tomu u tabletů. Obsah prvků ale zůstal vždy nezměněn, došlo pouze k přesunutí prvků v rámci stránky:

Přihlásit

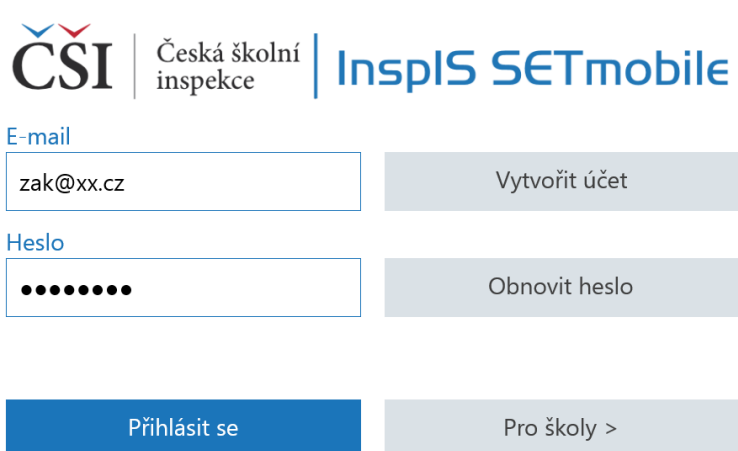

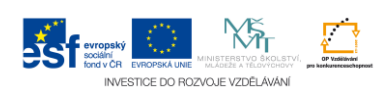

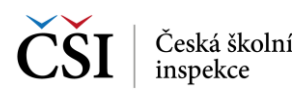

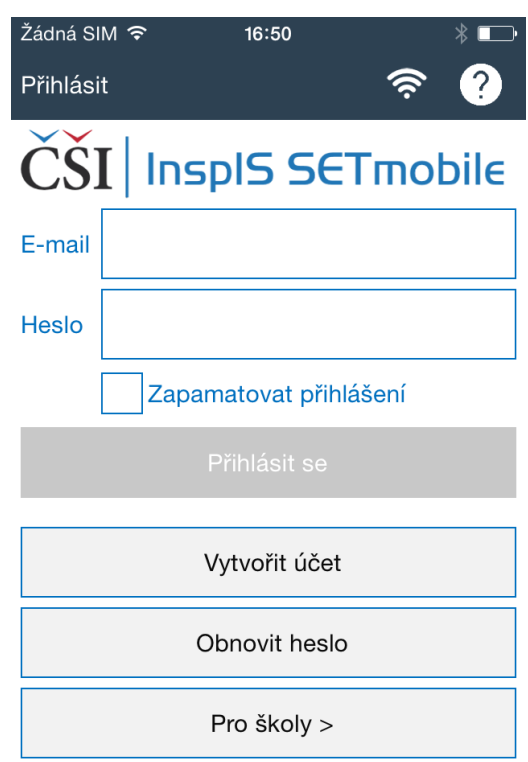

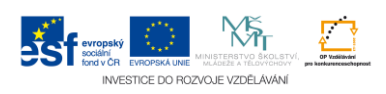

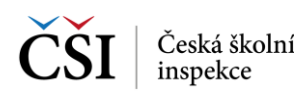

#### <span id="page-10-0"></span>**2.3.2 Oddělené zobrazení seznamů a detailů testů a výsledků**

Při použití telefonu (s ohledem na menší uhlopříčku displeje) jsou stránky zobrazující seznam testů (výsledků) a detail vybraného testu rozděleny na dvě samostatné stránky – seznam testů (výsledků) a detail vybraného testu se stejným obsahem a funkčností jako u tabletů.

Zobrazení na tabletu jednou stránkou:

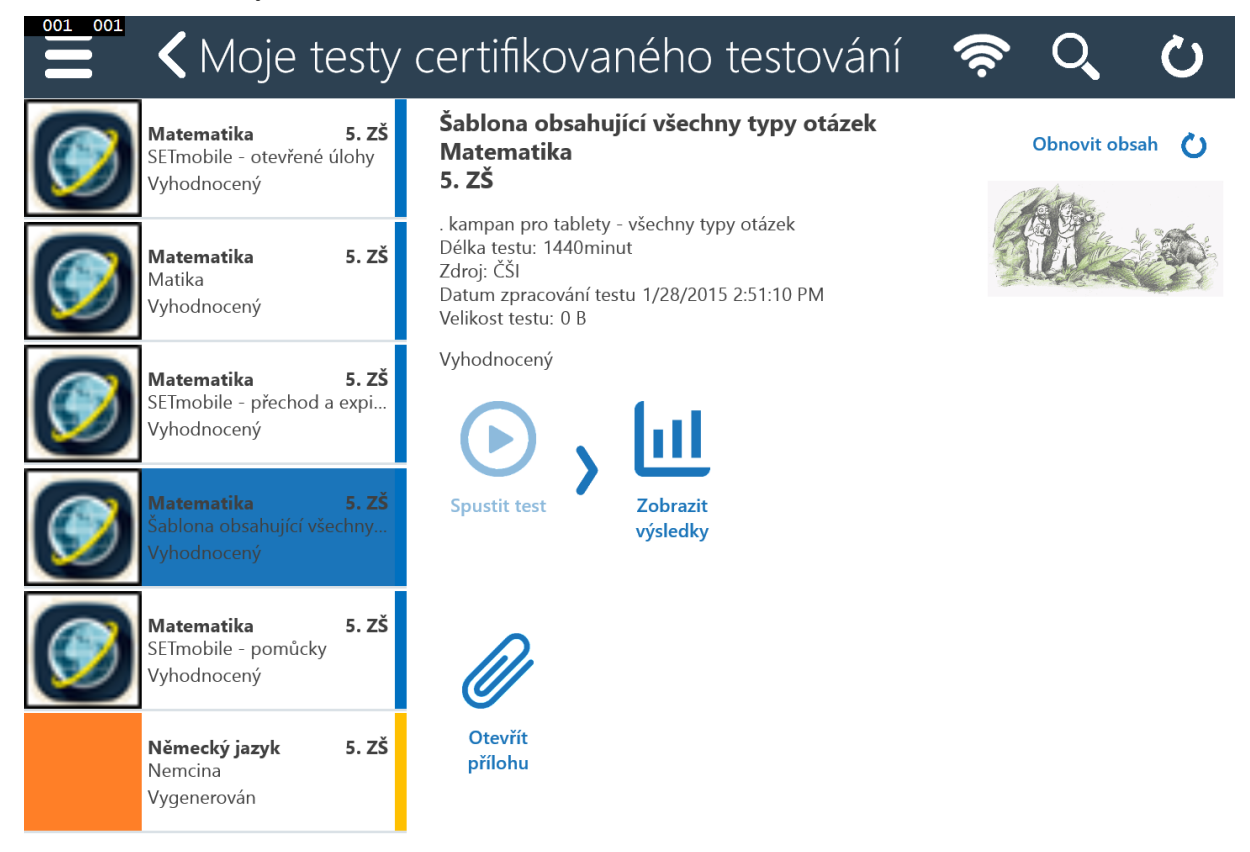

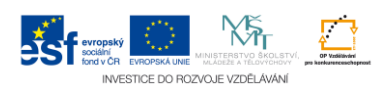

Zobrazení na telefonu dvěma stránkami:

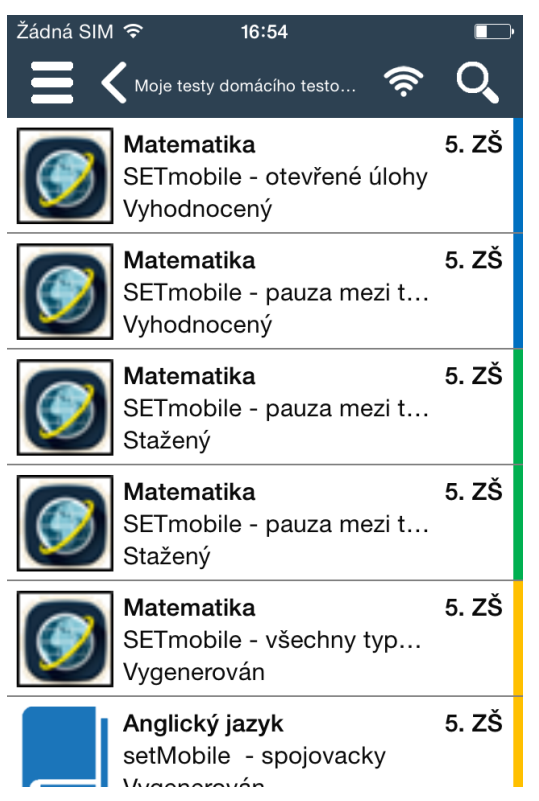

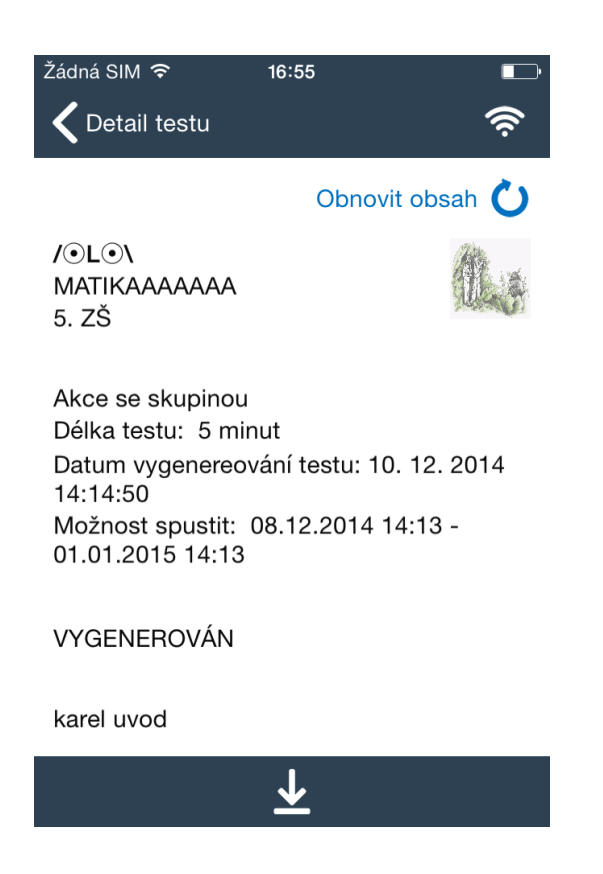

#### <span id="page-11-0"></span>**2.3.3 Úpravy testovací aplikace**

Úpravy v rámci testovací aplikace byly provedeny s cílem získat pro zobrazení úlohy uživateli co největší plochu displeje zařízení.

Vypnutí horní lišty a levého navigačního panelu uživatelem:

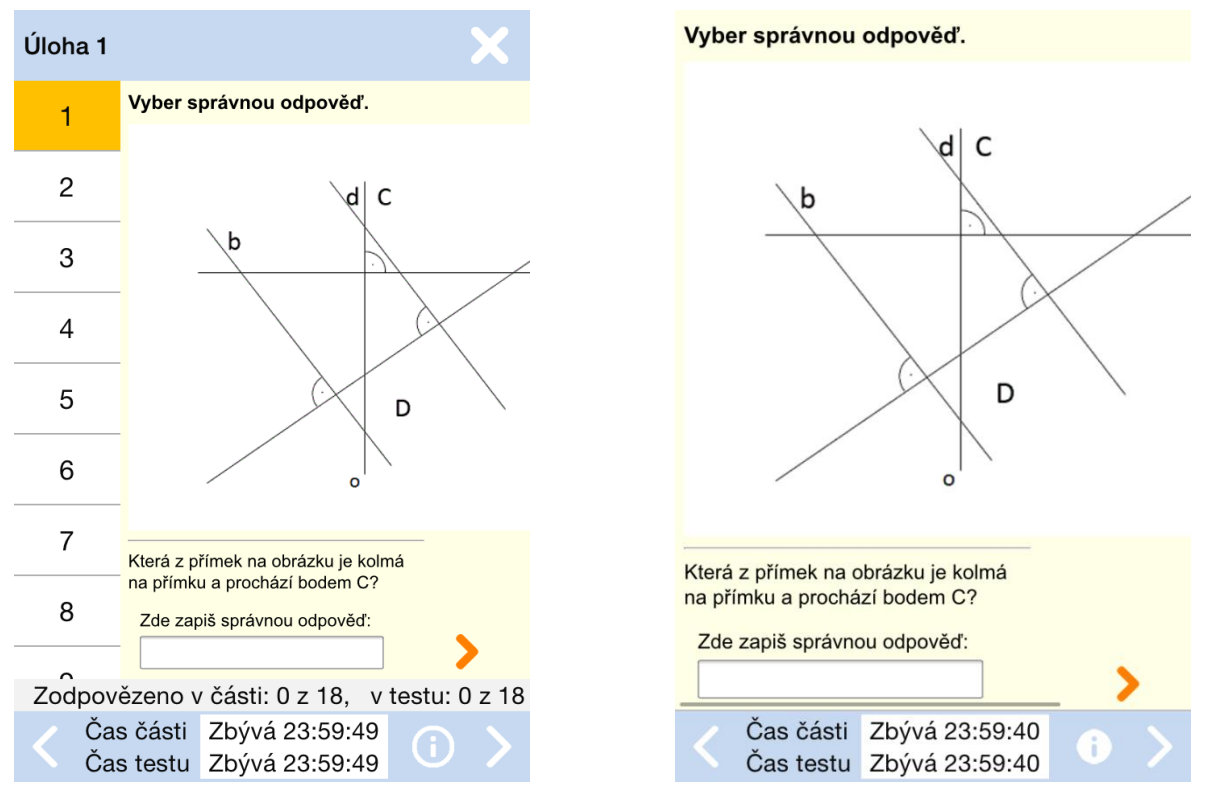

Zjednodušení obsahu spodní lišty tak, aby bylo možné zobrazit vše v omezeném rozsahu:

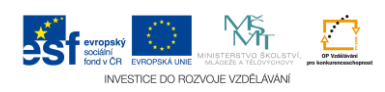

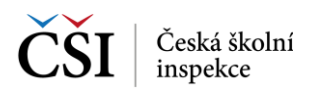

#### Spodní lišta – tablet:

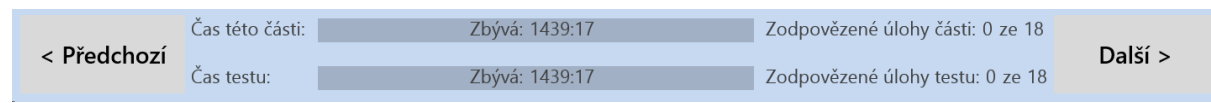

#### Spodní lišta – mobilní telefon:

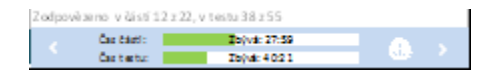

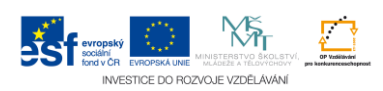

## <span id="page-13-0"></span>**3 ZÁKLADNÍ OVLÁDACÍ PRVKY APLIKACE**

K základnímu ovládání aplikace InspIS SETmobile patří hlavní lišta a výsuvné menu.

## <span id="page-13-1"></span>**3.1 Hlavní lišta**

Každá stránka aplikace InspIS SETmobile obsahuje hlavní lištu. Hlavní lišta se skládá ze tří hlavních částí, které uživateli poskytují základní funkce a informace v závislosti na obsahu stránky.

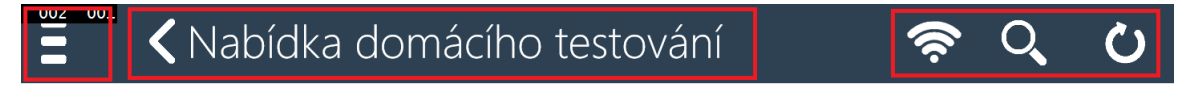

### <span id="page-13-2"></span>**3.2 Výsuvné menu**

Pomocí hlavní lišty je možné zobrazit kontextové menu aplikace InspIS SETmobile. Obsah menu závisí na aplikační roli uživatele a na aktuálně zvolené obrazovce aplikace.

Výsuvné menu je také možné zobrazit posunem prstu zleva.

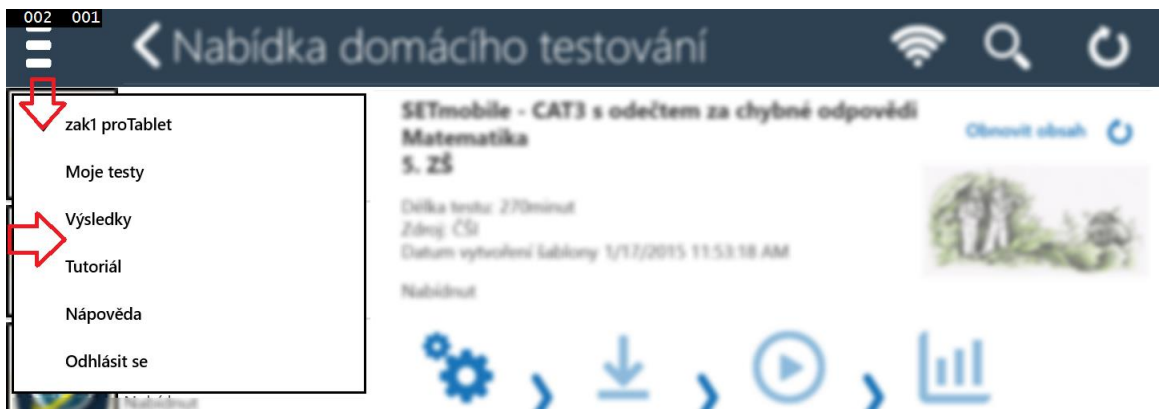

### <span id="page-13-3"></span>**3.3 Informace o stránce**

Uprostřed hlavní lišty je část informující uživatele o názvu aktuálně zobrazené stránky aplikace InspIS SETmobile a obsahuje i ikonu pro jeden krok zpět (pokud to pro danou stránku má smysl).

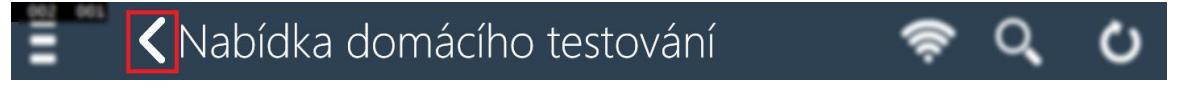

## <span id="page-13-4"></span>**3.4 Funkční a indikační ikony**

V pravé části hlavní lišty jsou uvedeny indikační a funkční ikony. Obsah zobrazených ikon závisí na aktuálně zvolené obrazovce aplikace:

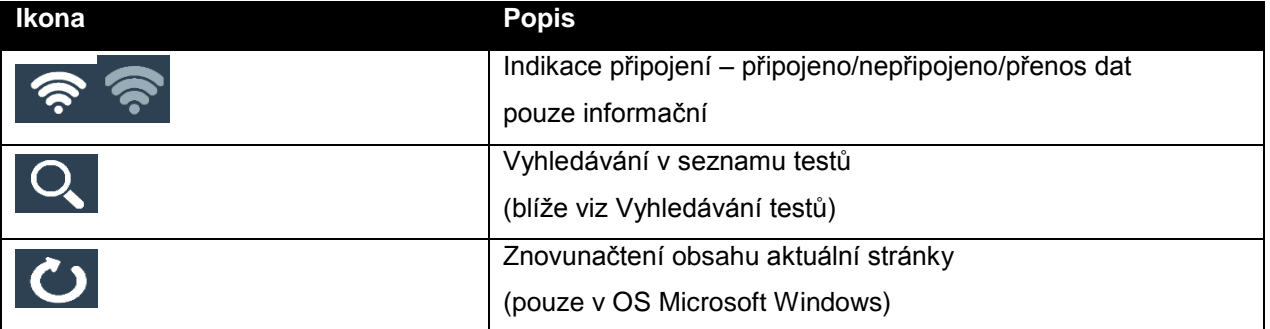

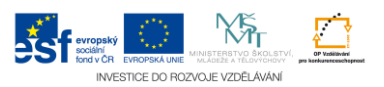

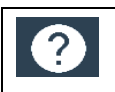

Nápověda

(blíže viz Stránka – [Nápověda\)](#page-48-0)

## <span id="page-14-0"></span>**3.5 Online a offline režim**

Pro plnohodnotný provoz vyžaduje aplikace InspIS SETmobile připojení na internet (resp. server systému InspIS SET). Vybrané funkčnosti jsou dostupné i pro režim offline (např. absolvování testů, které jsou již lokálně stažené na zařízení). Uživatel je informován o změně režimu online na offline.

Režim je indikován změnou barvy ikony Indikace připojení v hlavní liště aplikace (blíže viz [Funkční a](#page-13-4)  [indikační ikony\)](#page-13-4).

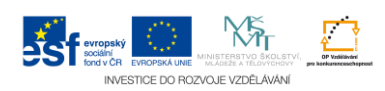

## <span id="page-15-0"></span>**4 PŘIHLAŠOVACÍ STRÁNKY**

## <span id="page-15-1"></span>**4.1 Stránka – Přihlásit**

Po spuštění aplikace InspIS SETmobile je zobrazena úvodní přihlašovací stránka, která obsahuje možnosti pro přihlášení existujícího uživatele systému InspIS SET, vytvoření účtu pro nového uživatele a obnovení hesla pro případ zapomenutí hesla existujícího uživatele.

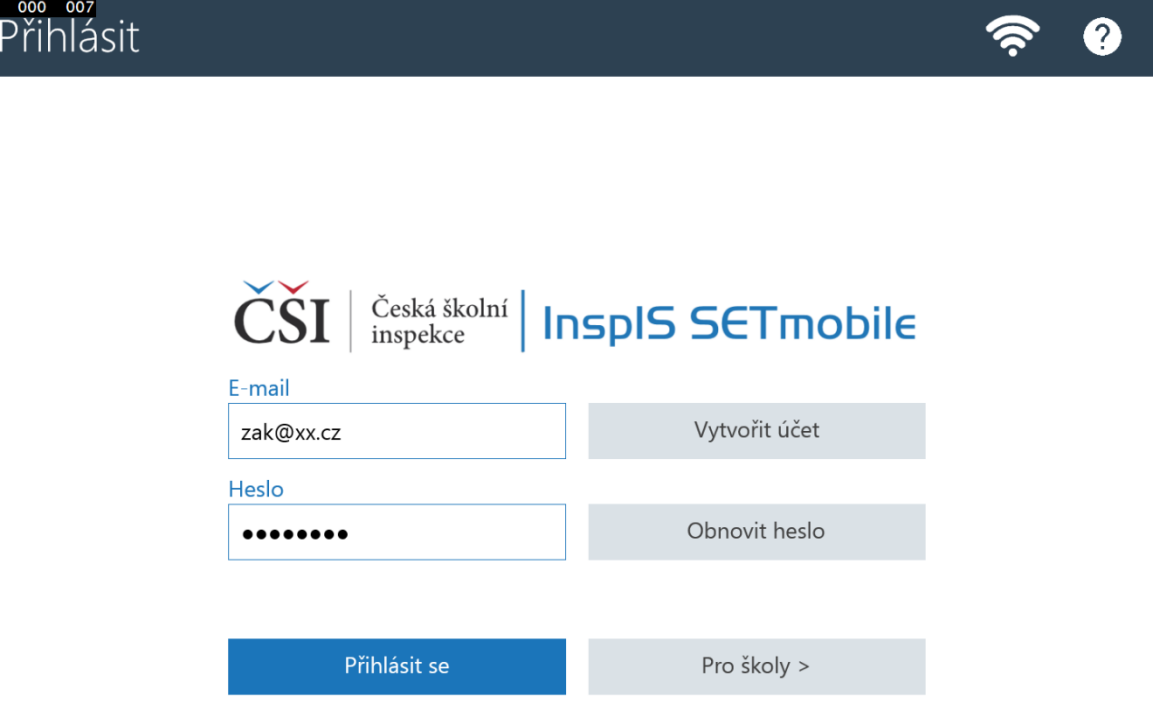

Tlačítko Pro školy slouží k zobrazení stránky určené pro procesy přípravy certifikovaného testování (blíže viz [Stránka –](#page-49-1) Pro školy).

Podrobnější popis základních stavebních prvků aplikace naleznete v [Základní ovládací](#page-13-0) prvky aplikace.

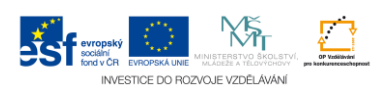

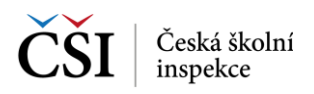

## <span id="page-16-0"></span>**4.2 Stránka – Vytvořit účet**

Stránka Vytvořit účet slouží k vytvoření uživatelského účtu v systému InspIS SET (systému elektronického testování InspIS SET, provozovaného Českou školní inspekcí na adrese **[https://set.csicr.cz](https://set.csicr.cz/)**)

Pokud již vlastníte účet, nemusíte pro využití InspIS SETmobile zakládat nový.

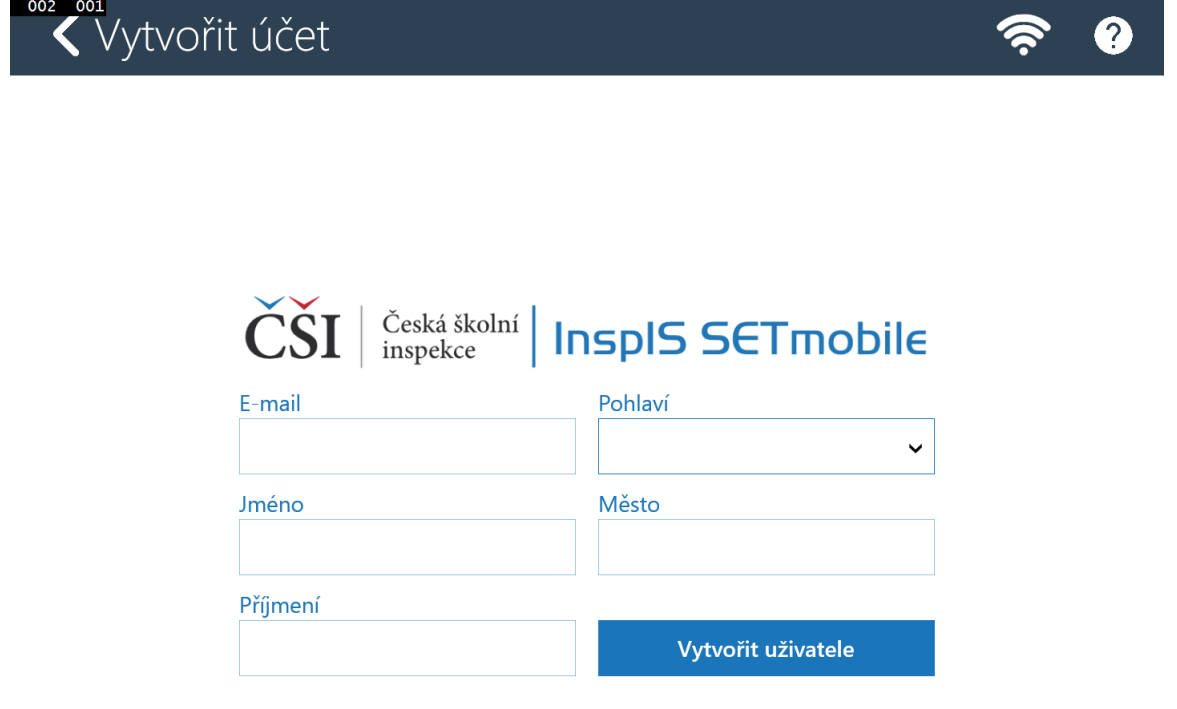

Pro vytvoření účtu musíte vyplnit všechny položky. E-mail slouží jako jednoznačný identifikátor v systému a na uvedenou e-mailovou adresu obdržíte potvrzující e-mail, kterým zavedený uživatelský účet potvrdíte a aktivizujete (aktivujete).

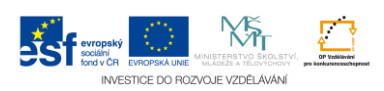

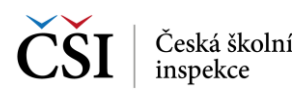

## <span id="page-17-0"></span>**4.3 Stránka – Obnova hesla**

Stránka Obnova hesla umožňuje resetování hesla v případě jeho zapomenutí uživatelem. Do položky Email zadejte e-mailovou adresu uvedenou při registraci uživatelského účtu a stiskněte tlačítko Zaslat odkaz na změnu hesla. Pokud se e-mail shoduje s uživatelským účtem v systému InspIS SET, bude na tuto e-mailovou adresu odeslán e-mail s odkazem k provedení resetu hesla.

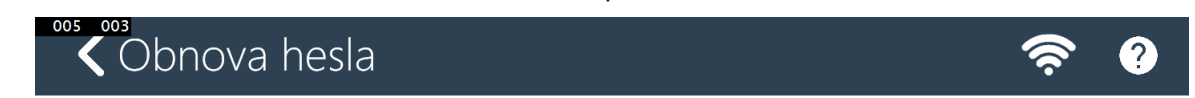

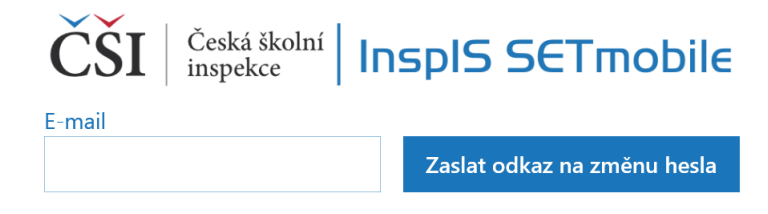

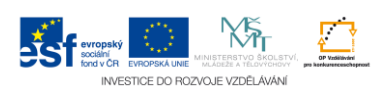

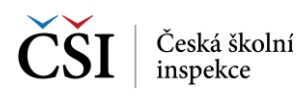

## <span id="page-18-0"></span>**4.4 Stránka – Úvodní stránka**

Po úspěšném přihlášení aplikace InspIS SETmobile zobrazí základní Úvodní stránku. V horní části stránky jsou umístěny informace o aktuálně přihlášeném uživateli (ev. informace o nahlíženém žákovi pro roli zákonného zástupce).

Níže je uveden odkaz na zobrazení notifikací s uvedením informativních zpráv (blíže viz [Stránka –](#page-46-1) [Zprávy\)](#page-46-1).

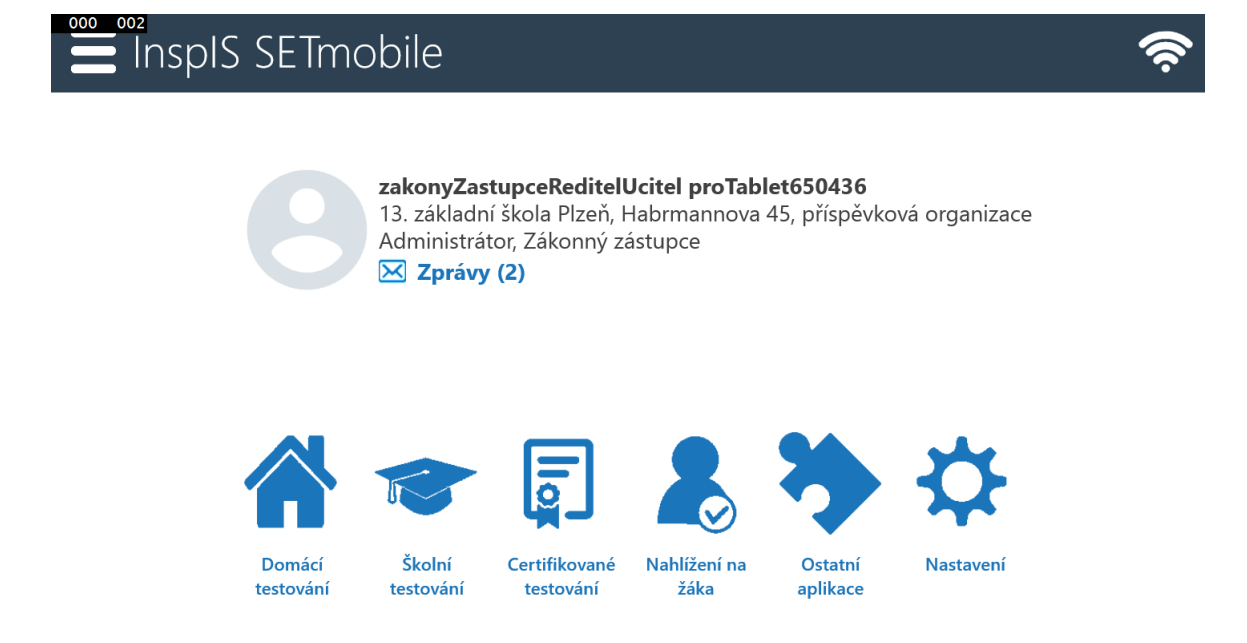

Počet zobrazených ikon je závislý na uživatelské roli, kterou má aktuálně přihlášený uživatel v systému InspIS SET. K dispozici mohou být tyto:

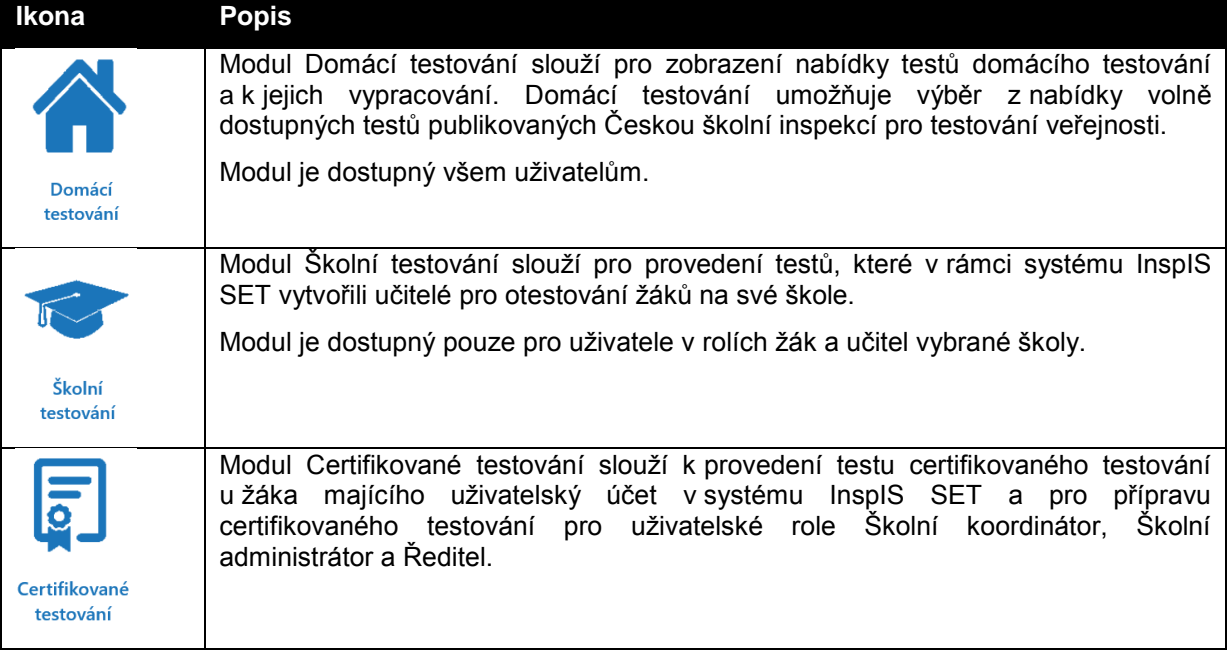

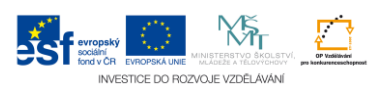

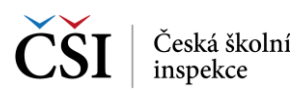

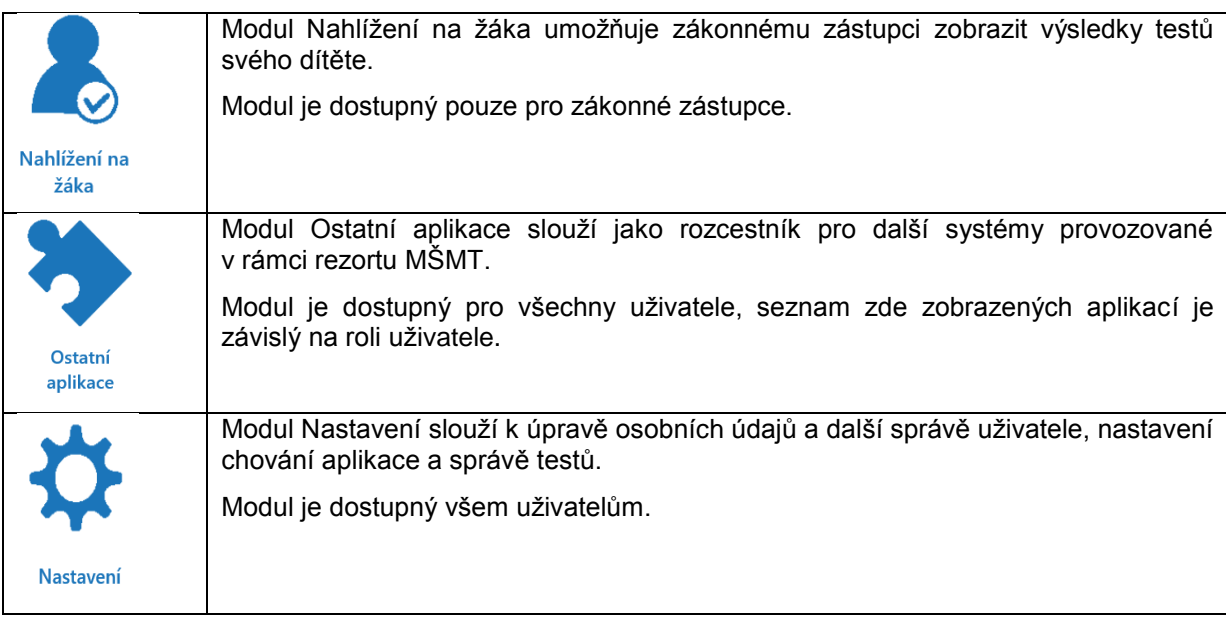

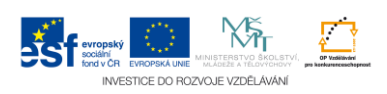

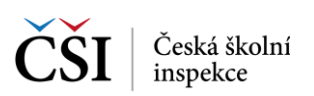

## <span id="page-20-0"></span>**5 PRÁCE SE SEZNAMY TESTŮ A VÝSLEDKY TESTŮ**

V modulech Domácí testování, Školní testování a Certifikované testování se pro zobrazení testů používají stránky pojmenované Moje testy. Při použití tabletů jde o jednu stránku, kdy v levé polovině je obsažen seznam testů s možností výběru a v pravé je zobrazen detail vybraného testu ze seznamu testů. Při použití telefonu je (s ohledem na menší uhlopříčku displeje) tato stránka rozdělena na dvě – seznam testů a detail testu se stejným obsahem a funkčností jako u tabletů.

## <span id="page-20-1"></span>**5.1 Domácí testování**

Pro Domácí testování platí, že si uživatel sám generuje testy, které si vybere v nabídce testů domácího testování. (U školního a certifikovaného testování jsou uživateli testy vygenerovány jinou osobou – učitelem, nebo centrálně pracovníky České školní inspekce.)

#### <span id="page-20-2"></span>**5.1.1 Stránka – Moje testy domácího testování**

Stránka Moje testy domácího testování obsahuje v levé polovině seznam testů domácího testování, které si přihlášený uživatel nechal vygenerovat z nabídky testů domácího testování s možností výběru, a v pravé je zobrazen detail vybraného testu ze seznamu testů.

(Při prvním použití aplikace InspIS SETmobile je nabídka prázdná, uživatel si musí vybrat v Nabídce testů domácího testování test a nechat si jej vygenerovat (blíže viz Stránka – Nabídka [domácího testování\)](#page-21-0).

Vyhledávat v seznamu testů lze pomocí ikony Vyhledávání v seznamu testů, která je umístěna v hlavní liště aplikace (blíže viz [Funkční a indikační ikony\)](#page-13-4).

Aktualizace seznamu testů se provádí potažením seznamu testů shora dolů (ev. pomocí ikony v hlavní liště aplikace).

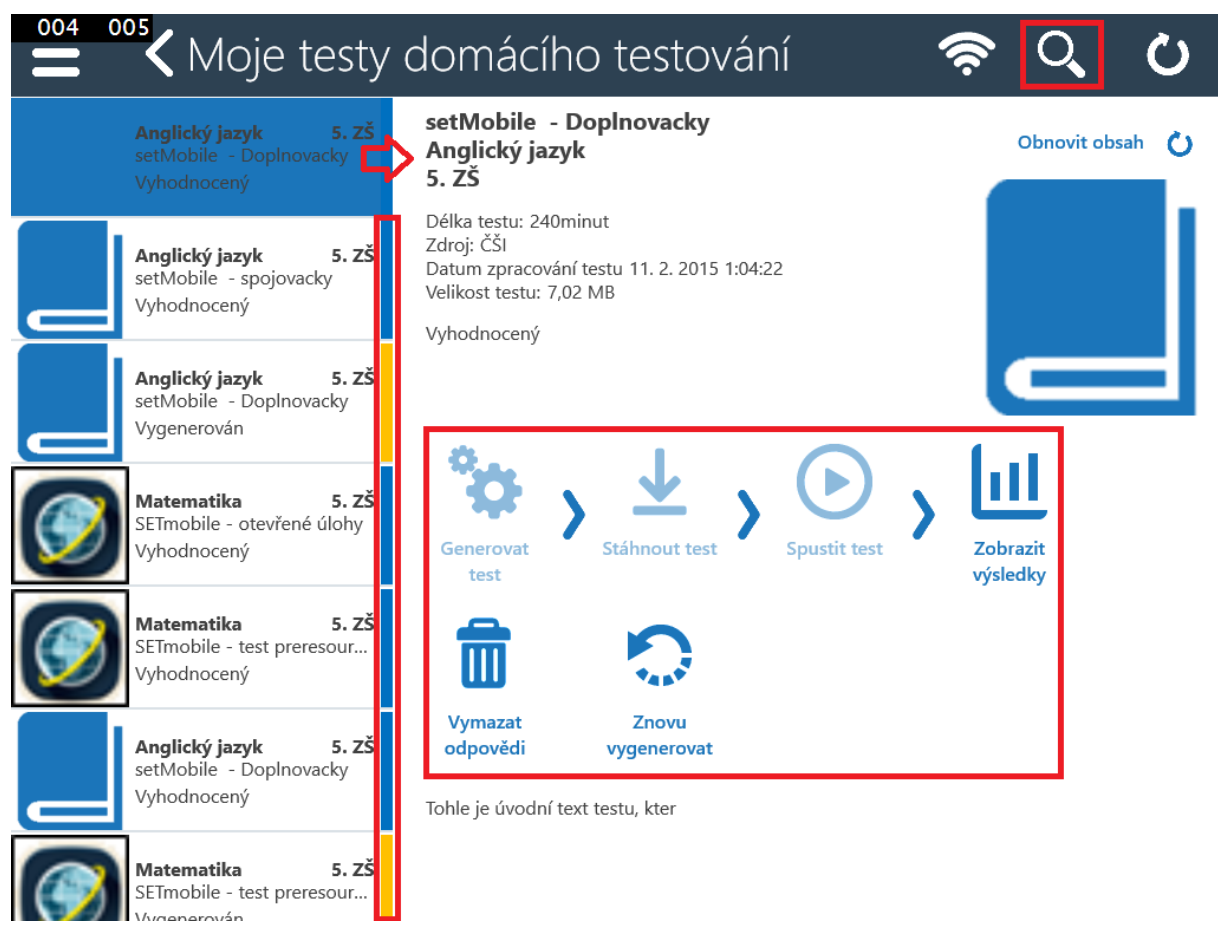

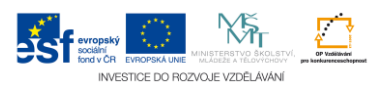

V seznamu testů je vždy pravý proužek určen pro rychlé barevné odlišení stavu testů. Stav testů je také vypsán jako textová informace (např. Vygenerován, Vyhodnocený).

V detailu testu jsou kromě informací o testu k dispozici funkční ikony. Základní postup indikují šipky mezi ikonami, ikony, které nelze aktuálně použít, jsou neaktivní.

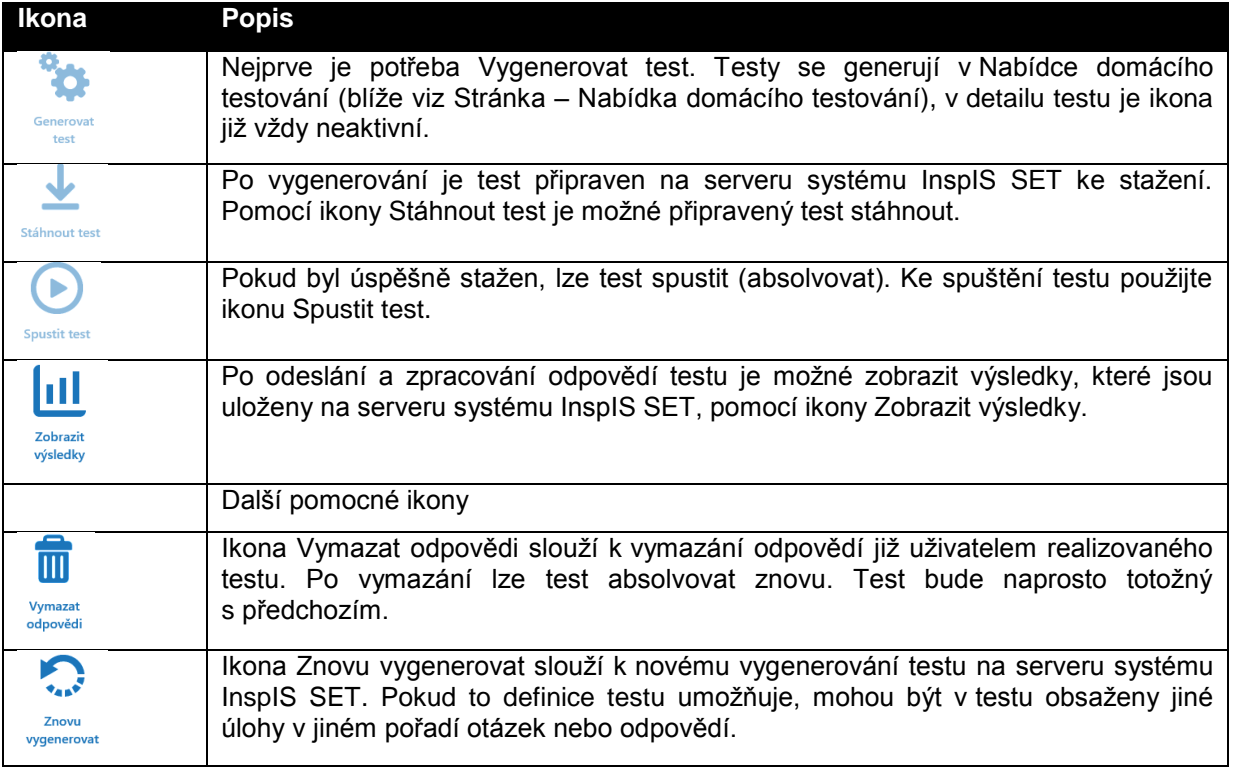

#### <span id="page-21-0"></span>**5.1.2 Stránka – Nabídka domácího testování**

Pro Domácí testování platí, že si uživatel sám generuje testy, které si vybírá v Nabídce testů domácího testování. (U školního a certifikovaného testování jsou uživateli testy vygenerovány jinou osobou – učitelem, nebo centrálně pracovníky České školní inspekce.)

Aktualizace seznamu testů se provádí potažením seznamu testů shora dolů (ev. pomocí ikony v hlavní liště aplikace).

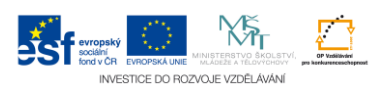

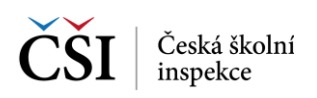

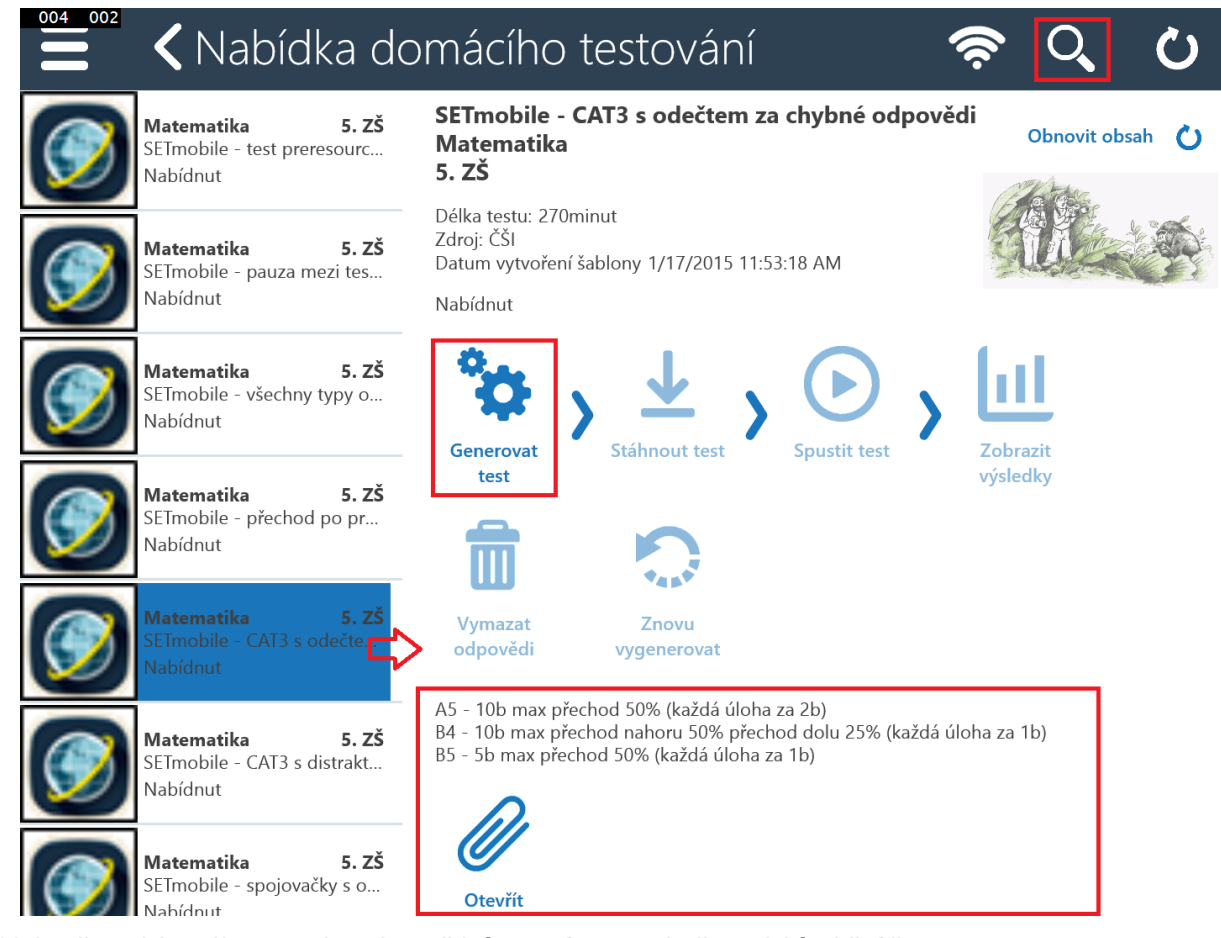

V detailu nabízeného testu jsou kromě informací o testu k dispozici funkční ikony.

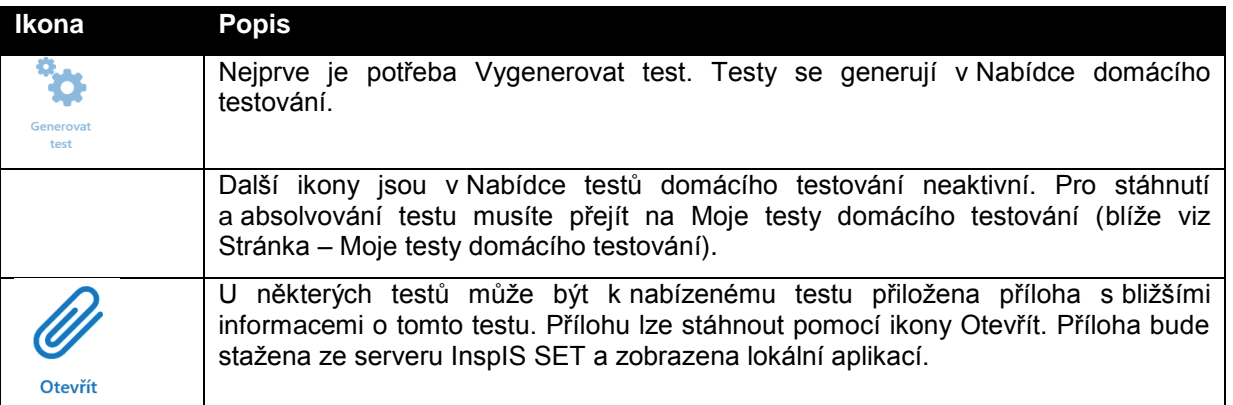

#### <span id="page-22-0"></span>**5.1.3 Stránka – Výsledky domácího testování**

Na rozdíl od stránky Moje testy domácího testování, která zobrazuje testy domácího testování všech stavů, stránka Výsledky domácího testování zobrazuje pouze testy domácího testování, které již byly vyhodnoceny.

Vyhledávat v seznamu výsledků lze pomocí ikony Vyhledávání v seznamu vyhodnocených testů, která je umístěna v hlavní liště aplikace (blíže viz [Vyhledávání testů\)](#page-28-1).

Aktualizace seznamu výsledků se provádí potažením seznamu testů shora dolů (ev. pomocí ikony v hlavní liště aplikace).

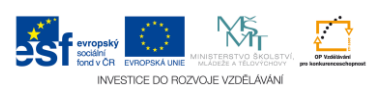

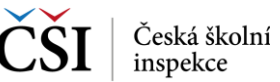

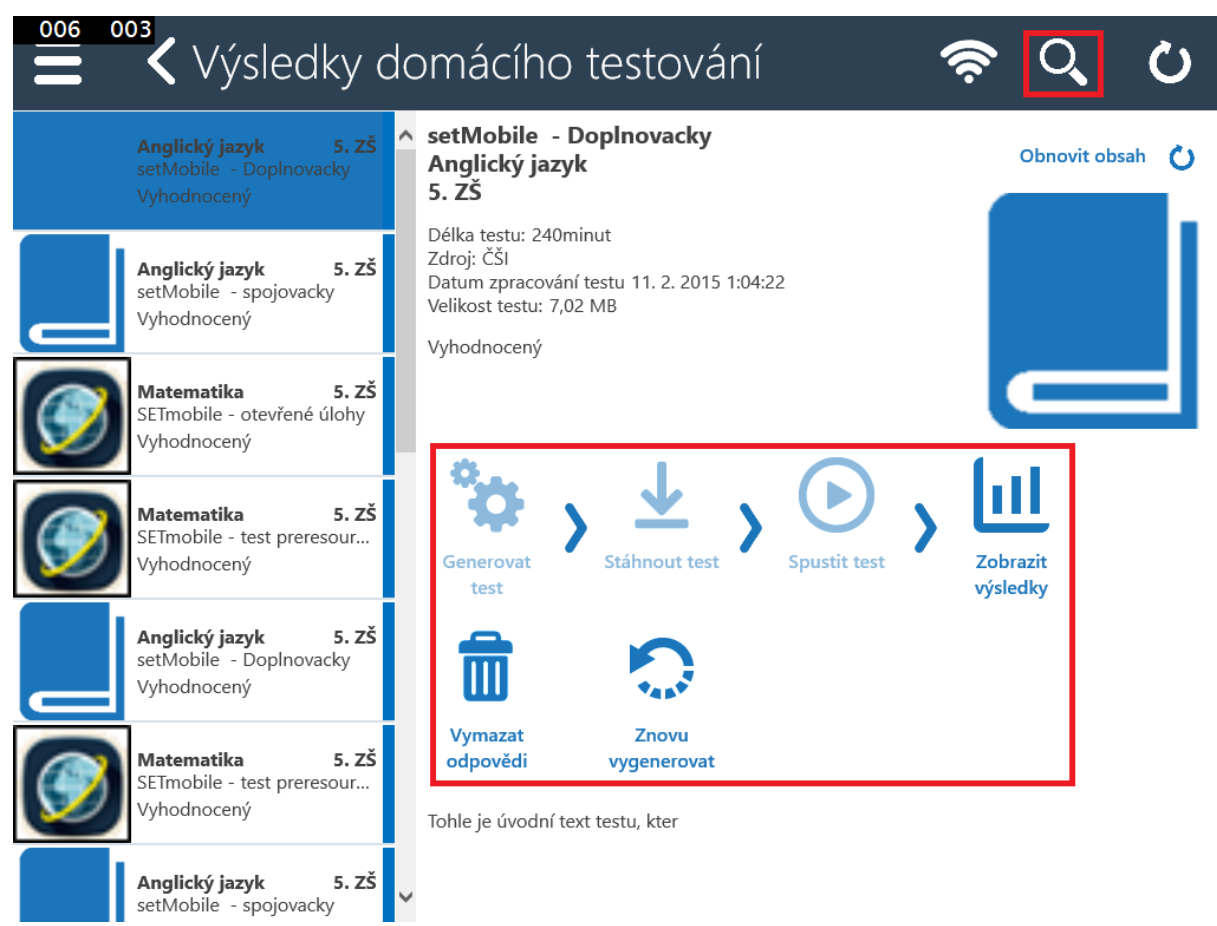

V detailu testu jsou kromě informací o testu k dispozici funkční ikony. Základní postup indikují šipky mezi ikonami, ikony, které nelze aktuálně použít, jsou neaktivní.

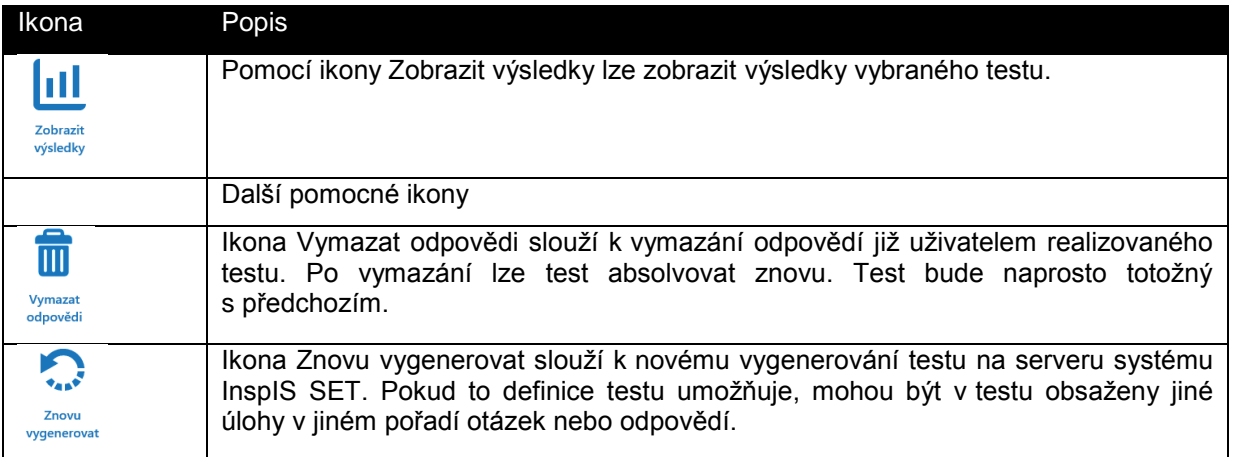

## <span id="page-23-0"></span>**5.2 Školní testování**

U školního testování jsou, na rozdíl od domácího testování, uživateli testy vygenerovány učitelem v přípravě testovací akce v rámci školy.

(Nabídka testů může být prázdná.)

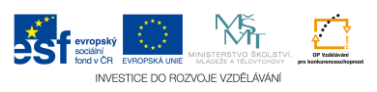

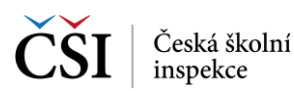

#### <span id="page-24-0"></span>**5.2.1 Stránka – Moje testy školního testování**

Stránka Moje testy školního testování obsahuje v levé polovině seznam testů školního testování, které byly pro přihlášeného uživatele připraveny učitelem v rámci přípravy testovací akce školního testování v rámci školy, a v pravé je zobrazen detail vybraného testu ze seznamu testů.

Vyhledávat v seznamu testů lze pomocí ikony Vyhledávání v seznamu testů, která je umístěna v hlavní liště aplikace (blíže viz [Vyhledávání testů\)](#page-28-1).

Aktualizace seznamu testů se provádí potažením seznamu testů shora dolů (ev. pomocí ikony v hlavní liště aplikace).

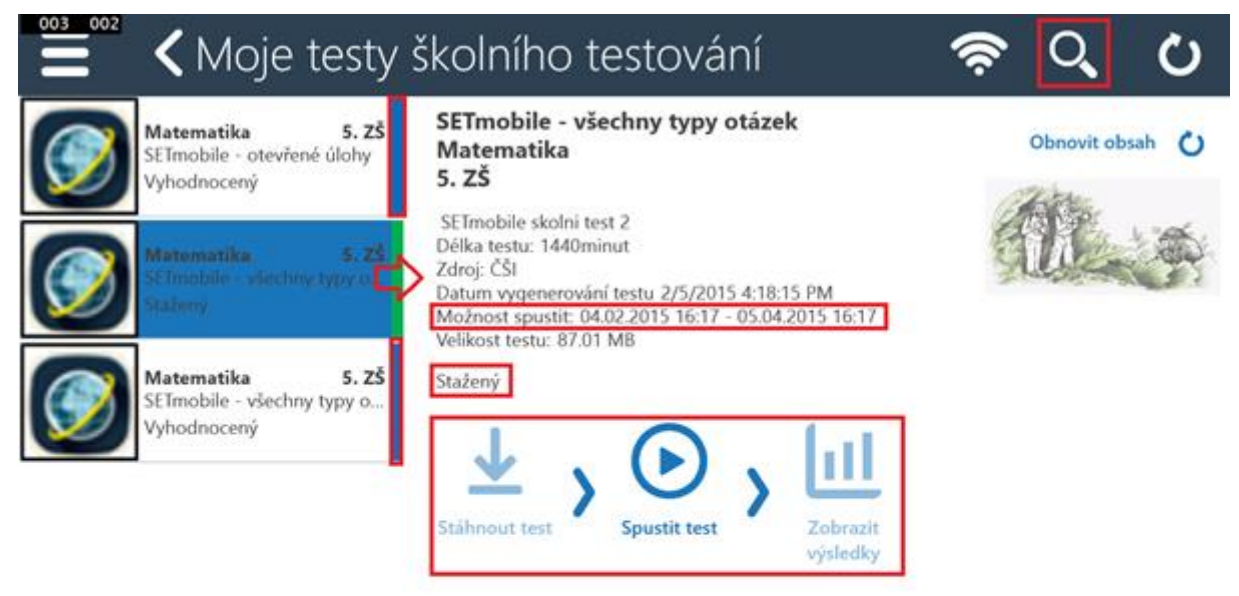

V seznamu testů je vždy pravý proužek určen pro rychlé barevné odlišení stavu testů. Stav testů je také vypsán jako textová informace (např. Vygenerován, Vyhodnocený).

V detailu testu jsou kromě informací o testu k dispozici funkční ikony. Základní postup indikují šipky mezi ikonami, ikony, které nelze aktuálně použít, jsou neaktivní.

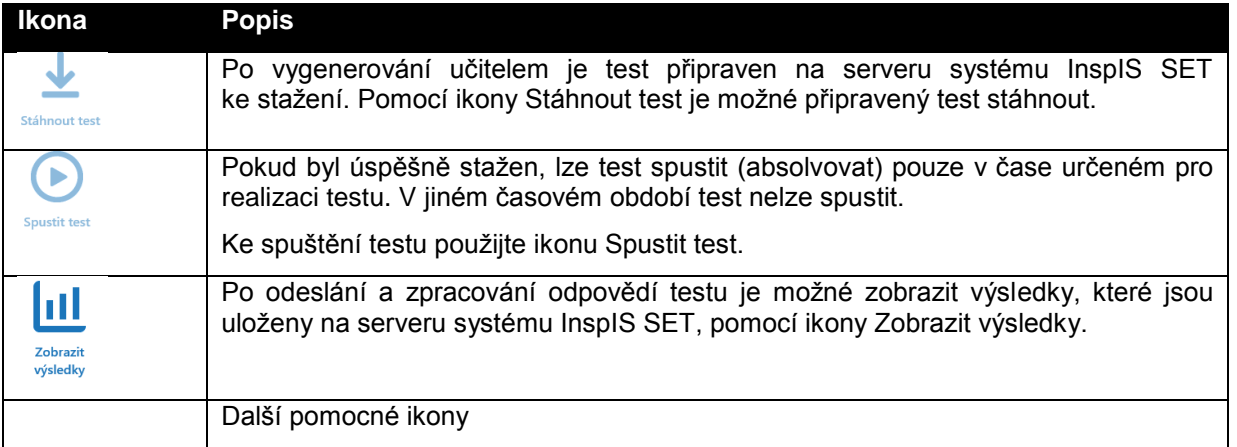

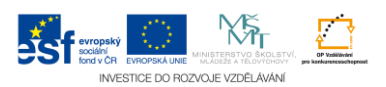

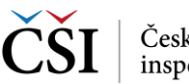

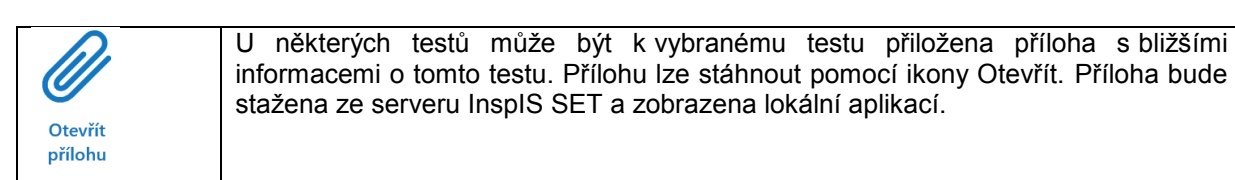

#### <span id="page-25-0"></span>**5.2.2 Stránka – Výsledky školního testování**

Na rozdíl od stránky Moje testy školního testování, která zobrazuje testy školního testování všech stavů, stránka Výsledky školního testování zobrazuje pouze testy školního testování, které již byly vyhodnoceny.

Vyhledávat v seznamu výsledků lze pomocí ikony Vyhledávání v seznamu vyhodnocených testů, která je umístěna v hlavní liště aplikace (blíže viz [Vyhledávání testů\)](#page-28-1).

Aktualizace seznamu výsledků se provádí potažením seznamu testů shora dolů (ev. pomocí ikony v hlavní liště aplikace).

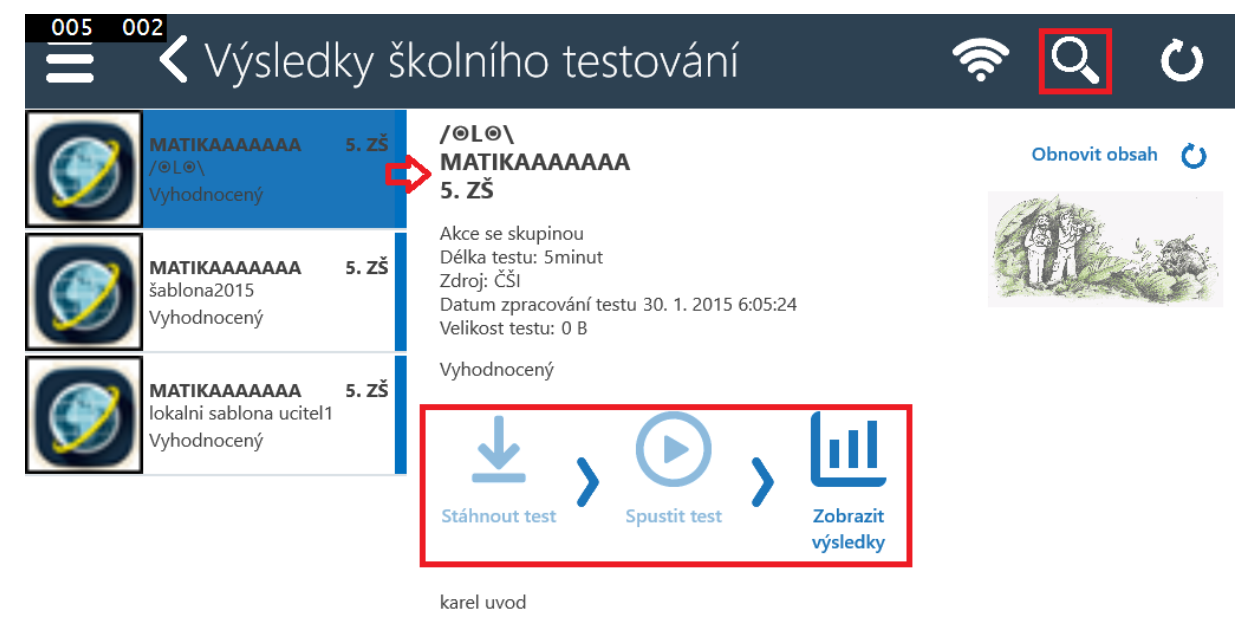

V detailu testu jsou kromě informací o testu k dispozici funkční ikony. Základní postup indikují šipky mezi ikonami, ikony, které nelze aktuálně použít, jsou neaktivní.

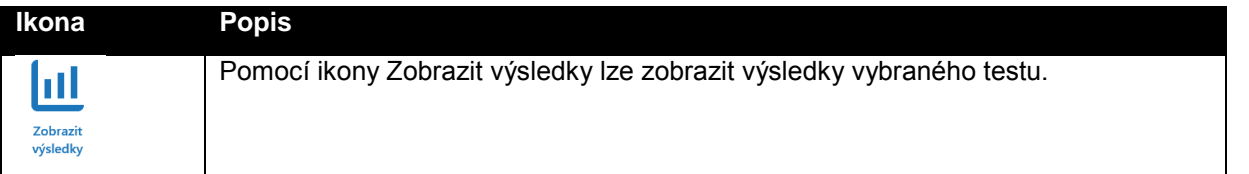

#### <span id="page-25-1"></span>**5.2.3 Stránka – Nástěnka**

Ve školním testování je k dispozici žákům i Nástěnka, pomocí které má učitel možnost svým žákům poskytovat informace a zprávy. Je dostupná pomocí levého výsuvného menu v modulu Školní testování.

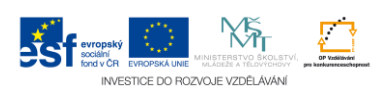

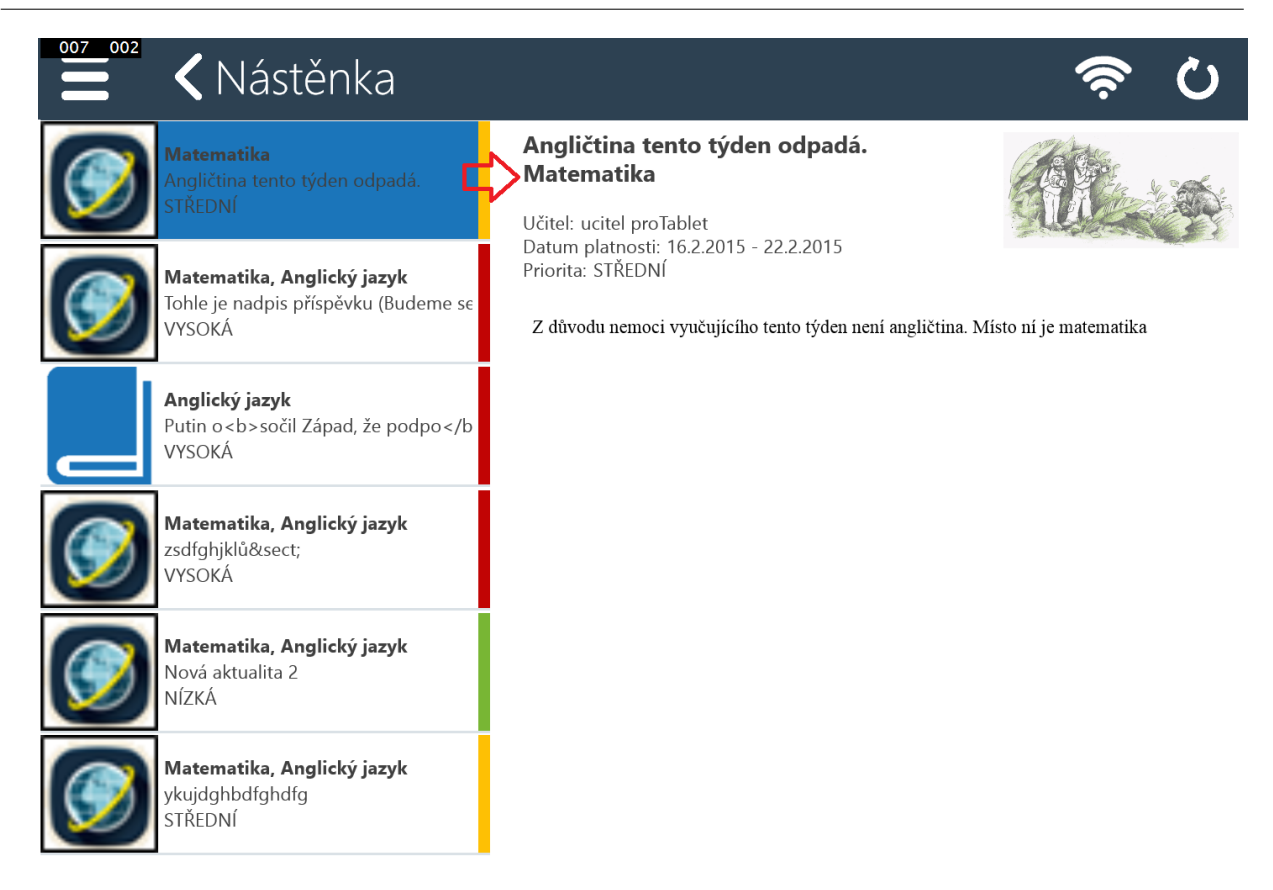

V levé části Nástěnky jsou příspěvky seřazeny dle data jejich vzniku, barevný proužek indikuje prioritu příspěvků. V pravé části je pak zobrazen detail vybraného příspěvku.

## <span id="page-26-0"></span>**5.3 Certifikované testování**

U certifikovaného testování jsou, na rozdíl od domácího testování, uživateli testy vygenerovány až v rámci výběrových šetření pořádaných Českou školní inspekcí.

(Nabídka testů může být prázdná.)

#### <span id="page-26-1"></span>**5.3.1 Stránka – Moje testy certifikovaného testování**

Stránka Moje testy certifikovaného testování obsahuje v levé polovině seznam testů certifikovaného testování, které byly pro přihlášeného uživatele připraveny v rámci výběrových šetření pořádaných Českou školní inspekcí s možností výběru, a v pravé je zobrazen detail vybraného testu ze seznamu testů.

Vyhledávat v seznamu testů lze pomocí ikony Vyhledávání v seznamu testů, která je umístěna v hlavní liště aplikace (blíže viz [Vyhledávání testů\)](#page-28-1).

Aktualizace seznamu testů se provádí potažením seznamu testů shora dolů (ev. pomocí ikony v hlavní liště aplikace).

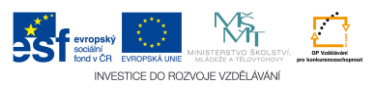

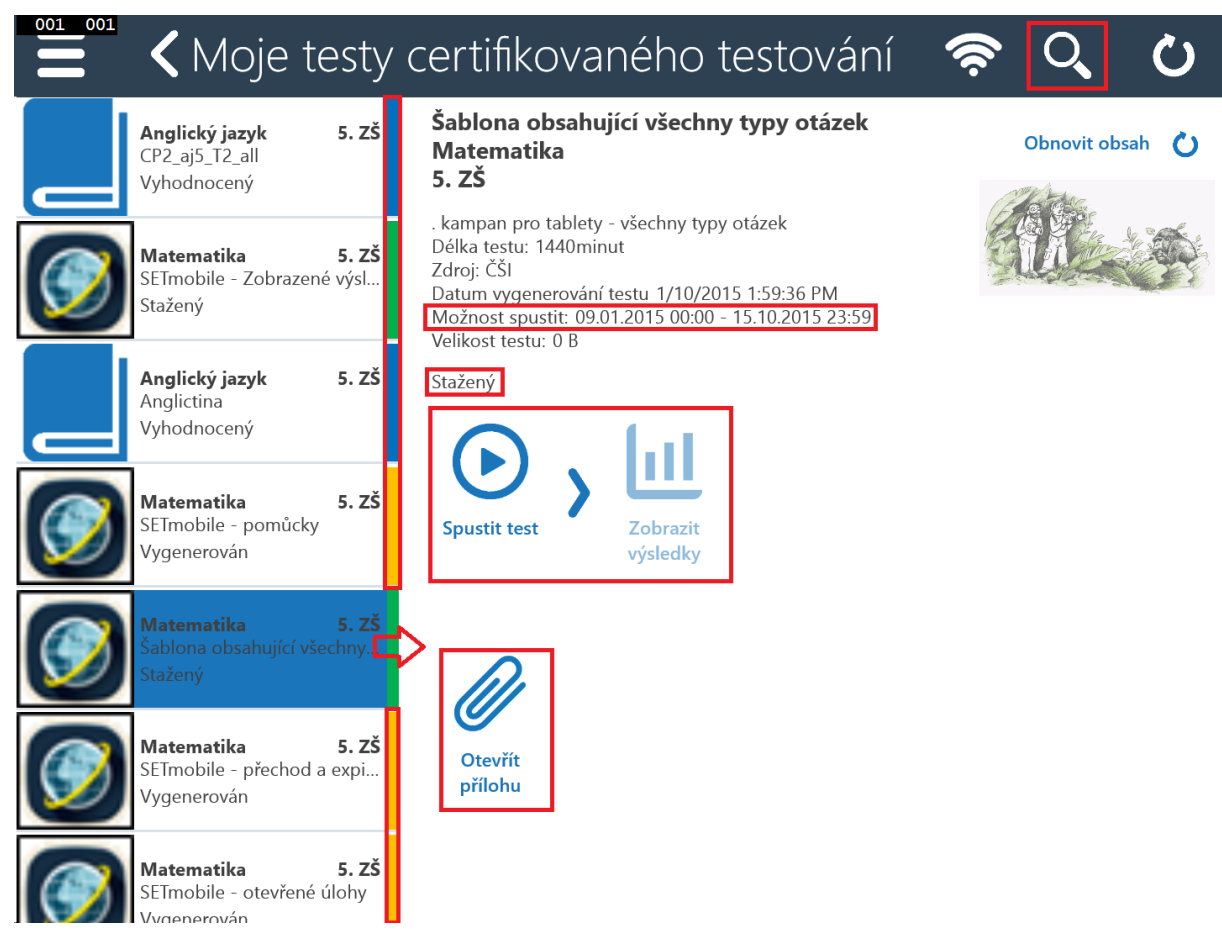

V seznamu testů je vždy pravý proužek určen pro rychlé barevné odlišení stavu testů. Stav testů je také vypsán jako textová informace (např. Vygenerován, Vyhodnocený).

V detailu testu jsou kromě informací o testu k dispozici funkční ikony. Základní postup indikují šipky mezi ikonami, ikony, které nelze aktuálně použít, jsou neaktivní.

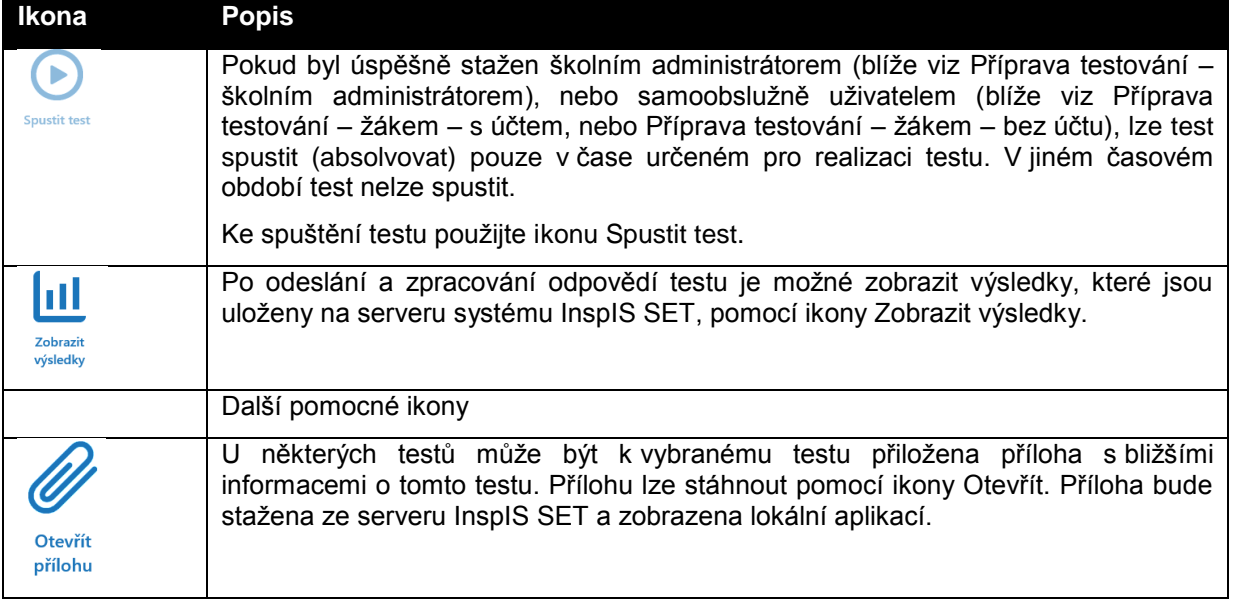

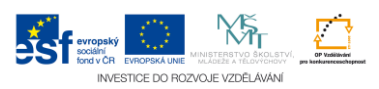

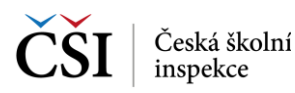

#### <span id="page-28-0"></span>**5.3.2 Stránka – Výsledky certifikovaného testování**

Na rozdíl od stránky Moje testy certifikovaného testování, která zobrazuje testy certifikovaného testování všech stavů, stránka Výsledky certifikovaného testování zobrazuje pouze testy certifikovaného testování, které již byly vyhodnoceny.

Vyhledávat v seznamu výsledků lze pomocí ikony Vyhledávání v seznamu vyhodnocených testů, která je umístěna v hlavní liště aplikace (blíže viz [Vyhledávání testů\)](#page-28-1).

Aktualizace seznamu výsledků se provádí potažením seznamu testů shora dolů (ev. pomocí ikony v hlavní liště aplikace).

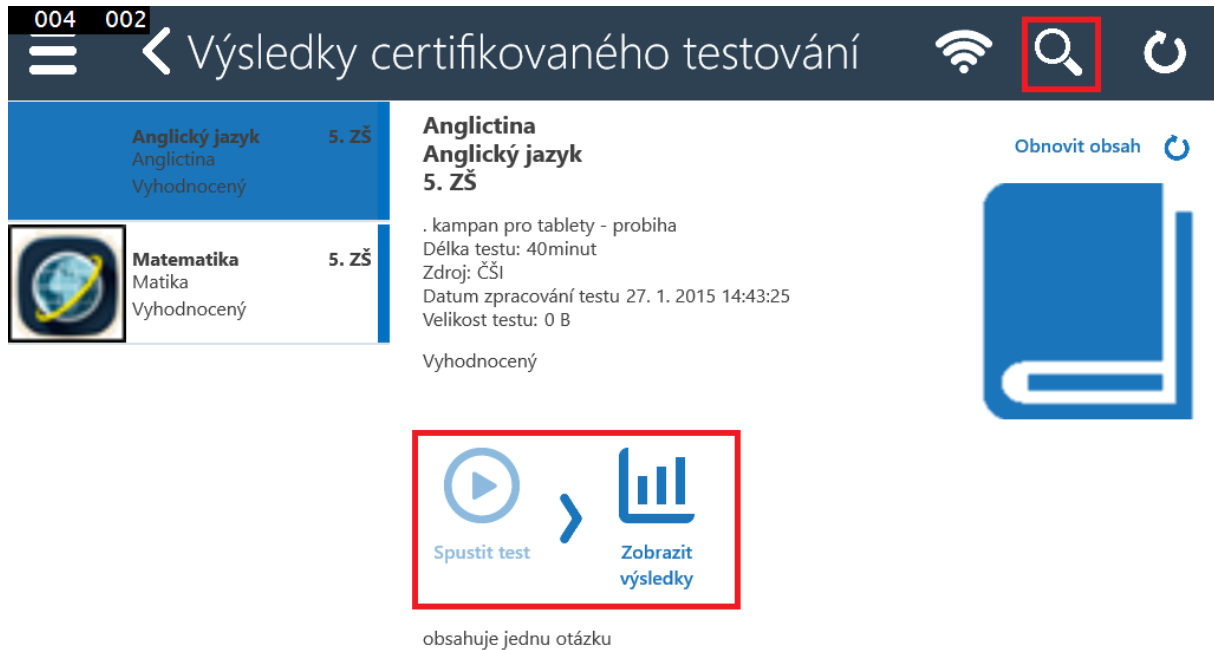

V detailu testu jsou kromě informací o testu k dispozici funkční ikony. Základní postup indikují šipky mezi ikonami, ikony, které nelze aktuálně použít, jsou neaktivní.

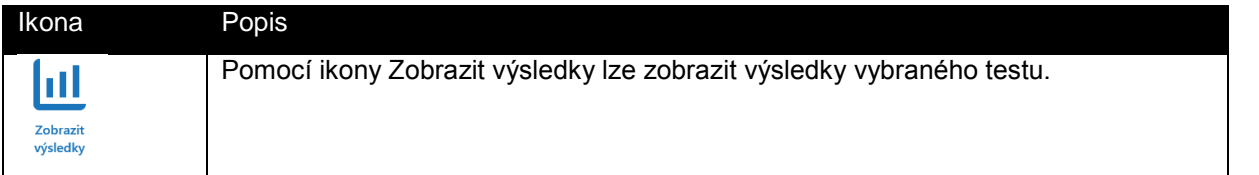

## <span id="page-28-1"></span>**5.4 Vyhledávání testů**

K vyhledávání testů ve všech stránkách se seznamem testů slouží filtr, který je možné spustit z hlavní lišty aplikace InspIS SETmobile. Pomocí výběru hodnot v jednotlivých polích lze definovat vyhledávací podmínku, pomocí které budou ze seznamu testů vybrány testy, které nastavenou podmínku splňují. Lze použít i fulltextové vyhledávání.

K dispozici jsou i rozšířené možnosti vyhledávání.

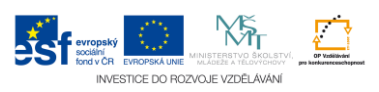

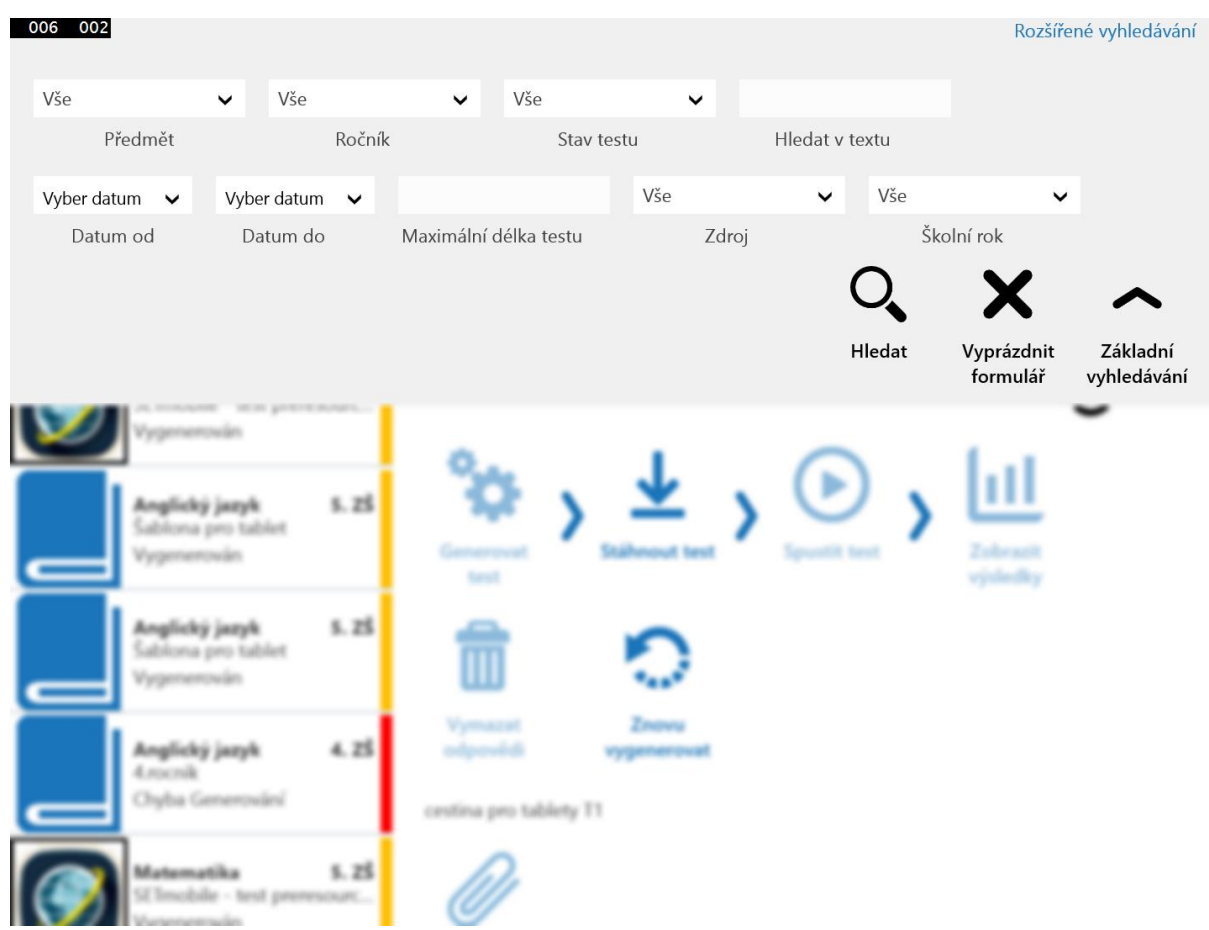

Pokud je na seznam testů použito vyhledávání, je toto indikováno v hlavní liště změnou ikony pro vyhledávání.

Pro opětovné zobrazení všech testů v seznamu testů je pak nutné použít ikonu Vyprázdnit formulář (a následně ikonu Hledat, nebo kliknout na stránku mimo filtr).

## <span id="page-29-0"></span>**5.5 Zobrazení výsledků testů**

Zobrazení výsledku vybraného testu je rozčleněno do následujících stránek, které odpovídají záložkám zobrazení výsledku testu na portále systému InspIS SET. Mezi stránkami je možné se přepínat pomocí rolování doprava a doleva, podobně jako při listování knihou. Indikace zobrazené stránky je zobrazena ve spodní části obrazovky. K dispozici jsou následující úrovně zobrazení výsledků testu:

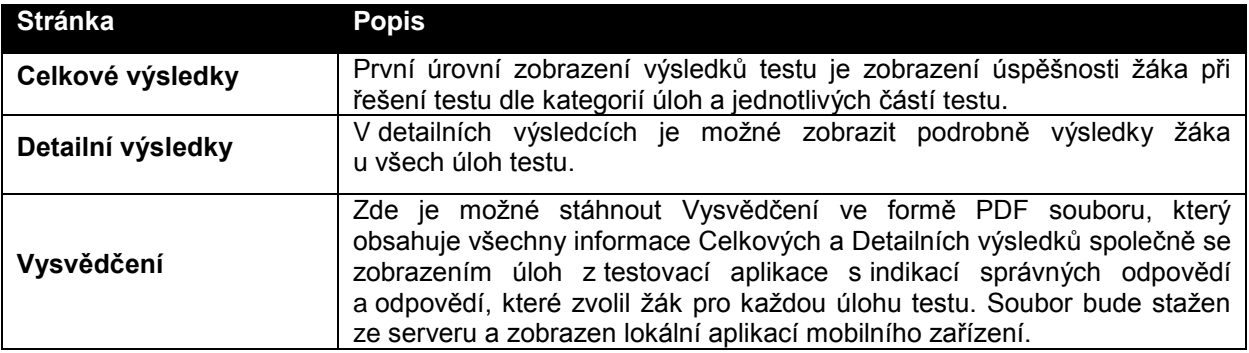

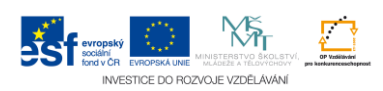

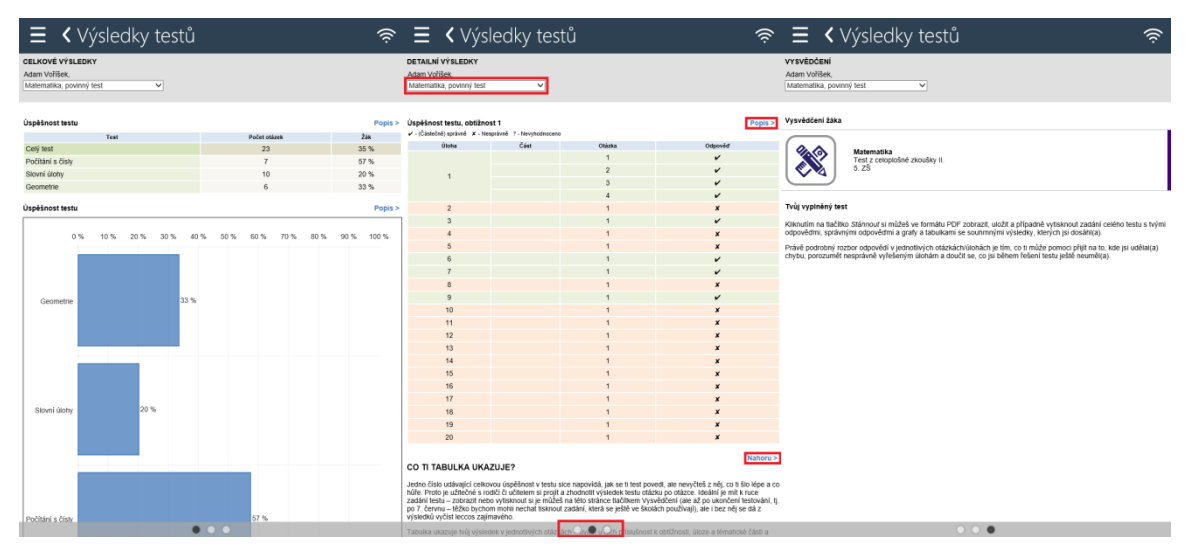

V případě, že v rámci testovací akce žák absolvoval více testů z různých předmětů, je možné přepínat zobrazení výsledků testu pomocí nabídky, která je umístěna v horní části každé stránky.

U vybraných oblastí je možné pomocí odkazu Popis zobrazit bližší popis této části výsledků. Odkazem Nahoru se lze pak vrátit zpět z popisu k výsledkům testu.

Zobrazení výsledků testů je možné pouze v online režimu.

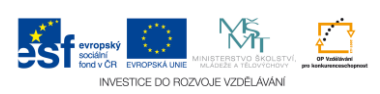

## <span id="page-31-0"></span>**6 PRŮCHOD TESTEM**

Pro absolvování testu je v rámci aplikace InspIS SETmobile určena testovací aplikace, která slouží ke zobrazení obsahu testu všech typů úloh a všech typů testování. Pro praktické vyzkoušení používání testovací aplikace včetně různých typů úloh slouží cvičný test, tzv. Tutoriál, který je přístupný ze stránky Pro školy (pro nepřihlášeného uživatele), nebo z výsuvného menu (pro přihlášené uživatele).

## <span id="page-31-1"></span>**6.1 Začátek testu**

Testovací aplikace se spustí vždy v režimu na celou plochu mobilního zařízení. Po ukončení testu se pak uživatel dostane zpět do aplikace InspIS SETmobile. Na úvod testu je vždy zobrazena úvodní stránka s informacemi o testu. Tlačítkem Pokračovat dojde k zahájení absolvování testu (začne ubíhat čas na test).

#### 002 001

Informace o certifikovaném testování

Přečti si informace a VYČKEJ POKYNŮ PRO ZAHÁJENÍ CERTIFIKOVANÉHO TESTU. Teprve poté stiskni tlačítko Pokračovat.

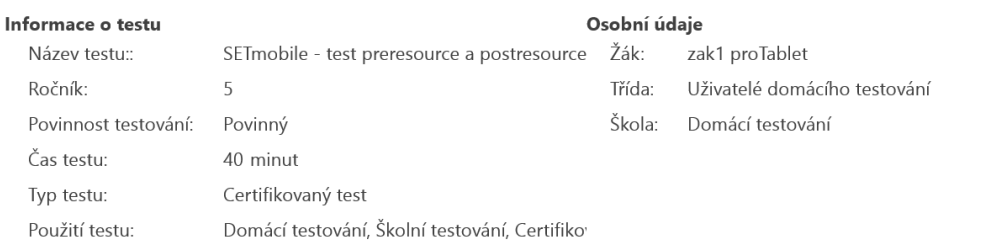

Zpět

Pokračovat

## <span id="page-31-2"></span>**6.2 Základní stavební prvky testovací aplikace**

Test se může skládat i z více než jedné části a každá část obsahuje určitý počet úloh. Pro každý test je definován způsob bodování úspěšných a neúspěšných odpovědí na úlohy. Na konci testu, nebo na konci každé části (pokud má test více než jednu část) může dojít k vyhodnocení úspěšnosti do této doby zodpovězených úloh a na základě dosažené úspěšnosti může testovací aplikace zvolit lehčí, nebo těžší následující část testu.

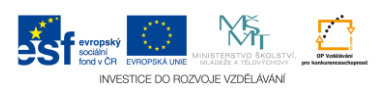

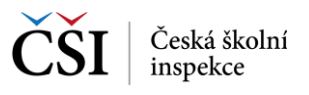

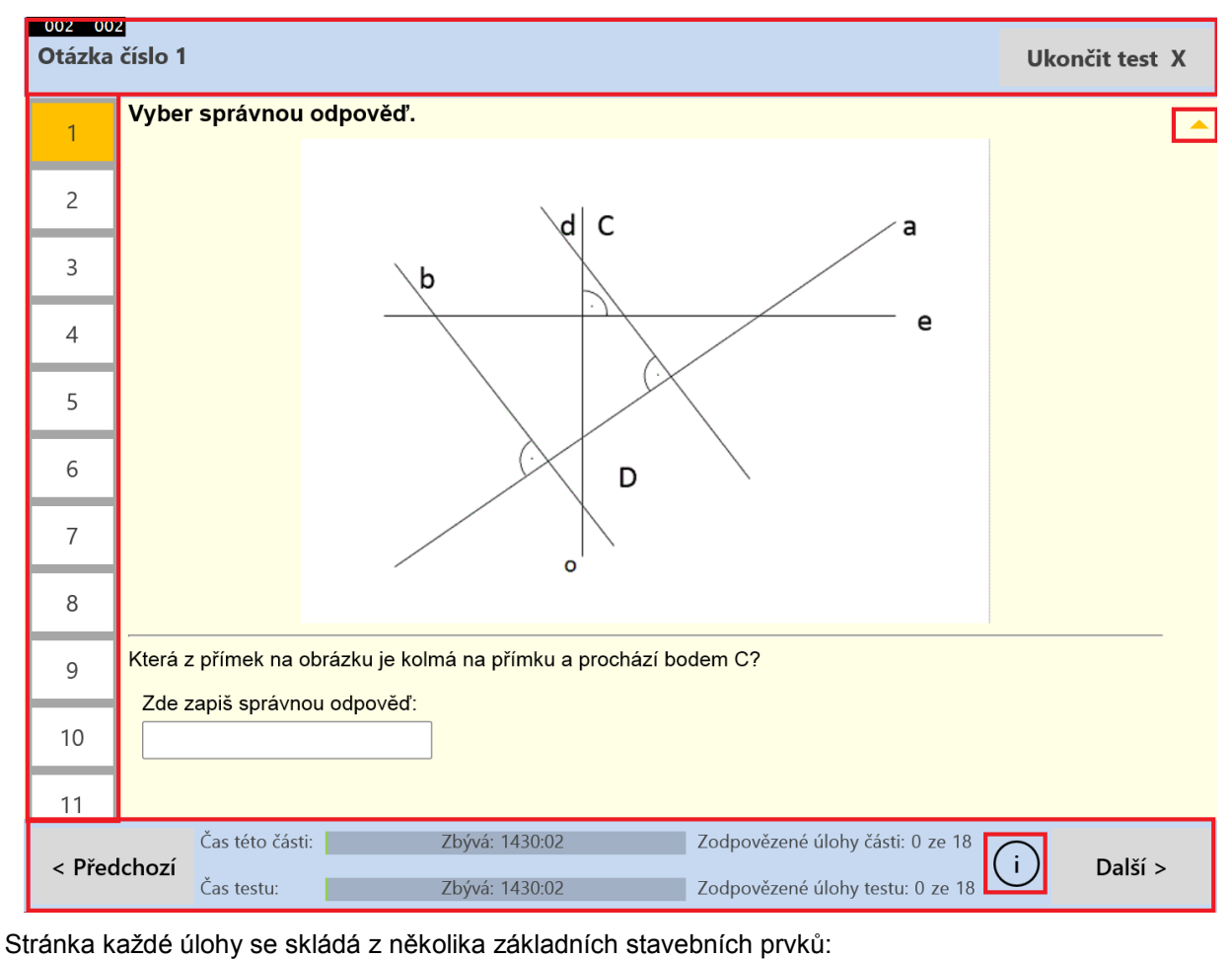

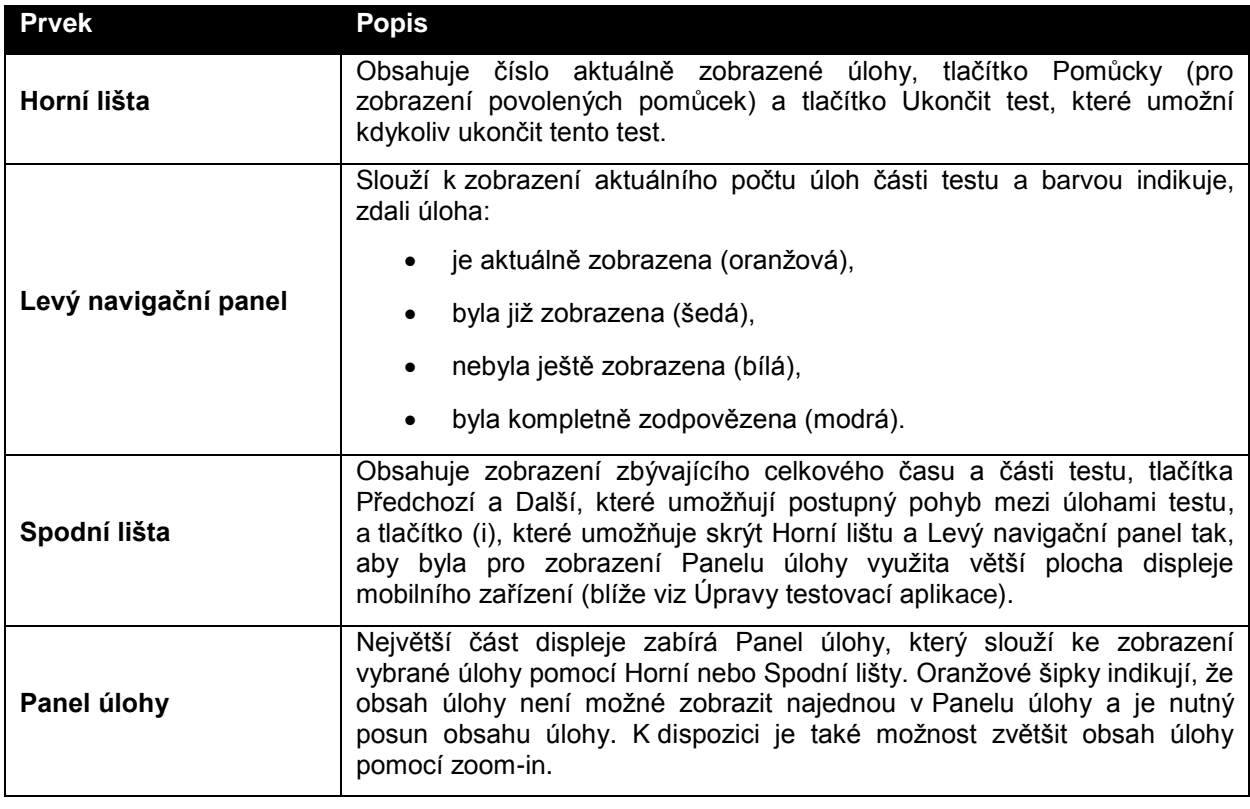

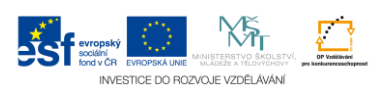

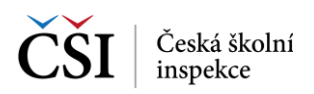

## <span id="page-33-0"></span>**6.3 Typy úloh**

Test může obsahovat úlohy různých typů. Pro seznámení s úlohami všech typů doporučujeme použít Tutoriál – ukázkový test, kde si uživatel může vyzkoušet chování testovací aplikace a naučit se odpovídat na všechny typy úloh.

Více o Tutoriálu lze nalézt v [Stránka –](#page-35-1) Tutoriál.

#### <span id="page-33-1"></span>**6.3.1 Úlohy obsahující audio a video**

V některých testech mohou být použity úlohy, které obsahují audio nebo video (např. typicky úlohy z cizích jazyků, kde je vložen poslech).

Pro spouštění audia slouží tlačítko Přehrát, které je zobrazeno v Panelu úlohy. Indikátor průběhu přehrávání rozšiřuje Spodní lištu testovací aplikace.

V průběhu přehrávání není standardně možné poslech přerušit nebo se pomocí indikátoru přehrávání v rámci poslechu pohybovat. Poslech běží dále, i když se uživatel přepne na jinou úlohu.

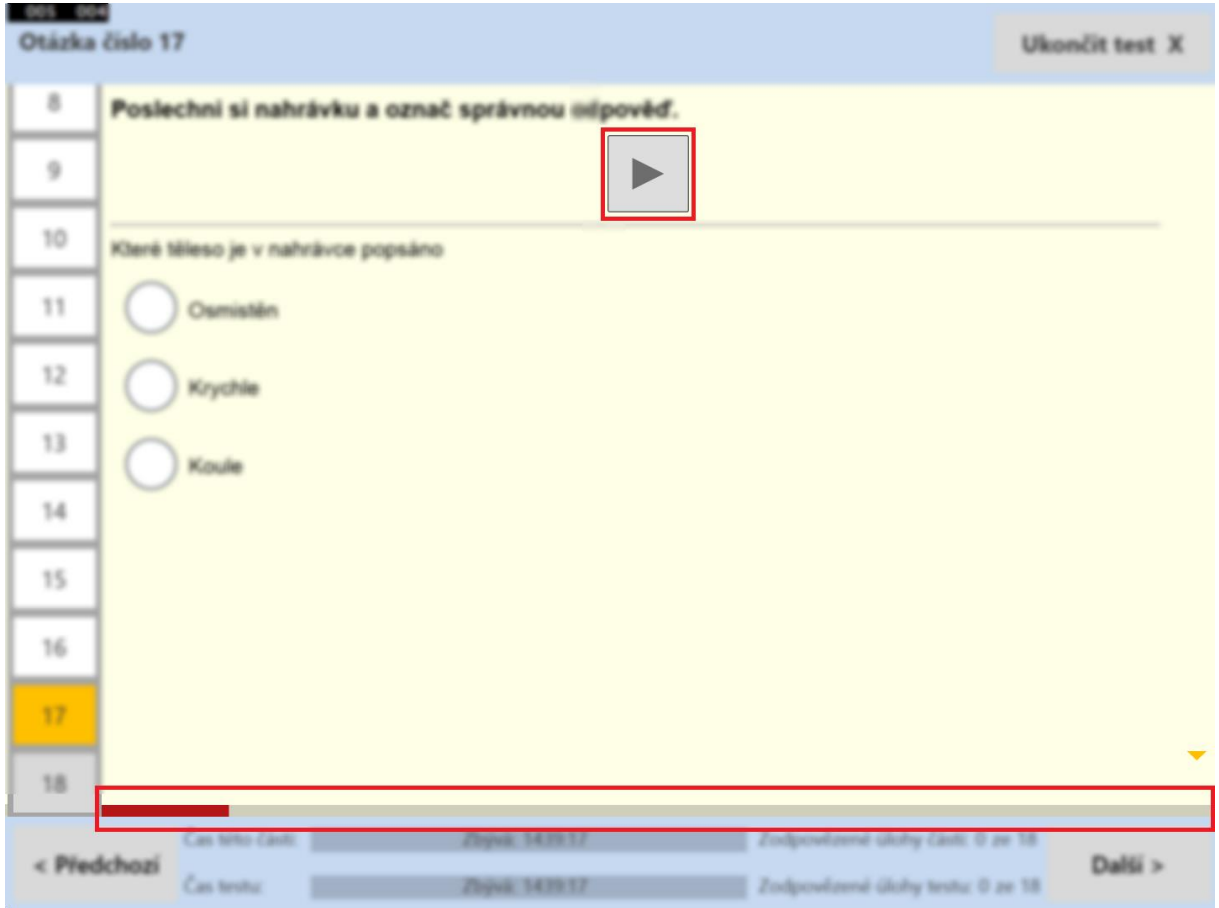

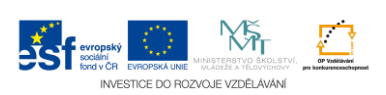

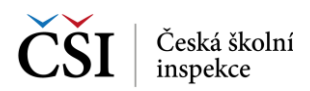

Pro spouštění videa slouží tlačítko Přehrát, které je zobrazeno v Panelu úlohy. Indikátor průběhu přehrávání rozšiřuje Horní lištu testovací aplikace, obsahuje tlačítka pro zobrazení videa na celou obrazovku zařízení a pro skrytí obrazu videa (na pozadí probíhá přehrávání dále, zvuk zůstává přehráván).

V průběhu přehrávání není standardně možné video přerušit nebo se pomocí indikátoru přehrávání v rámci poslechu pohybovat.

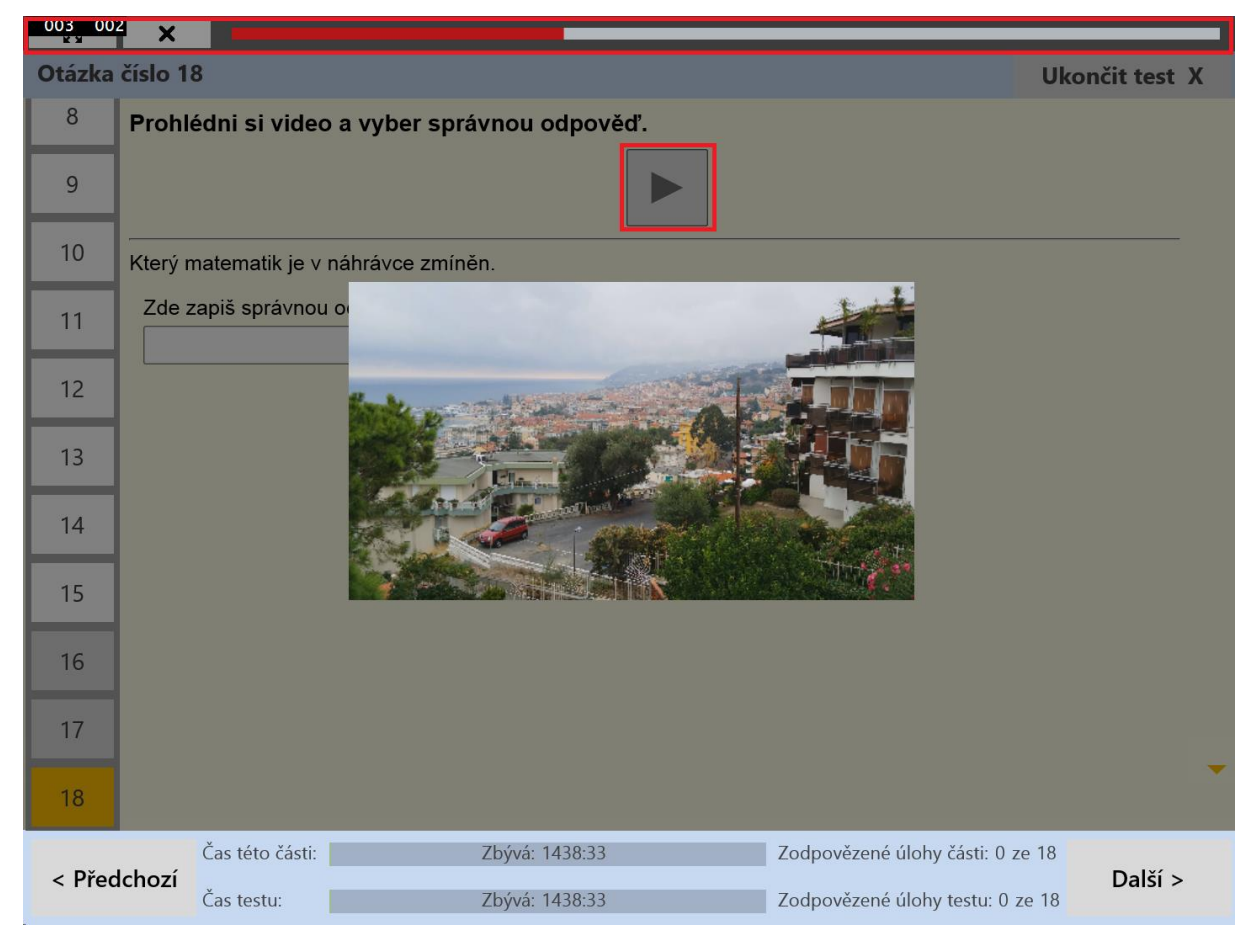

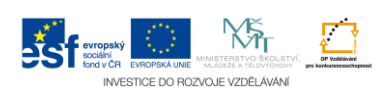

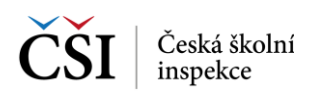

### <span id="page-35-0"></span>**6.4 Ukončení testu**

Po ukončení testu (po uběhnutí času testu, nebo ukončení testu uživatelem) provede testovací aplikace vyhodnocení testu, které zobrazí uživateli.

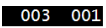

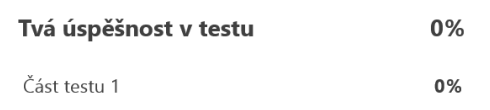

Hodnocení nezahrnuje otevřené úlohy. Počet otevřených úloh k hodnocení: 4

Ukončit testování

Podrobnější vyhodnocení je po odeslání odpovědí testu zpracováno na serveru systému InspIS SET. Dostupnost výsledků je uživateli indikována stavem testu (Vyhodnocený). Uživatel si může následně zobrazit výsledky svého testu (blíže viz [Zobrazení výsledků testů\)](#page-29-0).

### <span id="page-35-1"></span>**6.5 Stránka – Tutoriál**

Tutoriál je cvičný test, který má uživateli umožnit poznat jednotlivé typu úloh, které jsou použity v testech, jejich ovládání a ovládání testovacího prostředí v aplikaci InspIS SETmobile.

Stažení Tutoriálu je možné ze stránky Tutoriál, která obsahuje v levé části seznam tutoriálových testů, které jsou pro uživatele k dispozici a v pravé části pak detail vybraného cvičného testu.

Na stránku Tutoriál je možné se dostat z Výsuvného menu (pokud je uživatel přihlášen) a také ze stránky Pro školy (bez nutnosti přihlášení).

Bližší popis fungování aplikace InspIS SETmobile v průběhu testu lze nalézt v [Průchod testem.](#page-31-0)

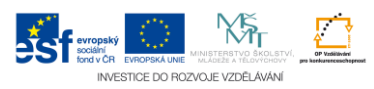

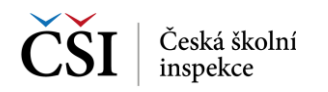

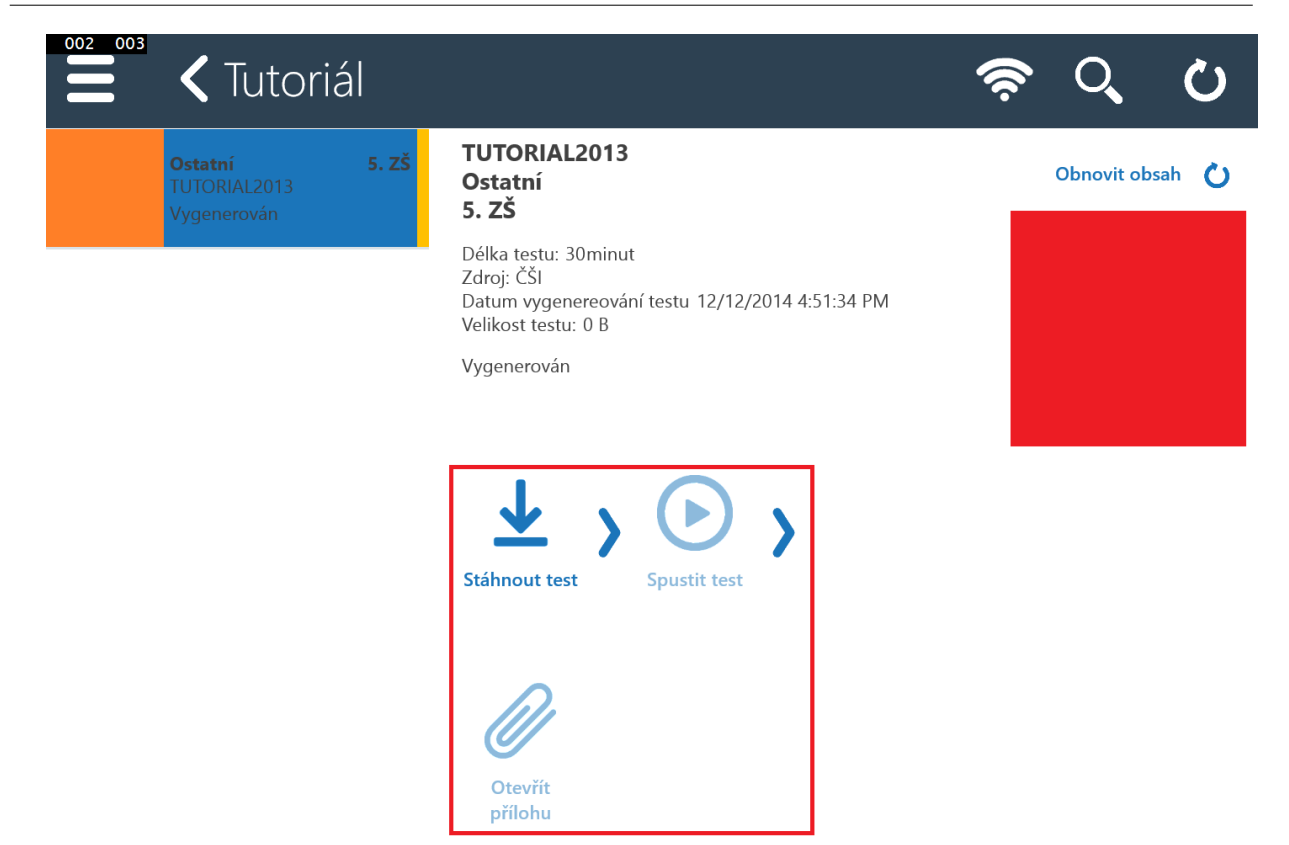

V detailu testu jsou kromě informací o testu k dispozici funkční ikony. Základní postup indikují šipky mezi ikonami, ikony, které nelze aktuálně použít, jsou neaktivní.

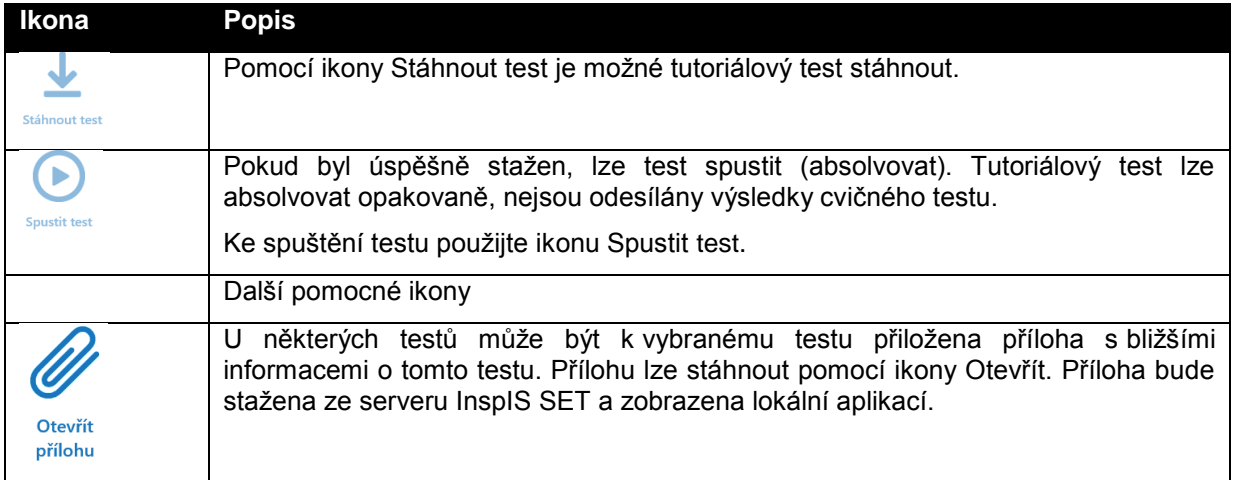

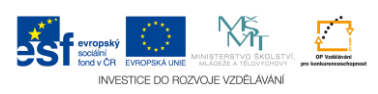

## <span id="page-37-0"></span>**7 NASTAVENÍ APLIKACE**

Nastavení aplikace InspIS SETmobile se provádí na stránce Nastavení, kde v pravé části jsou uvedeny jednotlivé oblasti (Správa uživatele, Správa testů, Správa aplikace) a levá část slouží k zobrazení a zadávání dat.

## <span id="page-37-1"></span>**7.1 Správa uživatele**

#### <span id="page-37-2"></span>**7.1.1 Zapamatovat přihlášení**

V nastavení Zapamatovat přihlášení je možné nastavit, zdali má aplikace InspIS SETmobile na přihlašovací stránce nabízet volbu zapamatování přihlášení.

V případě sdíleného zařízení školského zařízení, které používá více uživatelů, je doporučeno tuto možnost zakázat.

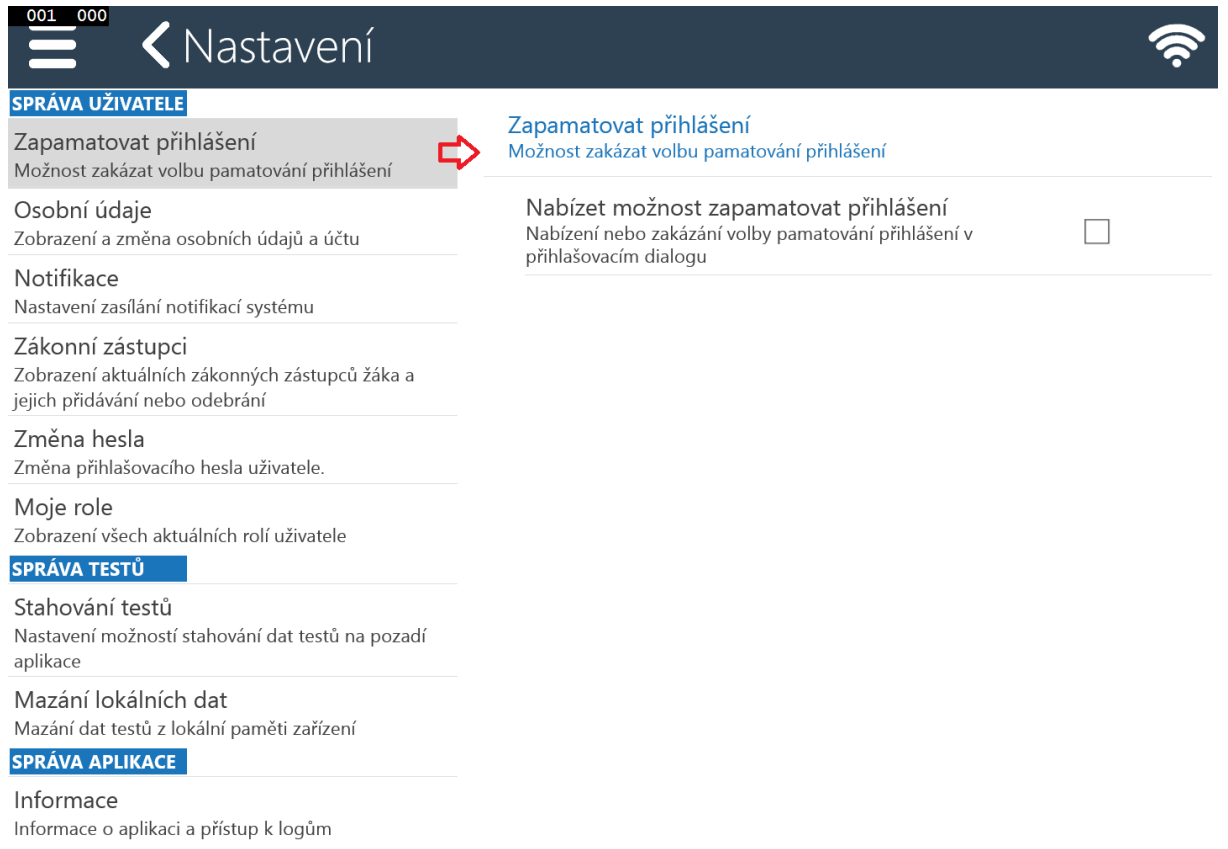

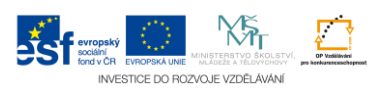

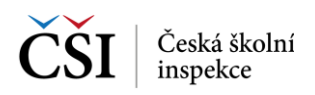

#### <span id="page-38-0"></span>**7.1.2 Osobní údaje**

V nastavení Osobní údaje je možné změnit osobní údaje přihlášeného uživatele. Údaje budou aktualizovány na serveru systému InspIS SET.

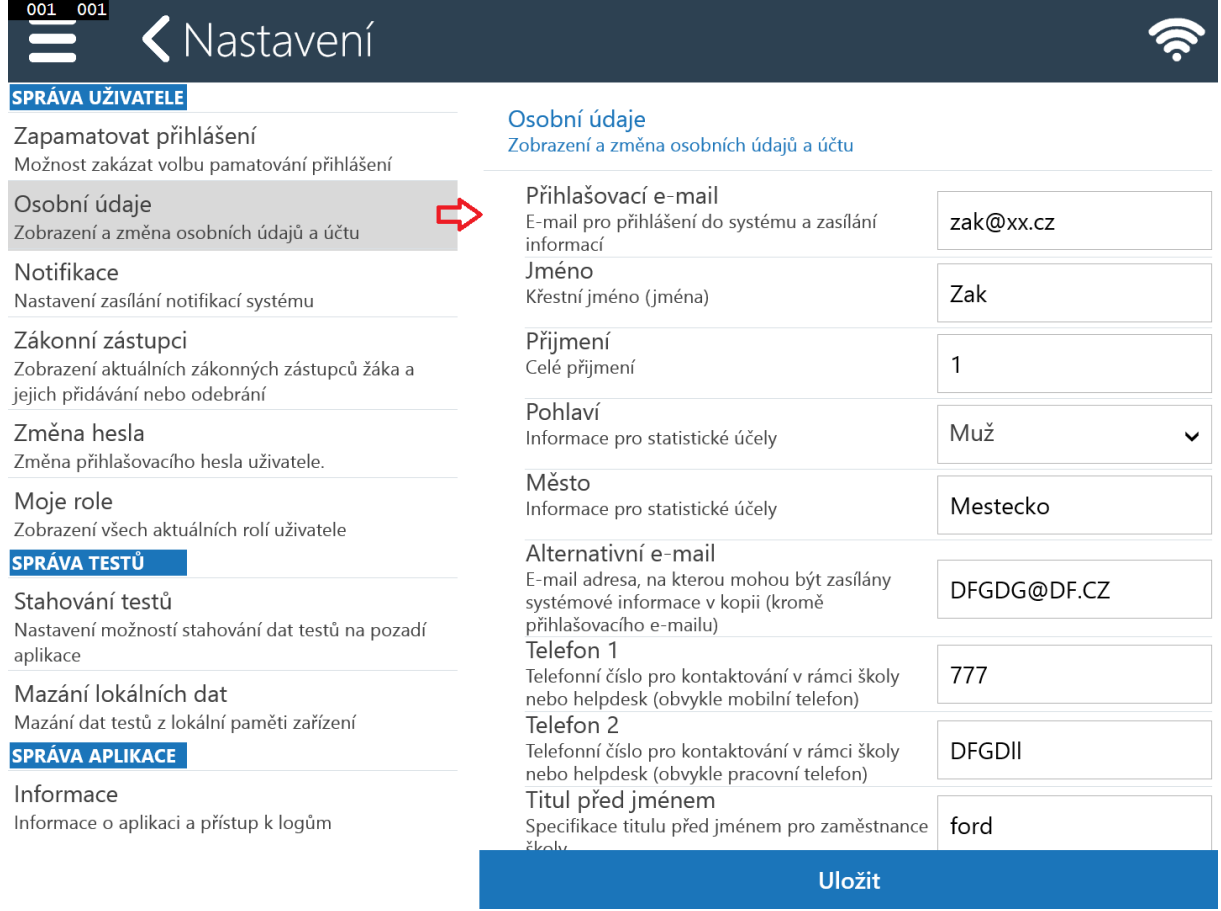

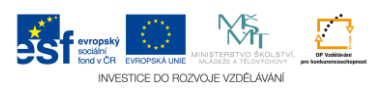

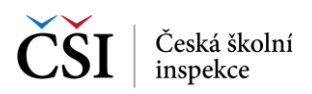

#### <span id="page-39-0"></span>**7.1.3 Notifikace**

V nastavení Notifikace je možné nastavit, zdali má být uživatel informován e-mailem o přihlášení/odhlášení do systému InspIS SET. Dále je zde možné nastavit, respektive omezit rozsah zasílaných aktualit/notifikací dle jejich typů. Aktuality jsou pak uživateli dostupné na úvodní stránce (blíže viz [Stránka –](#page-46-1) Zprávy).

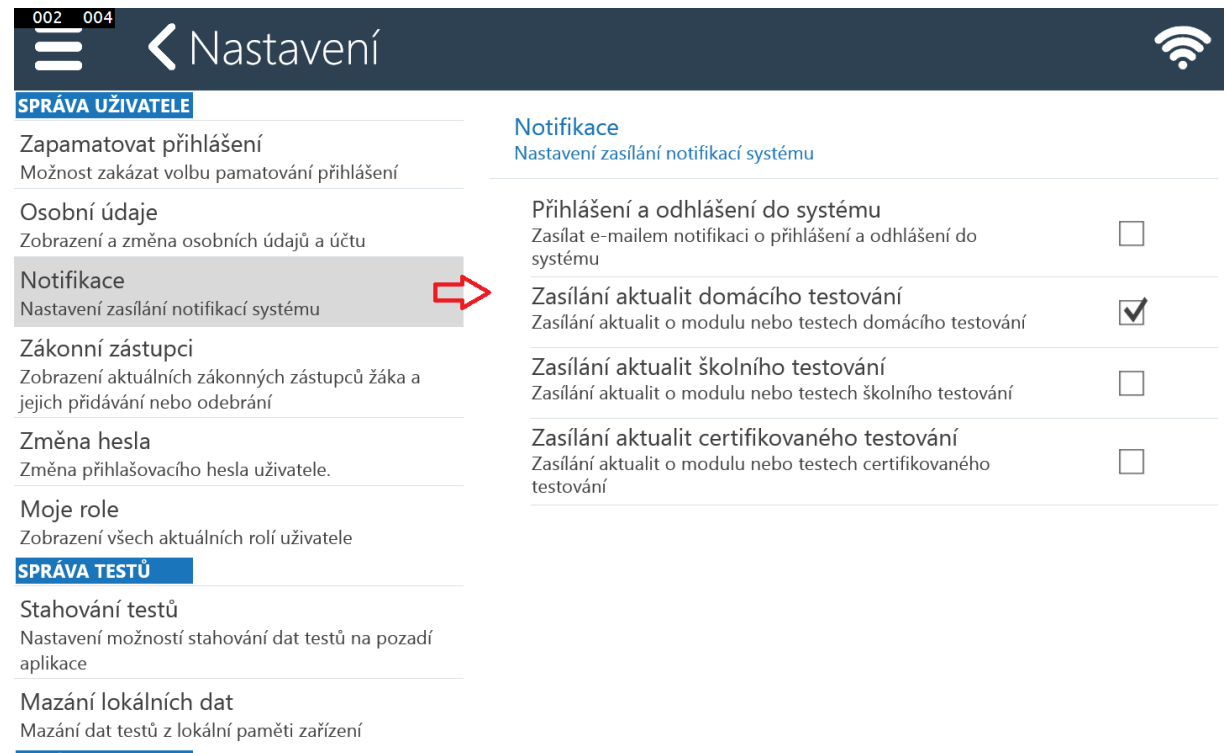

#### **SPRÁVA APLIKACE**

Informace Informace o aplikaci a přístup k logům

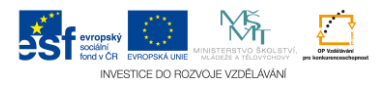

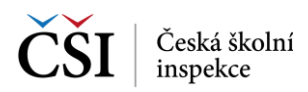

#### <span id="page-40-0"></span>**7.1.4 Zákonní zástupci**

Nastavení Zákonní zástupci slouží k zobrazení aktuálně zavedených zákonných zástupců daného uživatele s možností přidání zákonného zástupce.

Zákonný zástupce musí být zaveden jako uživatel v systému InspIS SET a po zadání jeho přihlašovacího e-mailu dojde k zavedení zákonného zástupce. Zákonný zástupce má možnost nahlížet na výsledky testů žáka (blíže viz [Zákonný zástupce\)](#page-58-0).

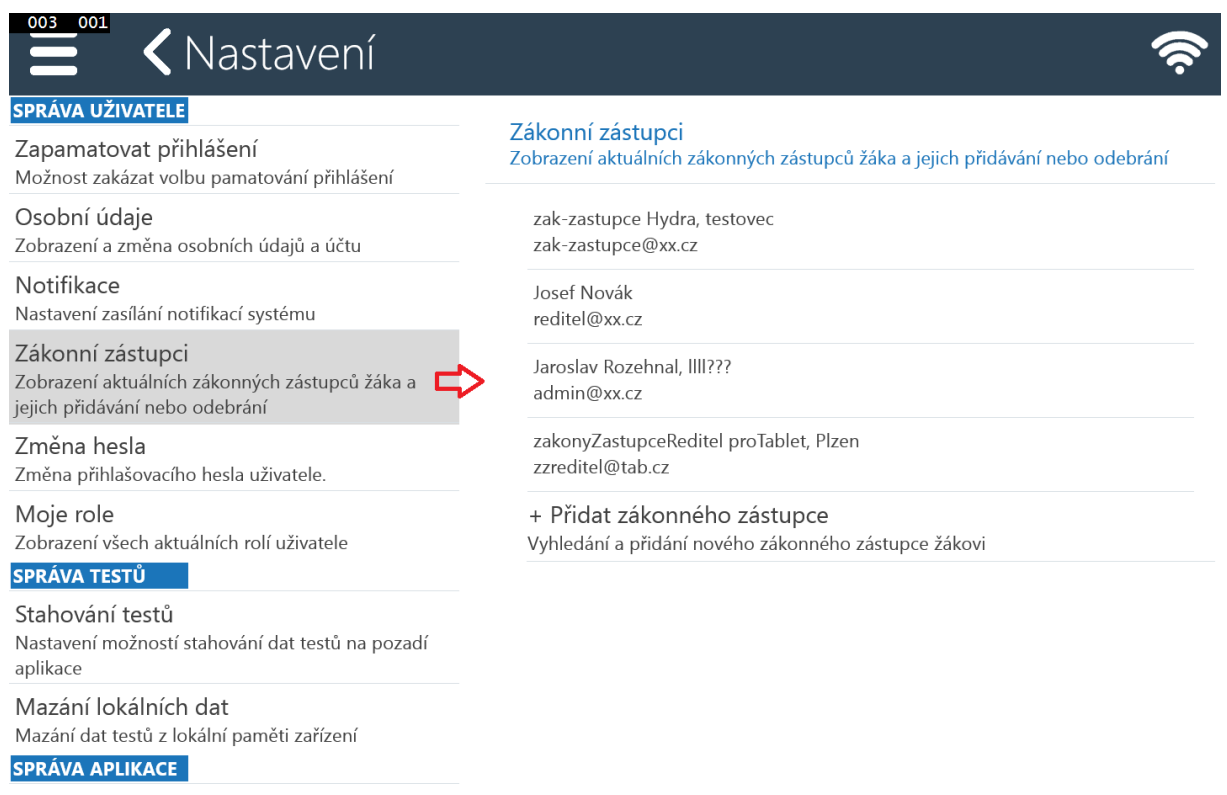

Informace Informace o aplikaci a přístup k logům

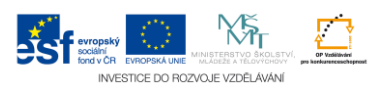

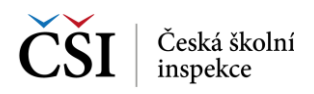

#### <span id="page-41-0"></span>**7.1.5 Změna hesla**

Nastavení Změna hesla umožňuje uživateli změnit přístupové heslo do systému InspIS SET přímo v prostředí aplikace InspIS SETmobile.

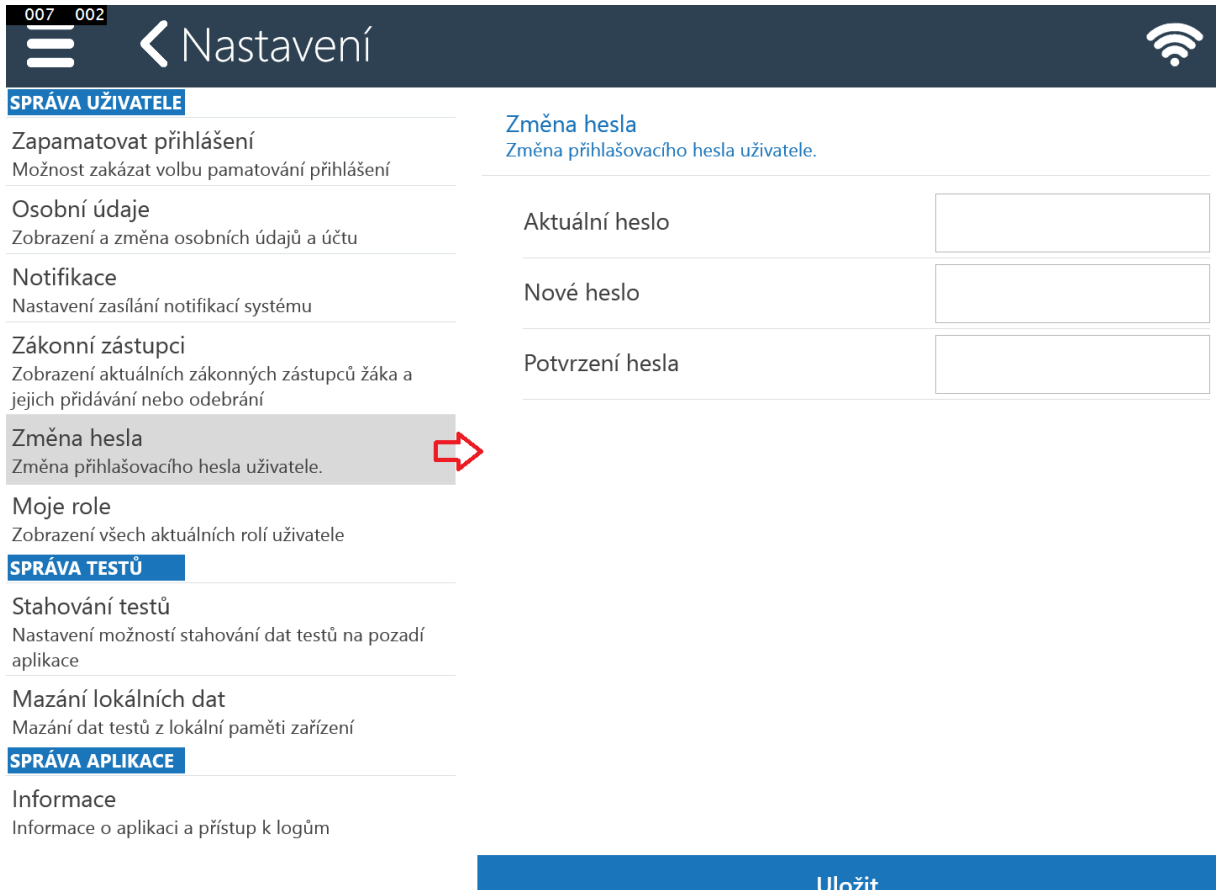

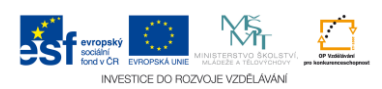

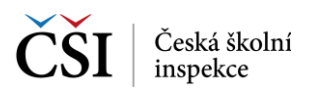

#### <span id="page-42-0"></span>**7.1.6 Moje role**

Nastavení Moje role slouží k zobrazení uživatelských rolí přihlášeného uživatele. Na rozdíl od práce na portálu systému InspIS SET (portal.csicr.cz) není nutné se mezi uživatelskými rolemi přepínat – aplikace sama reaguje na aplikační role uživatele.

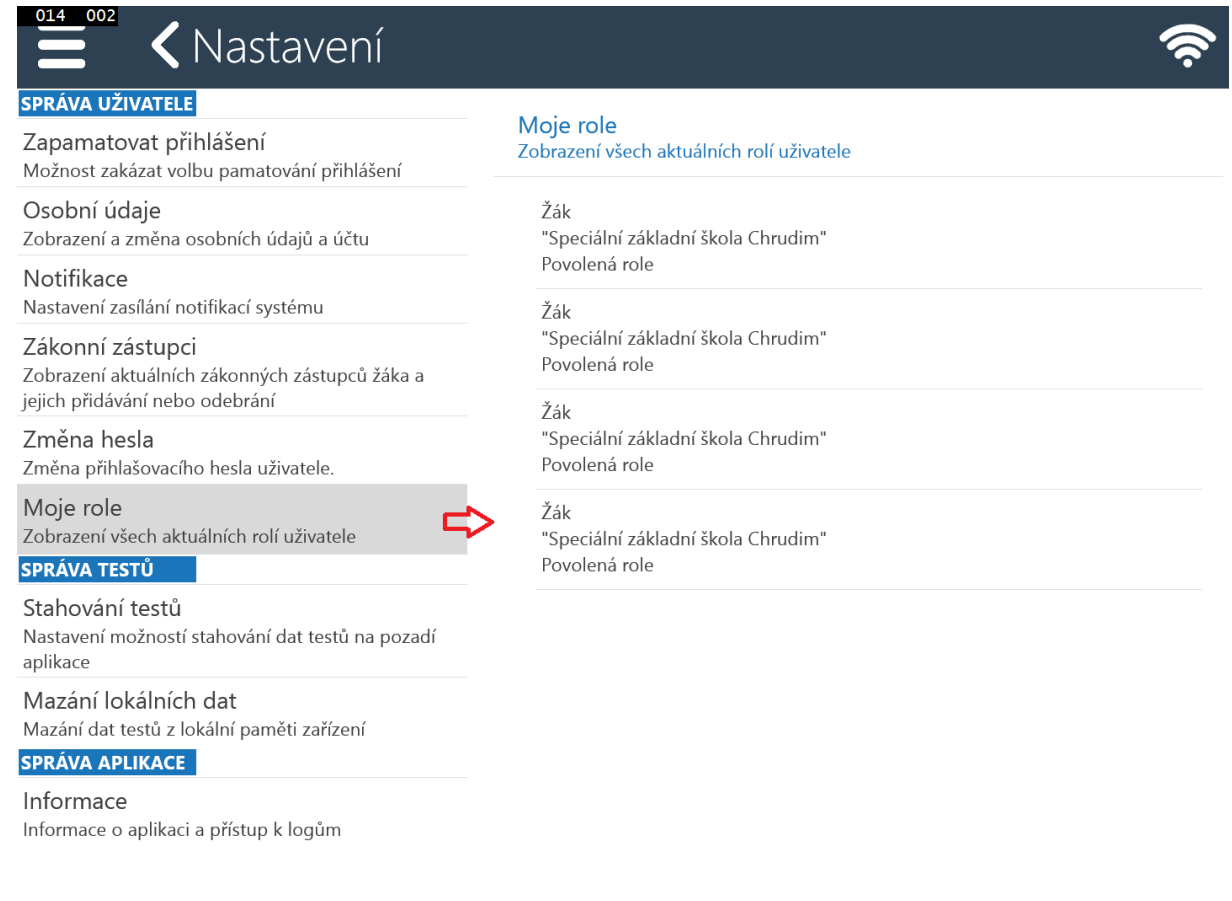

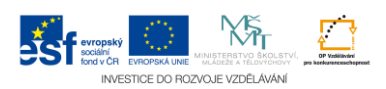

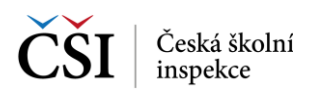

## <span id="page-43-0"></span>**7.2 Správa testů**

#### <span id="page-43-1"></span>**7.2.1 Stahování testů**

Nastavení Stahování testů umožňuje povolit využití mobilních dat (standardně nepovoleno) pro stahování testů a odesílání odpovědí. Zároveň je zde indikován probíhající přenos dat.

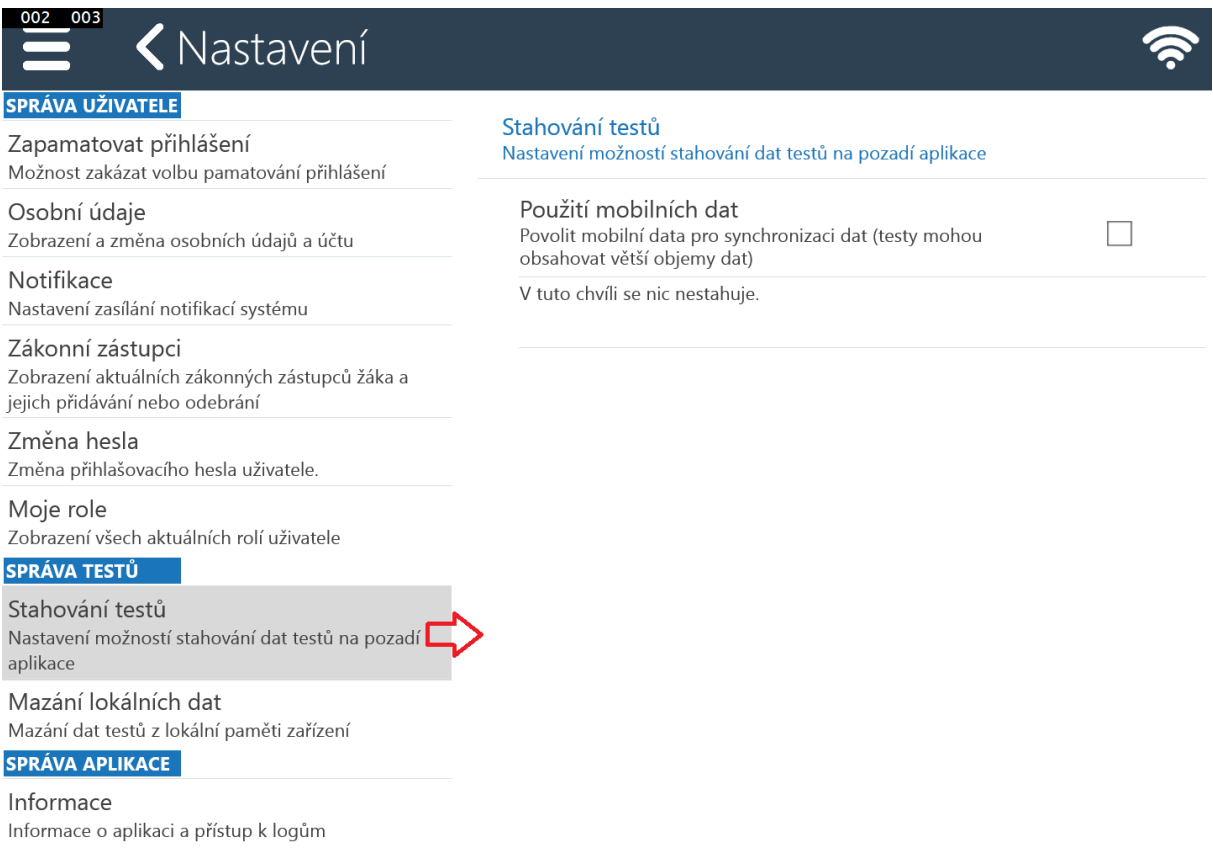

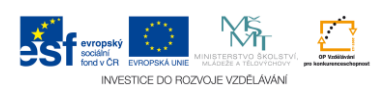

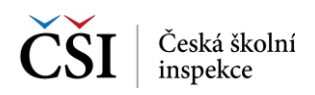

000 024

Osobní údaje

Notifikace

Změna hesla

**SPRÁVA TESTŮ** 

Moje role

aplikace

Informace

#### <span id="page-44-0"></span>**7.2.2 Mazání lokálních dat**

Nastavení Mazání lokálních dat zobrazuje informace o využití lokální paměti zařízení s možností smazání dat stažených testů (smazat vše, nebo smazat jednotlivý test).

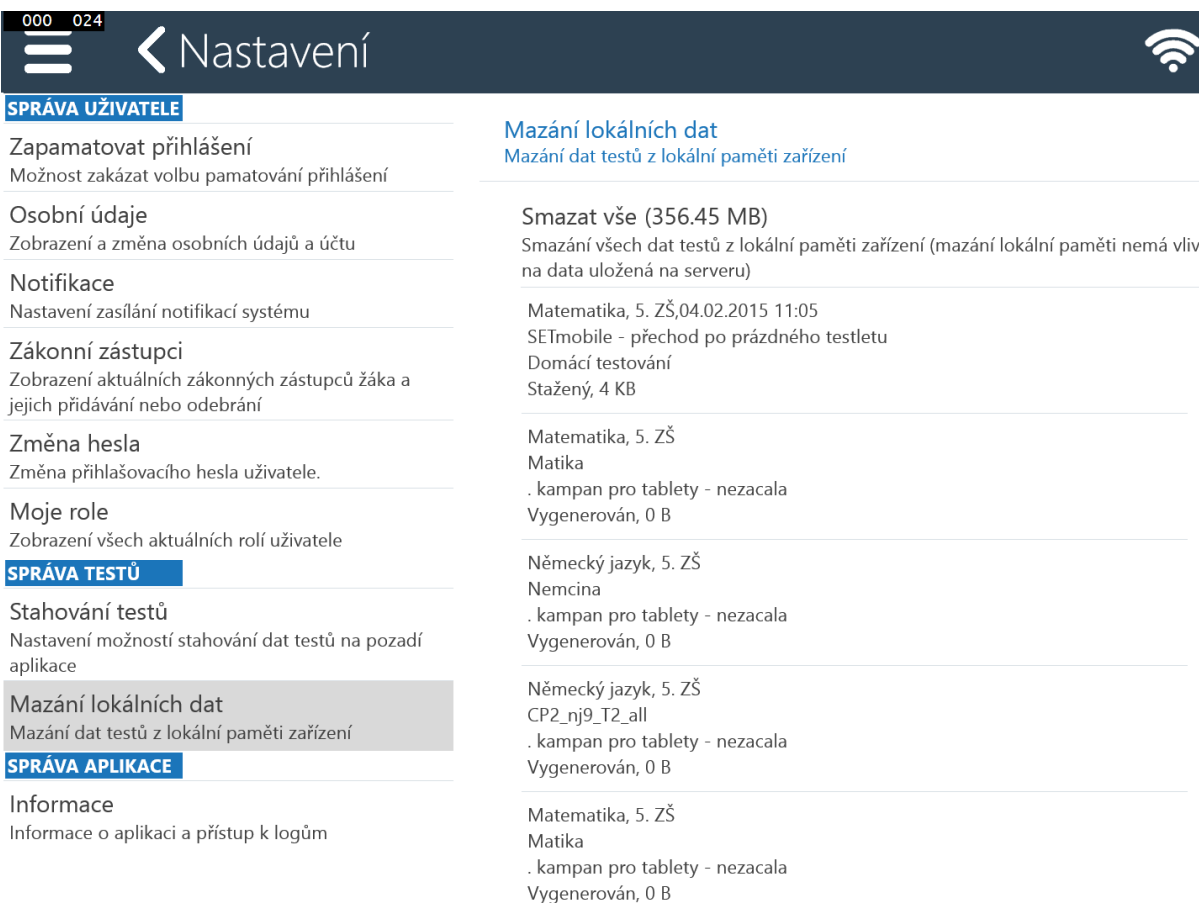

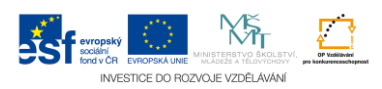

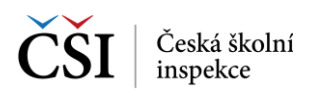

## <span id="page-45-0"></span>**7.3 Správa aplikace**

#### <span id="page-45-1"></span>**7.3.1 Informace**

Nastavení Informace obsahuje informace o verzi a ID nainstalované aplikace InspIS SETmobile a možnost exportu log souborů, které mohou pomoci při lokalizaci případných problémů s aplikací, pokud je poskytnete technické podpoře.

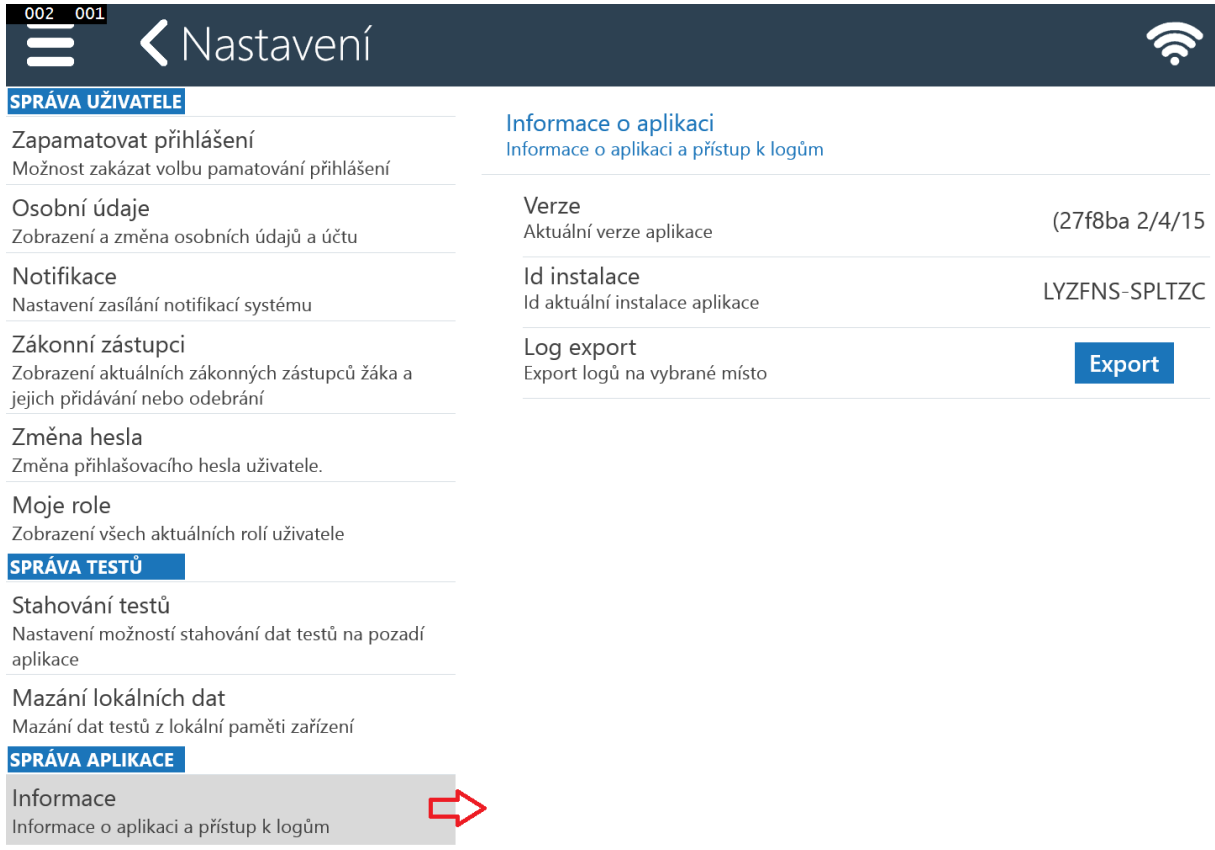

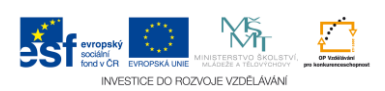

## <span id="page-46-0"></span>**8 INFORMAČNÍ STRÁNKY**

## <span id="page-46-1"></span>**8.1 Stránka – Zprávy**

Na stránce Zprávy jsou zobrazeny notifikace, které byly uživateli zaslány administrátory systému InspIS SET. Na příchod nové notifikace je uživatel upozorněn na Úvodní stránce aplikace InspIS SETmobile.

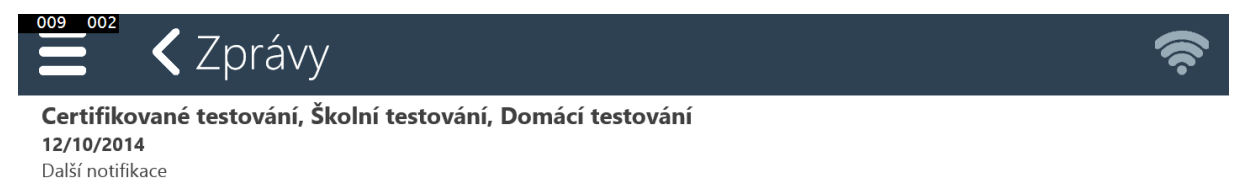

Certifikované testování 12/10/2014 Moje nová notifikace

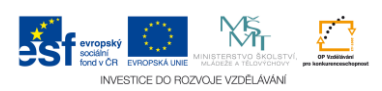

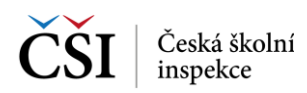

## <span id="page-47-0"></span>**8.2 Stránka – Ostatní aplikace**

Stránka Ostatní aplikace slouží v levé části pro zobrazení seznamu dalších systémů provozovaných v rámci rezortu MŠMT, v pravé pak pro zobrazení detailu vybraného systému s možností zobrazení vybraného systému pomocí lokálního internetového prohlížeče.

Stránka je dostupná pro všechny uživatele, seznam zde zobrazených aplikací je závislý na roli uživatele.

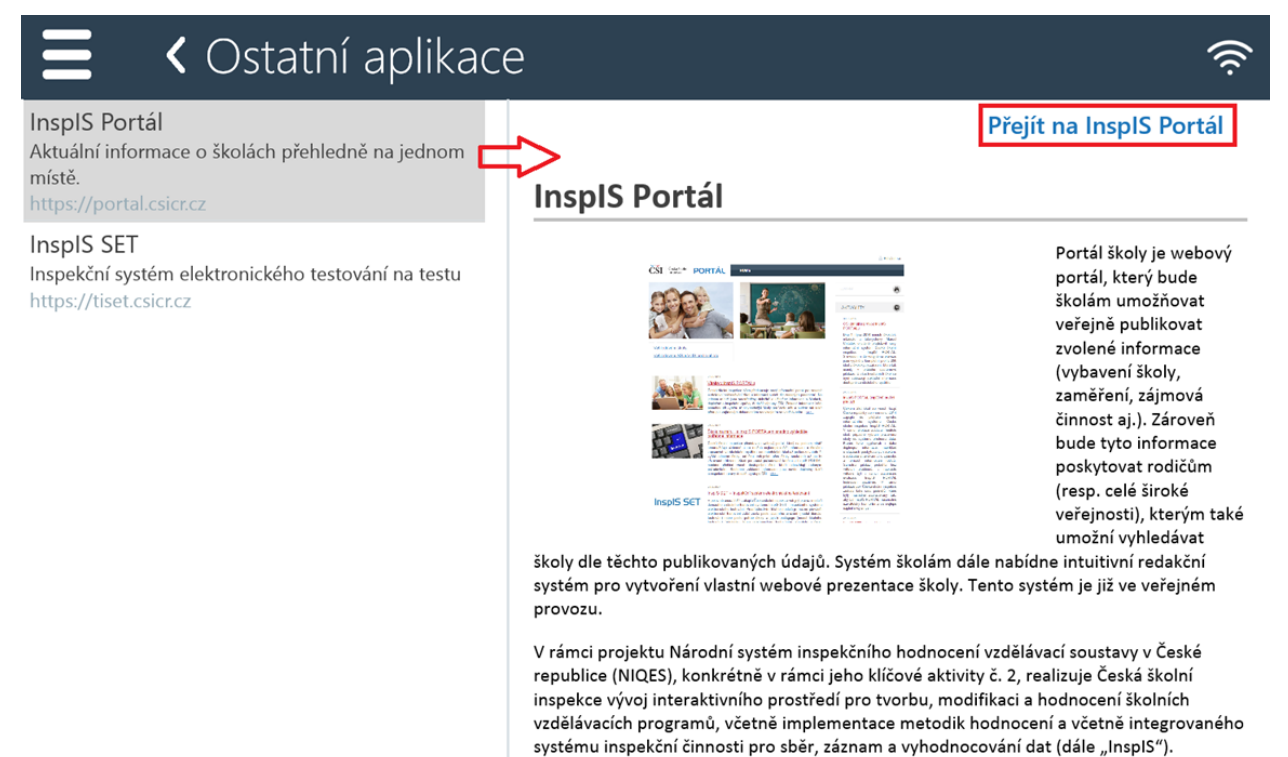

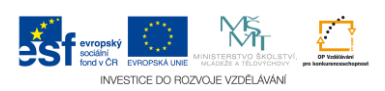

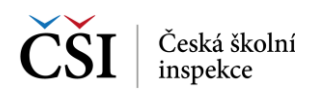

## <span id="page-48-0"></span>**8.3 Stránka – Nápověda**

V aplikaci InspIS SETmobile je vytvořena kontextová nápověda, která se spouští z hlavní lišty aplikace, eventuálně z vysouvacího menu.

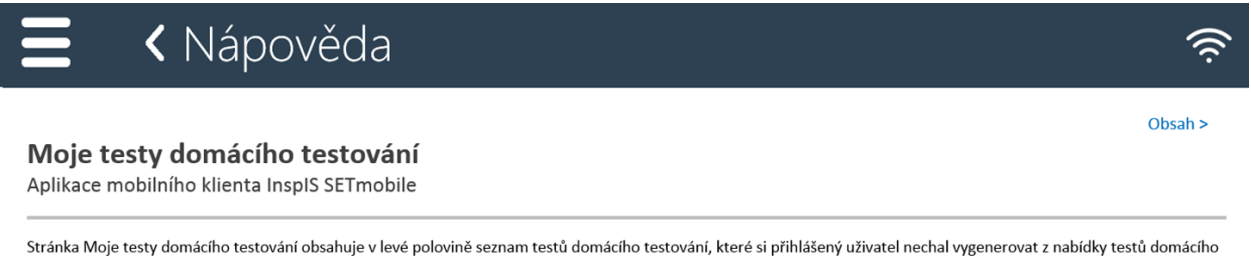

testování s možností výběru a v pravé je zobrazen detail vybraného testu ze seznamu testů. (Při prvním použití aplikace InspIS SET Mobile je nabídka prázdná, uživatel si musí vybrat v Nabídce testů domácího testování test a nechat si jej vygenerovat (blíže viz Stránka 

Vyhledávat v seznamu testů lze pomocí ikony Vyhledávání v seznamu testů, které je umístěna v hlavní liště aplikace (blíže viz Funkční a indikační ikony). Aktualizace seznamu testů se provádí potažením seznamu testů shora dolů (ev. pomocí ikony v hlavní liště aplikace).

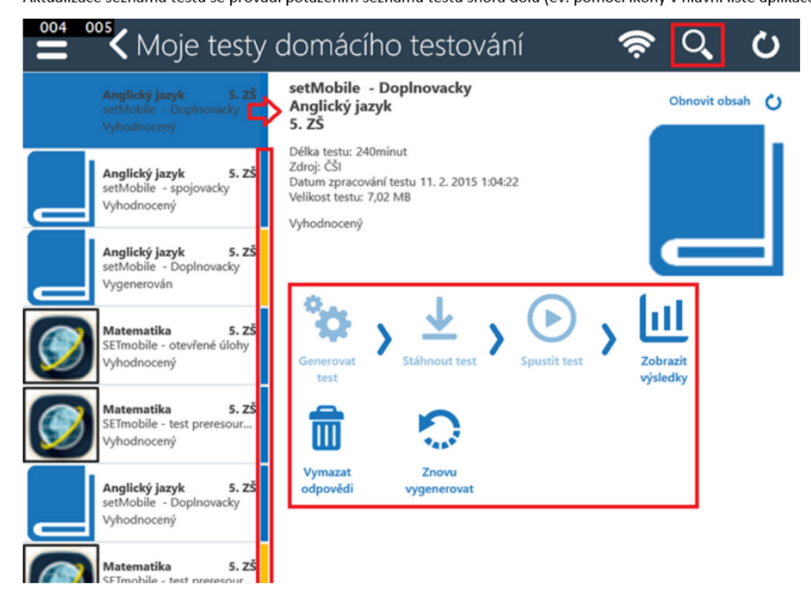

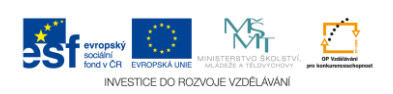

## <span id="page-49-0"></span>**9 PŘÍPRAVA TESTOVÁNÍ A DODATEČNÉ ODESÍLÁNÍ ODPOVĚDÍ**

## <span id="page-49-1"></span>**9.1 Stránka – Pro školy**

Stránka Pro školy je primárně určena pro poskytnutí vybraných funkcí žákovi (uživateli), který nemá uživatelský účet v systému InspIS SET (jde například o žáka, který má být certifikovaně testován pouze v rámci výběrového testování ČŠI).

006 000 Pro školy

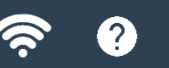

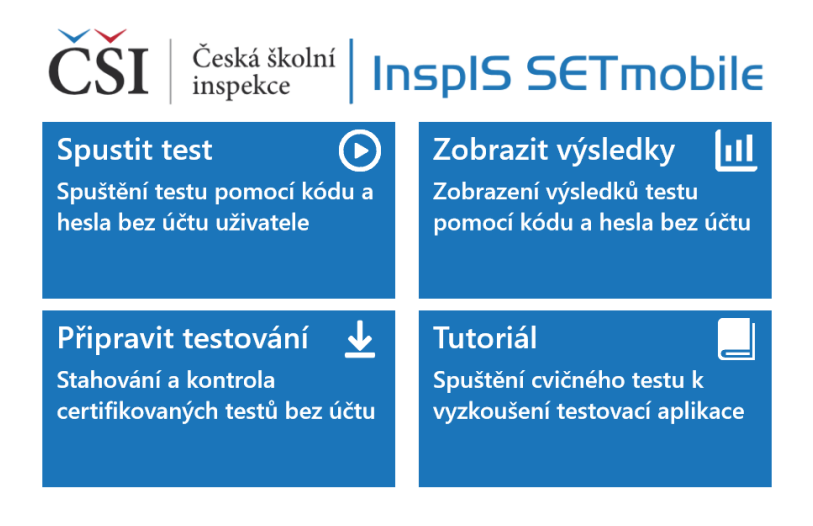

K dispozici jsou funkční ikony:

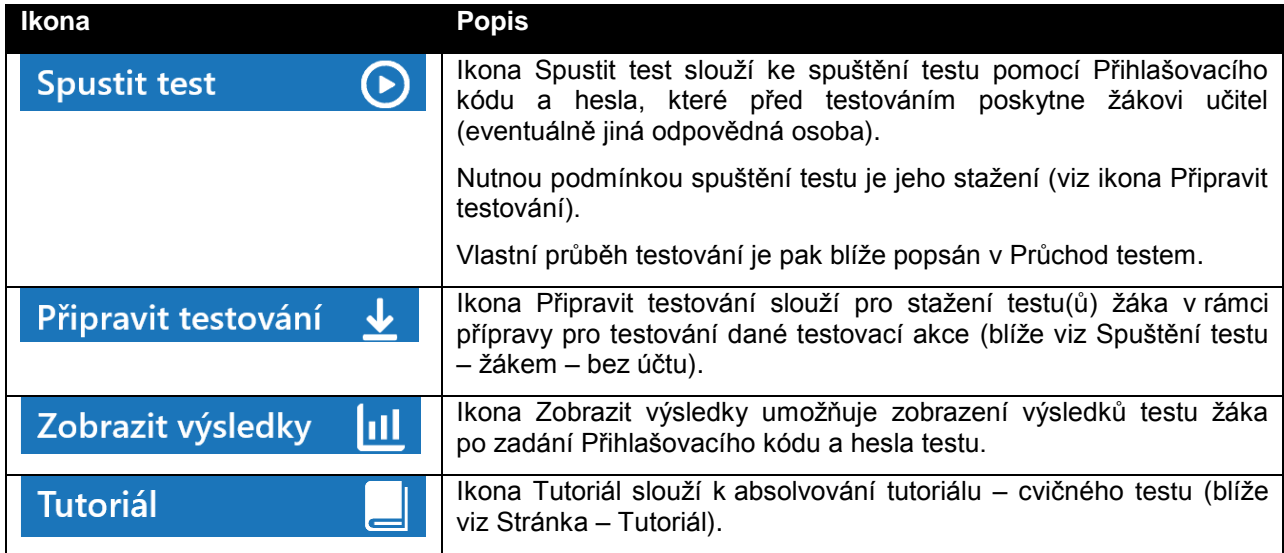

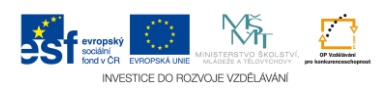

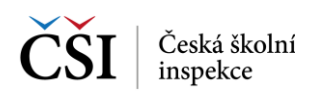

## <span id="page-50-0"></span>**9.2 Příprava testování – žákem – bez účtu**

#### <span id="page-50-1"></span>**9.2.1 Stránka – Příprava testování**

Stránka Příprava testování slouží k zjednodušení přípravy testování v rámci školy. Umožňuje stažení testů pro žáka přímo žákem, který po obdržení Čísla školy (část RED IZO školy) a Přihlašovacího kódu (jeden z testů, které jsou pro žáka v dané testovací akci připraveny) zajistí stažení všech testů pro identifikovaného žáka na zařízení. Tím je toto zařízení připraveno pro provedení všech testů tohoto žáka ve vybrané testovací akci.

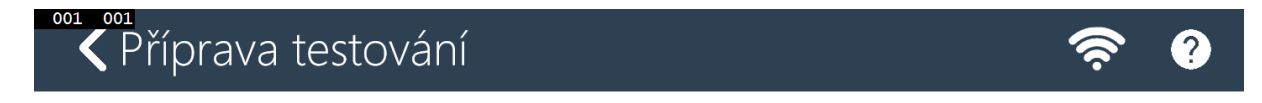

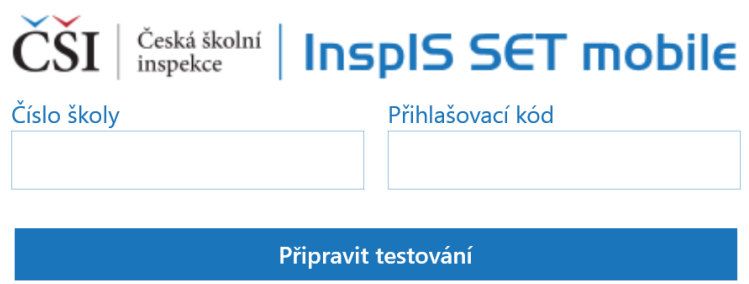

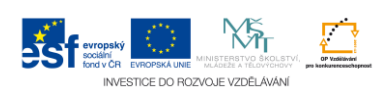

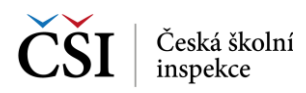

#### <span id="page-51-0"></span>**9.2.2 Stránka – Příprava certifikovaného testování**

Stránka Příprava certifikovaného testování slouží k vlastnímu stažení testů žáka v definované testovací akci. K dispozici jsou informace o stavu stažení vybraných testů, velikosti dat testů, které se mají stáhnout do zařízení.

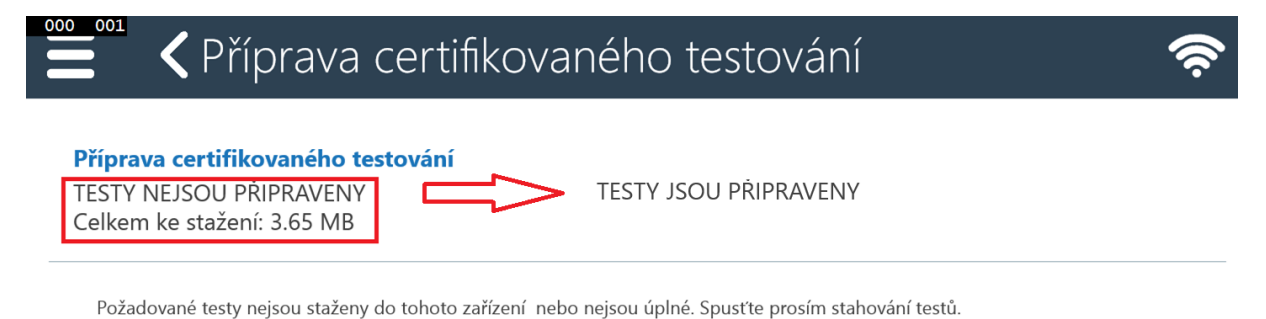

Aktuálně vybrané testy . kampan pro tablety - nezacala

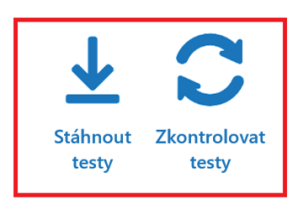

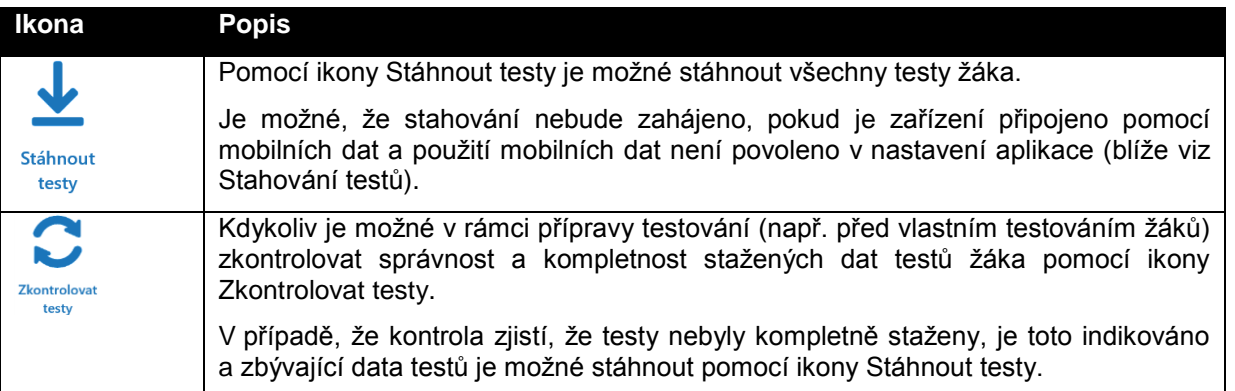

### <span id="page-51-1"></span>**9.3 Příprava testování – žákem – s účtem**

V případě, že žák je uživatelem systému InspIS SET, může pro přípravu na certifikovanou akci použít modul Certifikovaného testování v rámci aplikace InspIS SETmobile.

Příprava testování je dostupná pomocí Výsuvného menu aplikace.

#### <span id="page-51-2"></span>**9.3.1 Stránka – Připravit testování**

Stránka Připravit testování slouží ke kontrole stažených testů vybrané testovací akce.

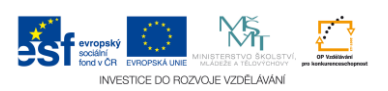

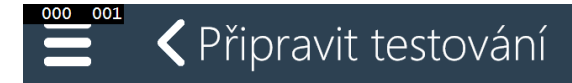

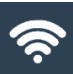

#### Příprava certifikovaného testování

VÝBĚR TESTOVACÍ AKCE

Vyberte prosím požadovanou testovací akci, pro kterou se mají stáhnout testy:

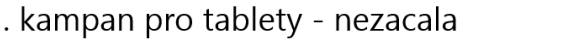

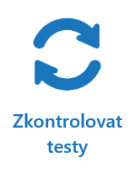

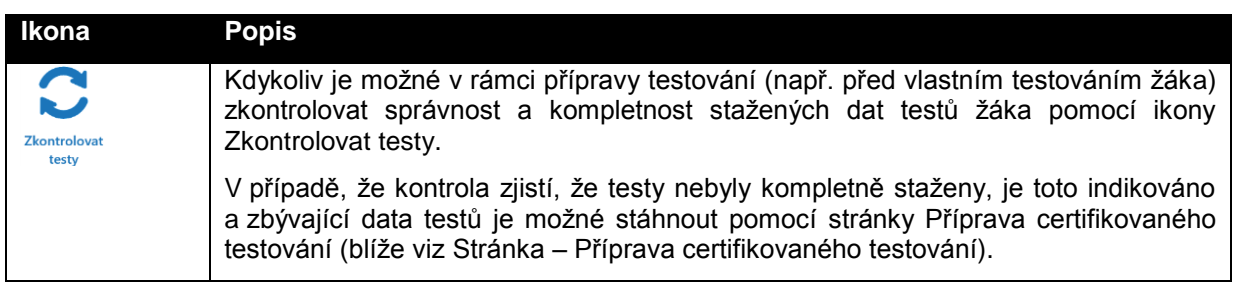

### <span id="page-52-0"></span>**9.4 Příprava testování – školním administrátorem**

Pro uživatele, kteří nejsou žákem, jsou v modulu Certifikované testování dostupné funkčnosti pro stažení testů (Příprava certifikovaného testování) a pro dodatečné odeslání neodeslaných odpovědí testů žáků (Odeslání odpovědí certifikovaného testování).

Automaticky se v modulu Certifikovaného testování zobrazuje stránka Příprava certifikovaného testování. Na stránku Odeslání certifikovaného testování se uživatel přepíná pomocí Výsuvného menu.

#### <span id="page-52-1"></span>**9.4.1 Stránka – Příprava certifikovaného testování**

Stránka Příprava certifikovaného testování umožňuje školnímu administrátorovi provést stažení vybraných testů dané testovací kampaně. K dispozici je možnost pomocí filtru vybrat definovanou podmnožinu z celkově připraveného množství testů pro školu pro danou testovací akci.

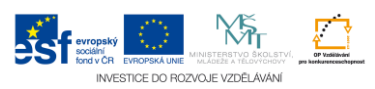

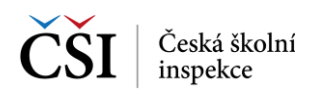

000 001

# « Příprava certifikovaného testování

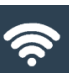

#### Příprava certifikovaného testování

Stahování a kontrola všech nebo vybranných testů testovací akce certifikovaného testování

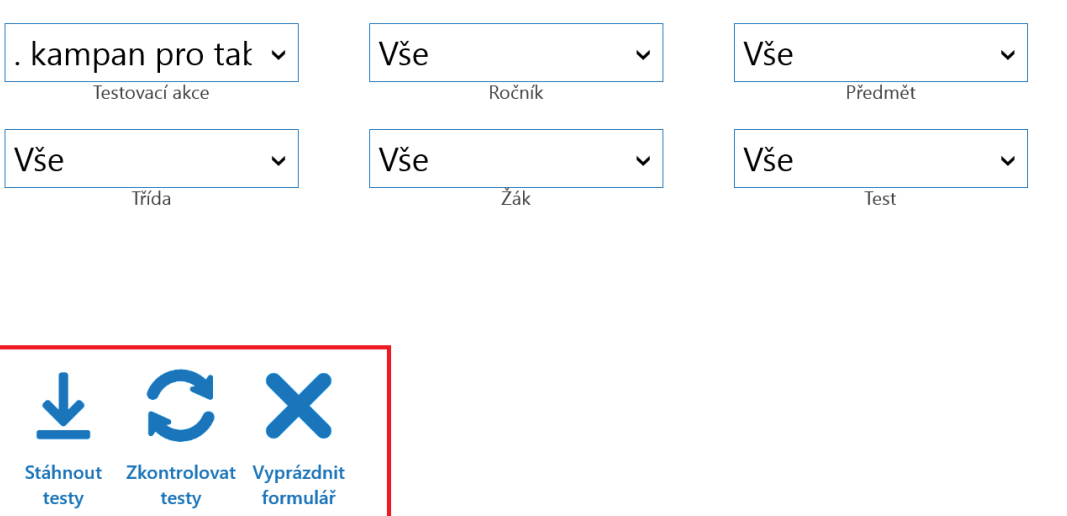

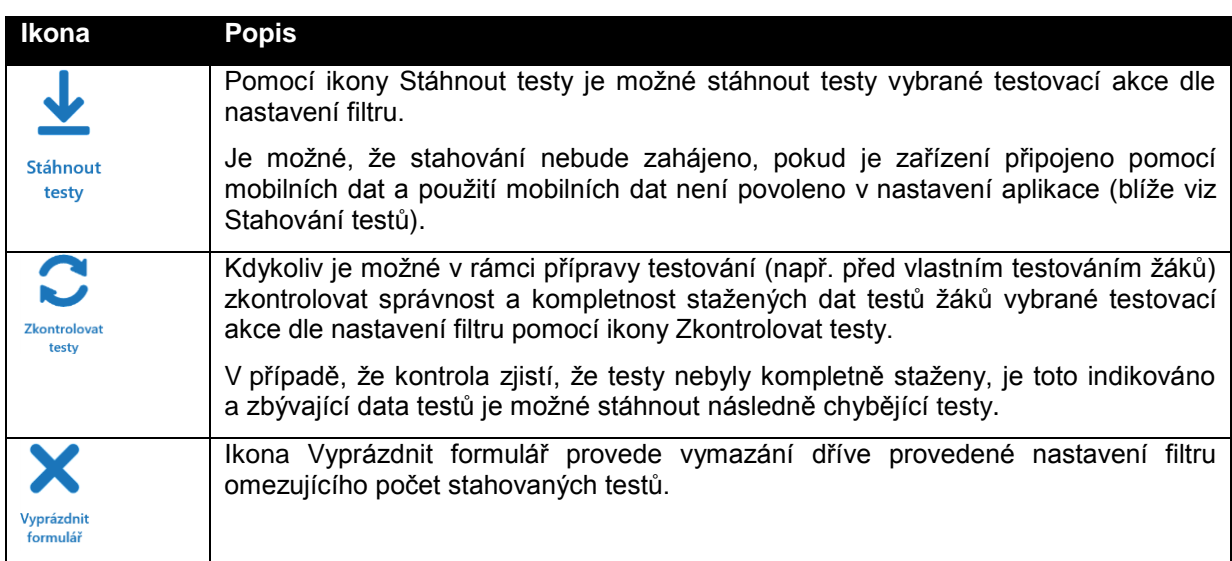

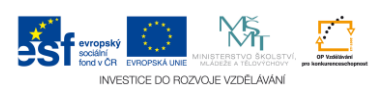

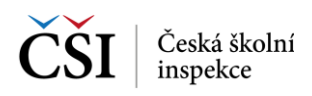

## <span id="page-54-0"></span>**9.5 Spuštění testu – žákem – bez účtu**

#### <span id="page-54-1"></span>**9.5.1 Stránka – Spuštění testu**

Stránka Spuštění testu slouží ke spuštění testu pomocí Přihlašovacího kódu a Hesla (bez nutnosti přihlášení do aplikace InspIS SETmobile). Přihlašovací kód a Heslo žák obdrží od učitele (eventuálně jiné odpovědné osoby) před provedením testu.

Nutnou podmínkou spuštění testu je jeho předchozí stažení na mobilní zařízení.

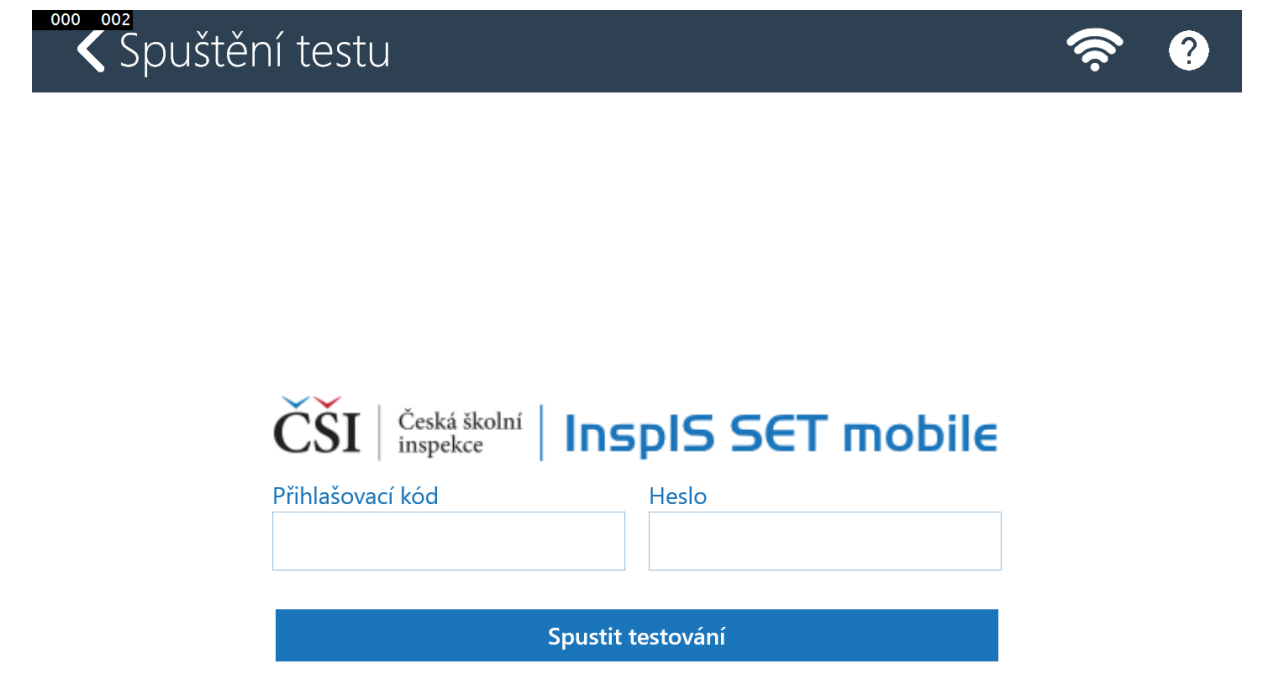

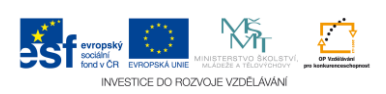

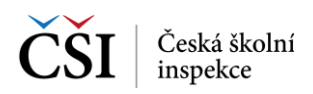

## <span id="page-55-0"></span>**9.6 Zobrazení výsledků testu – žákem – bez účtu**

#### <span id="page-55-1"></span>**9.6.1 Stránka – Zobrazit výsledky**

Stránka Zobrazit výsledky slouží k zobrazení výsledků testu žáka v dané testovací akci po zadání Přihlašovacího klíče a Hesla, které bylo použito žákem pro vypracování testu (blíže viz [Zobrazení](#page-29-0)  [výsledků testů\)](#page-29-0).

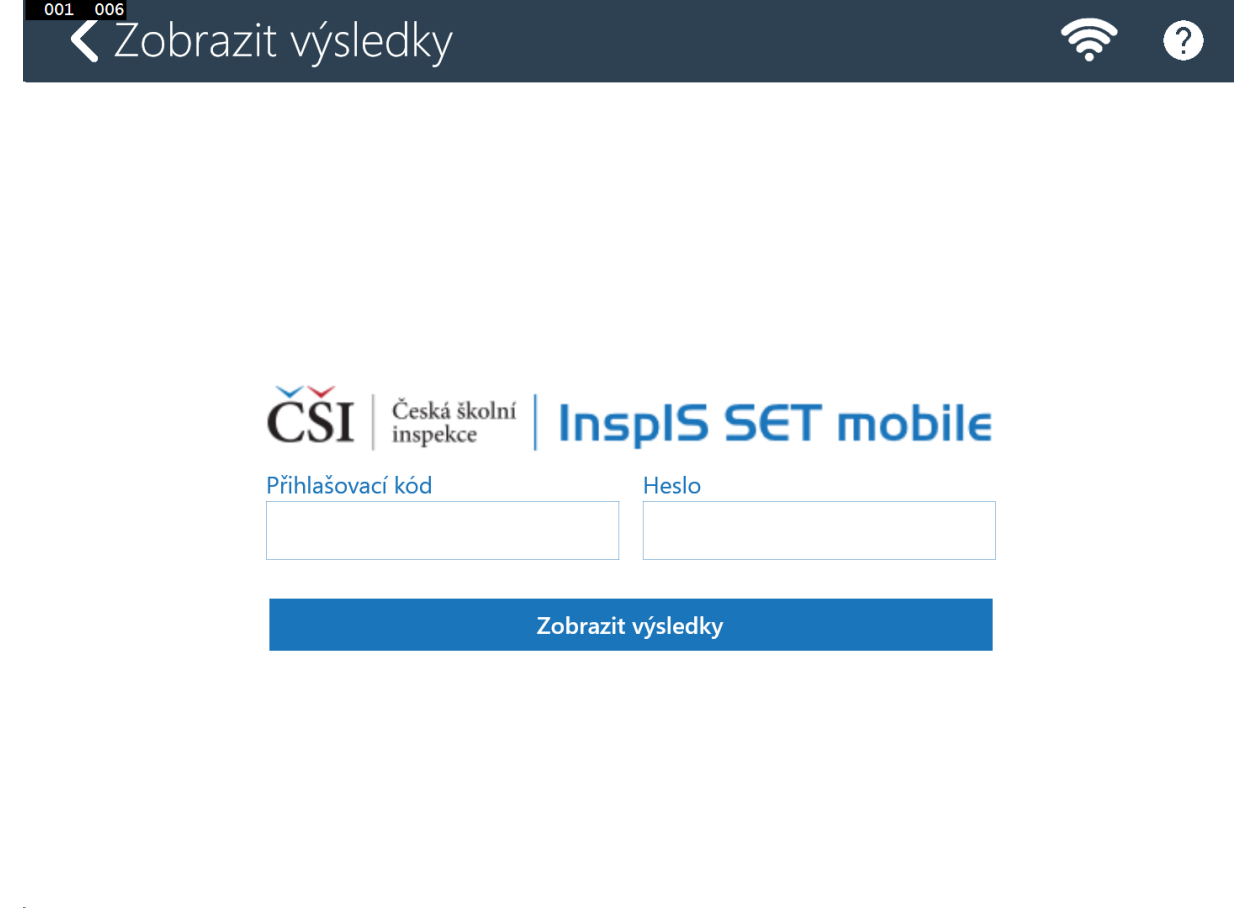

### <span id="page-55-2"></span>**9.7 Odeslání odpovědí – školním administrátorem**

Školní administrátor má v modulu Certifikované testování k dispozici funkčnosti pro dodatečné odeslání, eventuálně export neodeslaných odpovědí testů žáků, které jsou přístupné přes Výsuvné menu aplikace InspIS SETmobile.

#### <span id="page-55-3"></span>**9.7.1 Stránka – Odeslání odpovědí**

Stránka Odeslání odpovědí certifikovaného testování slouží k dodatečnému odeslání odpovědí žáků vybrané testovací akce, které se automaticky po ukončení testu neodeslaly na server systému InspIS SET. Odpovědi lze opakovaně odeslat na server, případně po ukončení časového okna exportovat, a zajistit tak jejich předání na technickou podporu pro zajištění dodatečného nahrání.

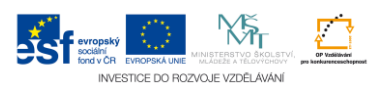

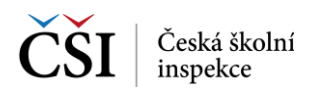

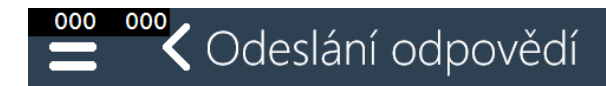

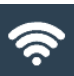

#### Odesílání odpovědí certifikovaného testování

Kontrola a odesílání odpovědí testů testovací akce certifikovaného testování.

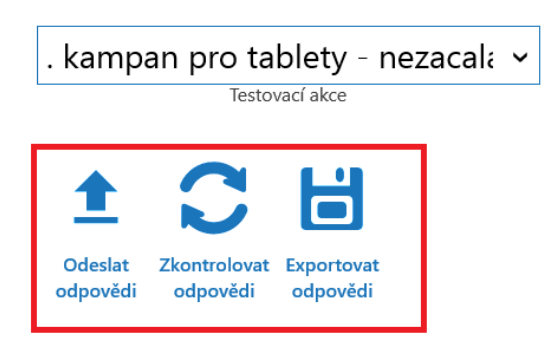

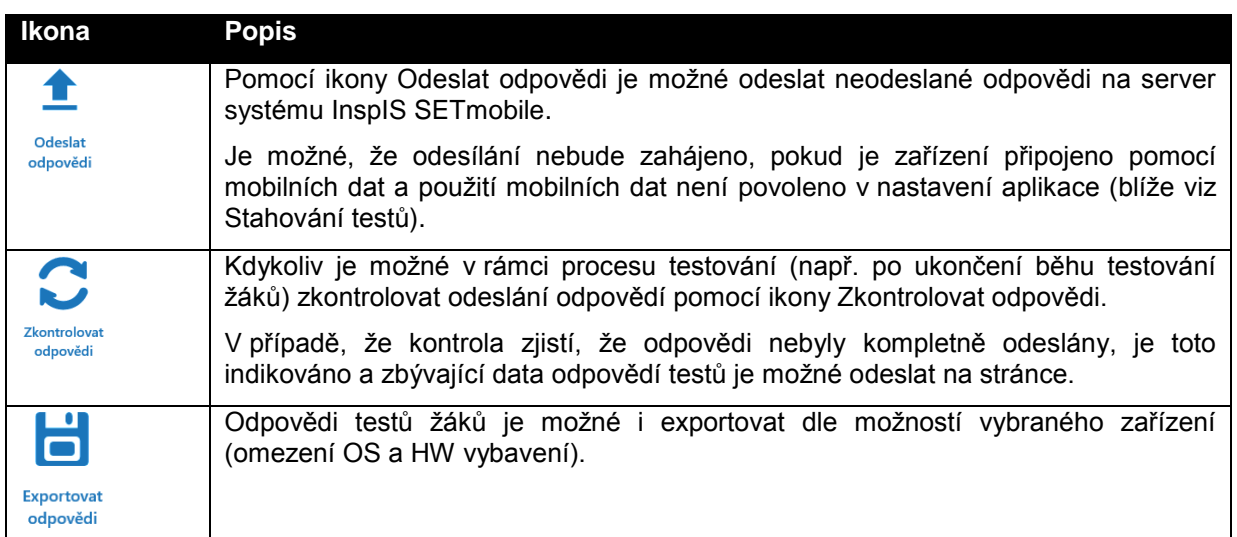

#### <span id="page-56-0"></span>**9.7.2 Stránka – Odeslání vybraných odpovědí**

Stránka Odeslání vybraných odpovědí slouží k vlastnímu odeslání odpovědí testů žáků v definované testovací akci. K dispozici jsou informace o stavu odeslání vybraných odpovědí a velikosti dat odpovědí testů, které se mají odeslat na server systému InspIS SET.

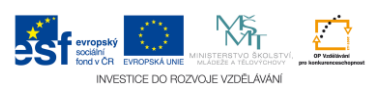

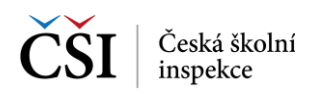

## <sup>001</sup> Odeslání vybraných odpovědí 000

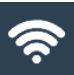

#### Odesílání odpovědí certifikovaného testování

VŠECHNY ODPOVĚDI TESTŮ NEBYLY ODESLÁNY Celkem k odeslání: 2 KB

VŠECHNY ODPOVĚDI TESTŮ BYLY ODESLÁNY

Požadované odpovědi testů nejsou aktuálně odeslány z tohoto zařízení. Spusťe prosím odesílání odpovědí.

Aktuálně vybrané testy:<br>biz kampan pro tablety - nezacala

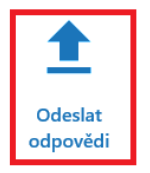

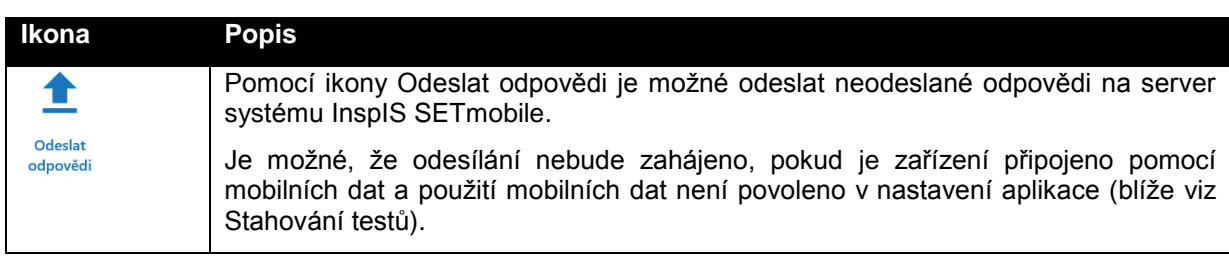

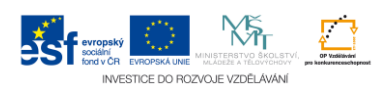

## <span id="page-58-0"></span>**10 ZÁKONNÝ ZÁSTUPCE**

V modulu Nahlížení na žáka je zákonnému zástupci zobrazena Úvodní stránka žáka, jehož je uživatel zákonným zástupcem. Pokud je uživatel zákonným zástupcem více žáků, pak se volba jiného žáka provádí pomocí Výsuvného menu. Aktuálně zvolený žák je indikován fajfkou.

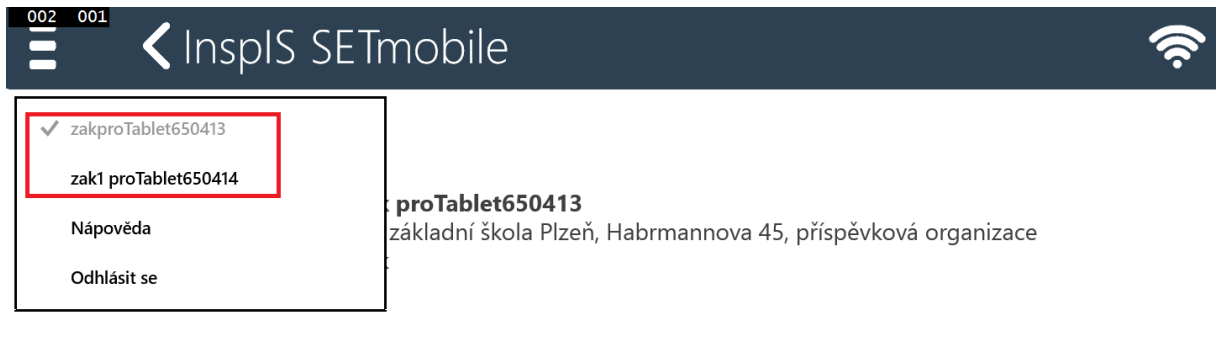

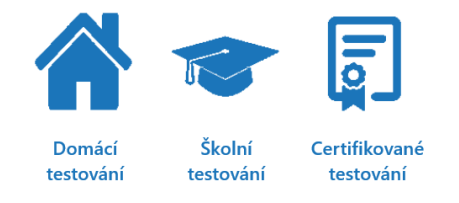

Pro zákonného zástupce jsou v jednotlivých modulech dostupné stránky pouze s výsledky testů aktuálně vybraného žáka.

Pokud zákonný zástupce opustí Úvodní stránku žáka, dostane se na svou Úvodní stránku, což je indikováno i tím, že bude k dispozici ikona modul Nahlížení na žáka.

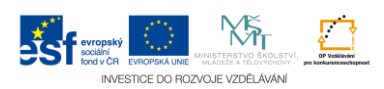